### N RETE PUGLIA

Segretario Regionale MIC per la Puglia: Maria Piccarreta

Responsabile Unico del Procedimento: Francesco Longobardi - DRM PUG

Coordinamento della Progettazione e Direzione dell'Esecuzione: Ebe Chiara Princigalli-SR PUG

Progettazione in merito agli aspetti architettonici: Donatella Campanile - SR PUG Progettazione in merito agli aspetti demoetnoantropologici: Rosa Anna Di Lella - ICPI Progettazione in merito agli aspetti storico artistici: Floriana Giallombardo - AS PA Progettazione in merito agli aspetti archeologici: Ebe Chiara Princigalli - SR PUG Progettazione in merito agli aspetti legati alla catalogazione: Barbara Barbaro - ICCD Progettazione in merito agli aspetti informatici: Maurizio Capannoli - SR PUG

#### **Collaborazione alla progettazione:**

per gli aspetti legati allo storytelling: Elisa Bonacini

- per gli aspetti archeologici: Giuseppina Caliandro
- per gli aspetti demoetnoantropologici: Angela Cicirelli

per gli aspetti architettonici e storico artistici: Giulia Perrino per gli aspetti informatici: Fabio Ginestrini e Associazione Culturale TuoMuseo

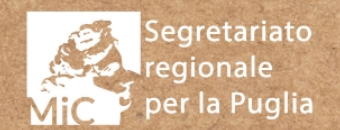

Allegato 2: WEB-APP DESIGN DOCUMENT

Segretario Regionale MIC per la Puglia: Maria Piccarreta  $\text{MOSCOL}$ 

Responsabile Unico del Procedimento: Francesco Longobardi - DRM PUG

Coordinamento della Progettazione e Direzione dell'Esecuzione: Ebe Chiara Princigalli-SR PUG  ${\cal D}$ 

Progettazione in merito agli aspetti architettonici: Donatella Campanile - SR PUGFC Progettazione in merito agli aspetti demoetnoantropologici: Rosa Anna Di Lella - ICPI Progettazione in merito agli aspetti storico artistici: Floriana Giallombardo - AS PA Progettazione in merito agli aspetti archeologici: Ebe Chiara Princigalli - SR PUG $\mathscr L$ Progettazione in merito agli aspetti legati alla catalogazione: Barbara Barbaro - ICCD Progettazione in merito agli aspetti informatici: Maurizio Capannoli - SR PUGO

#### Collaborazione alla progettazione: per gli aspetti legati allo storytelling: Elisa Bonacini per gli aspetti archeologici: Giuseppina Caliandro per gli aspetti demoetnoantropologici: Angela Cicirelli

per gli aspetti architettonici e storico artistici: Giulia Perrino TOCOLLO N. CLASSUTCAZIONE<br>per gli aspetti informatici: Fabio Ginestrini e Associazione Culturale Tuo Museo

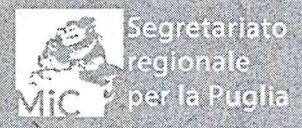

Allegato 2: 10 Osleelloy

Segretariato Regionale per la Puglià

BART

**Homepage**

### **Homepage**

L'homepage della piattaforma presenta una struttura caratterizzata da numerosi contenuti grafici, con il componente della mappa\* in primo piano.

L'homepage è divisa nei seguenti blocchi:

§ **Header**, componente fisso di tutte le pagine, caratterizzato dalla presenza del logo della piattaforma, il form di ricerca e l'hamburger menù che permette di accedere al menù principale

§ **Mappa**, dove è possibile visualizzare le diverse tipologie di beni e luoghi presenti in un dato territorio. A ogni tipo di patrimonio (beni, luoghi, itinerari) corrisponde un'icona diversa che facilita la visualizzazione. La mappa sarà zoomabile fino a un livello di dettaglio che permetterà la visualizzazione dei

singoli luoghi/beni/itinerari. Cliccando su ogni icona è possibile accedere direttamente alla scheda relativa al bene/luogo/itinerario. Per gli itinerari, in particolare, cliccando su ogni icona sarà possibile visualizzare a scorrimento i vari itinerari che passano per quel preciso punto

§ **Itinerari consigliati**, sezione dove saranno visualizzati in maniera grafica (tramite immagini e slideshow) gli itinerari consigliati, impostati da back-end

§ **Itinerari più votati**, sezione dove saranno visualizzati in maniera grafica (tramite immagini e slideshow) gli itinerari creati dagli utenti e più condivisi/ votati all'interno della piattaforma.

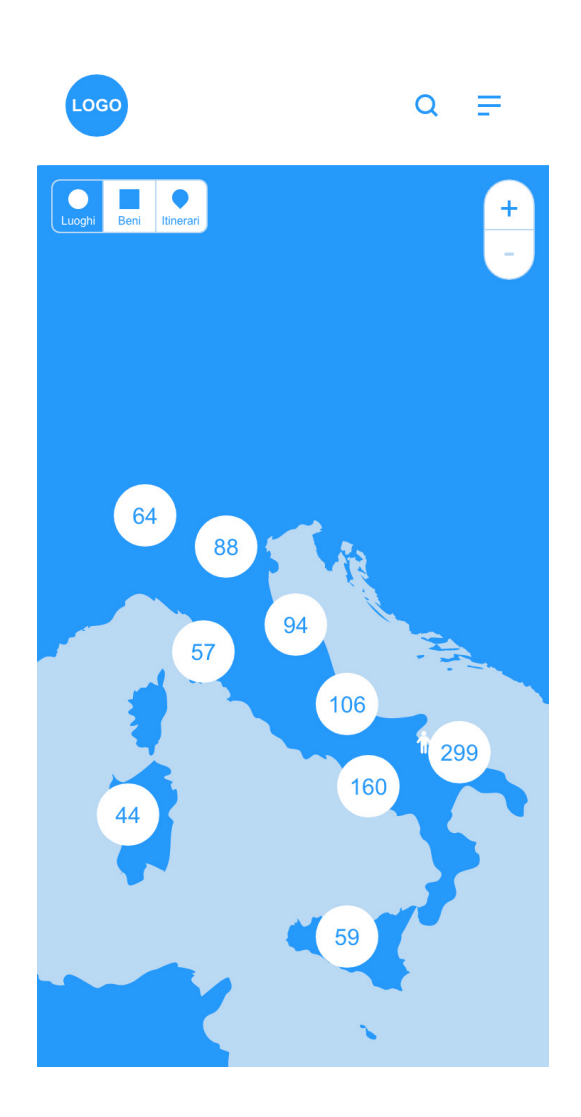

### **Homepage**

§ **I luoghi più visitati**, sezione dove saranno visualizzati in maniera grafica\* (tramite immagini e/o slideshow) i luoghi dove gli utenti si sono più volte geolocalizzati, funzione presente in piattaforma e descritta più nel dettaglio nel paragrafo dedicato alla funzionalità di geolocalizzazione.

§ **Le ultime opere collezionate**, sezione dove saranno visualizzati in maniera grafica (tramite immagini o slideshow) i beni che sono stati riscattati dagli utenti. Cliccando sull'item si accede alla scheda tecnica del bene.

**Ultimi post della community**, sezione dove saranno visibili gli ultimi post che sono stati caricati dagli utenti. Cliccando sul post si arriverà alla sezione del profilo dell'utente creatore dove visualizzare il post, con link alla scheda del bene/luogo/itinerario associato.

§ **Footer**. Conterrà link a sezioni interne, link a siti affiliati, loghi dei partner e collegamenti legali (privacy, cookies, termini e condizioni e simili.)

Vi sono alcune differenze tra l'homepage di un utente loggato e la homepage di un utente che non ha effettuato l'accesso, di seguito descritte.

#### I luoghi più visitati

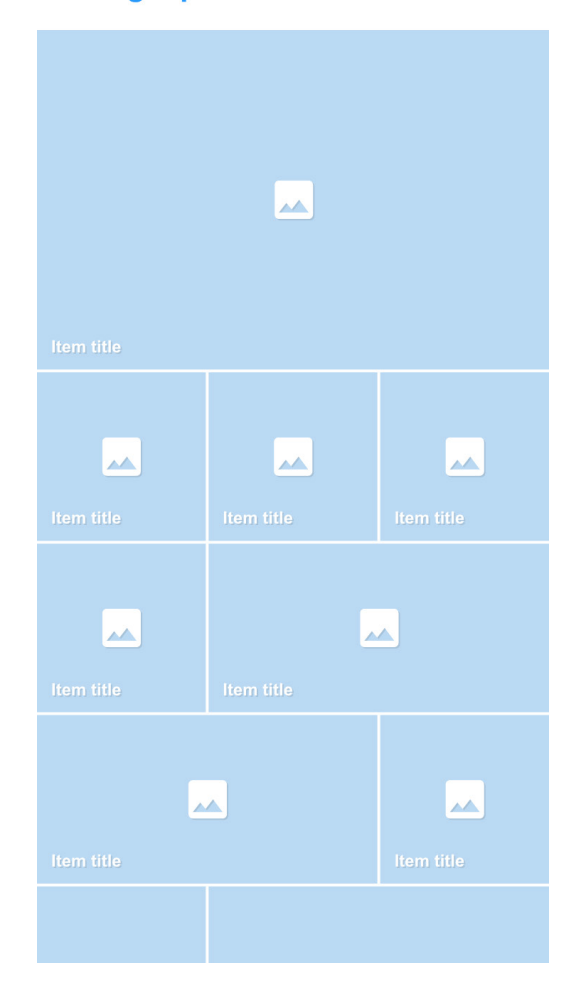

## **Utenti non autenticati**

Per un utente loggato comparirà in hea der il tasto **Accedi**, necessario per attivare il flusso di autenticazione/registrazione de scritto nel paragrafo successivo. Il menù a tendina presenta i seguenti col legamenti:

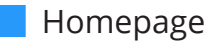

**Itinerari** 

**b** Luoghi della cultura

§ Beni Culturali

**Autori** 

**Solution** Feste, ricorrenze, eventi e tradizioni

Ciascuna di queste voci è un collegamento alle verticali dedicate alle schede culturali presenti in piattaforma.

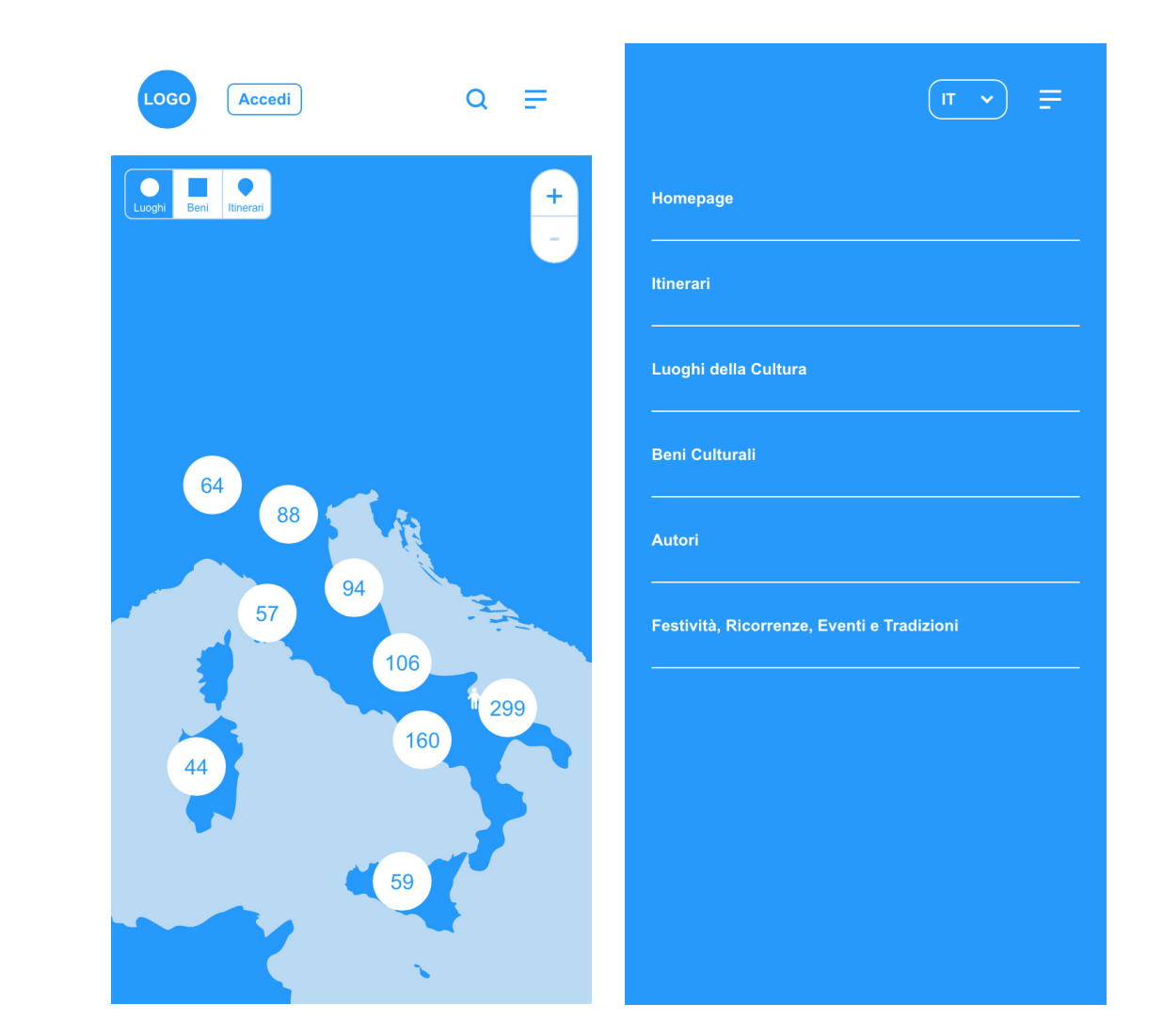

## **Utenti autenticati**

Per un utente già autenticato, nella parte superiore del menu principale saranno vi sibili il proprio nickname e la proprio foto profilo, con collegamento diretto al pro prio profilo. Il menù presenterà i seguenti collegamenti:

- § Homepage
- **Itinerari**
- § Crea il tuo itinerario
- § Luoghi della cultura
- **Beni Culturali**
- § La tua collezione
- **Autori**
- **Sance Feste, ricorrenze, eventi e tradizioni**
- **Esci** (logout)

Rispetto agli utenti non loggati dunque, l'utente avrà accesso a voci di menu che richiedono necessariamente la creazione di un profilo sulla piattaforma.

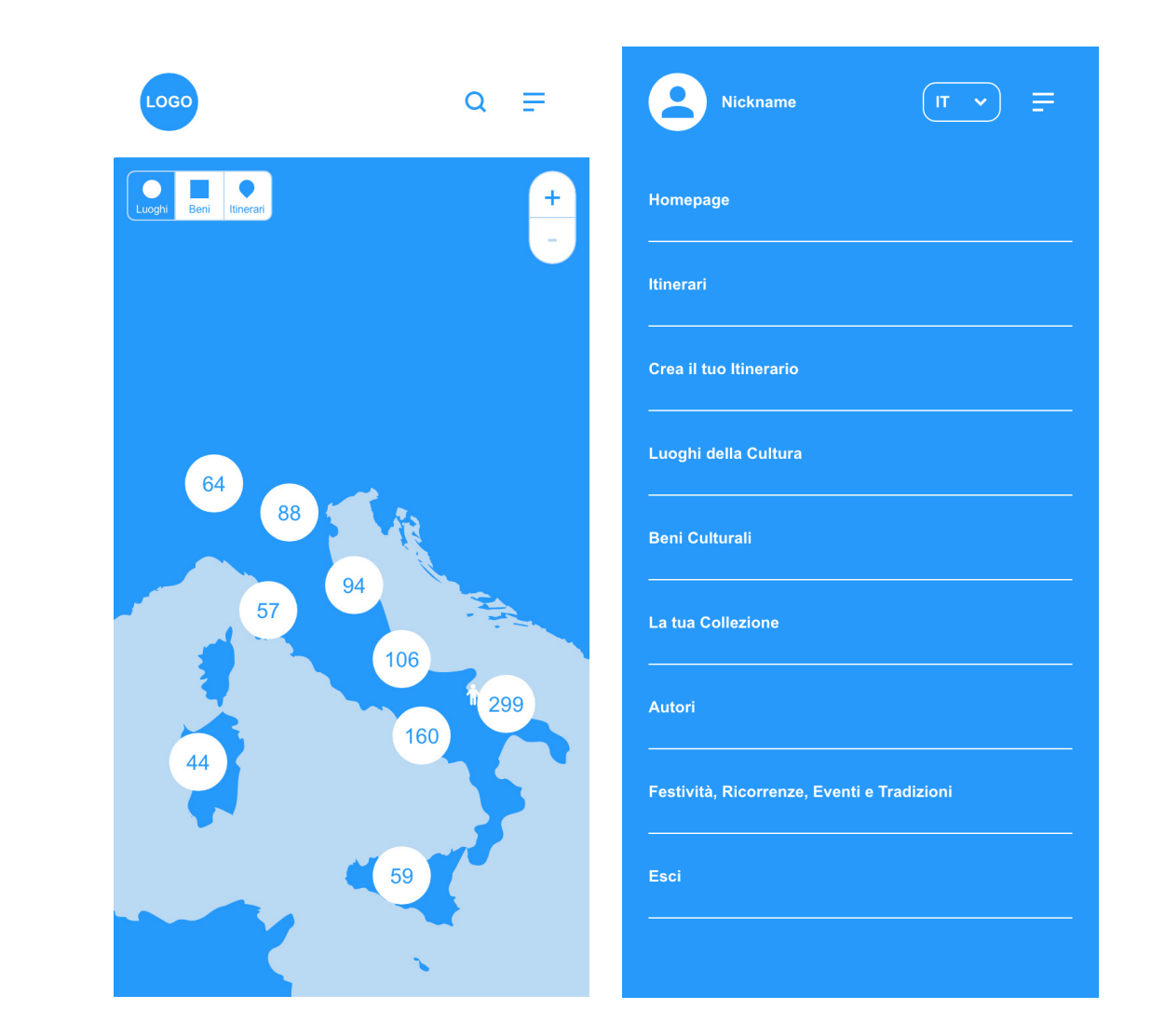

# **Autenticazione**

### **Autenticazione**

Il flusso di autenticazione parte dalla possibilità di accedere/registrarsi con account social (nell'esempio sono previsti tre servizi tra i più utilizzati: Facebook, Google, Apple) oppure con indirizzo email e password.

In caso di registrazione con email e password sarà richiesto all'utente di convalidare il proprio account attraverso un link generato dal sistema e inviato all'indirizzo email specificato.

L'autenticazione tramite email prevede la possibilità di recupero della password, in caso questa venga dimenticata. In tal caso sarà inviato un link per l'accesso alla procedura di creazione nuova password, all'indirizzo email indicato.

La registrazione tramite email richiede l'inserimento dei seguenti campi:

- § indirizzo email
- § nickname
- § password
- **Filter** ripeti password

Tutti i campi di testo sono obbligatori.

Il **nickname** è particolarmente importante perché è lo pseudonimo attraverso il quale si verrà identificati univocamente nella piattaforma.

Essendo univoco, una eventuale immissione di un nickname già utilizzato da altri, dovrà restituire un errore e impedire la registrazione, fino a che l'utente non inserirà un nickname non utilizzato. La piattaforma potrà suggerire nickname simili a quello digitato, non ancora utilizzati.

Sarà inoltre presente una checkbox (la cui attivazione dovrà essere obbligatoria) per l'accettazione dei termini di servizio e dell'informativa Privacy.

Al termine della registrazione tramite mail arriverà una mail di conferma all'indirizzo indicato in fase di registrazione.

In caso di registrazione tramite social, il sistema attribuirà automaticamente un nickname (basato su una combinazione di nome+cognome+numero casuale, es:- MarioRossi549) che potrà essere modificato successivamente dalla sezione dedicata alle impostazioni del proprio profilo personale.

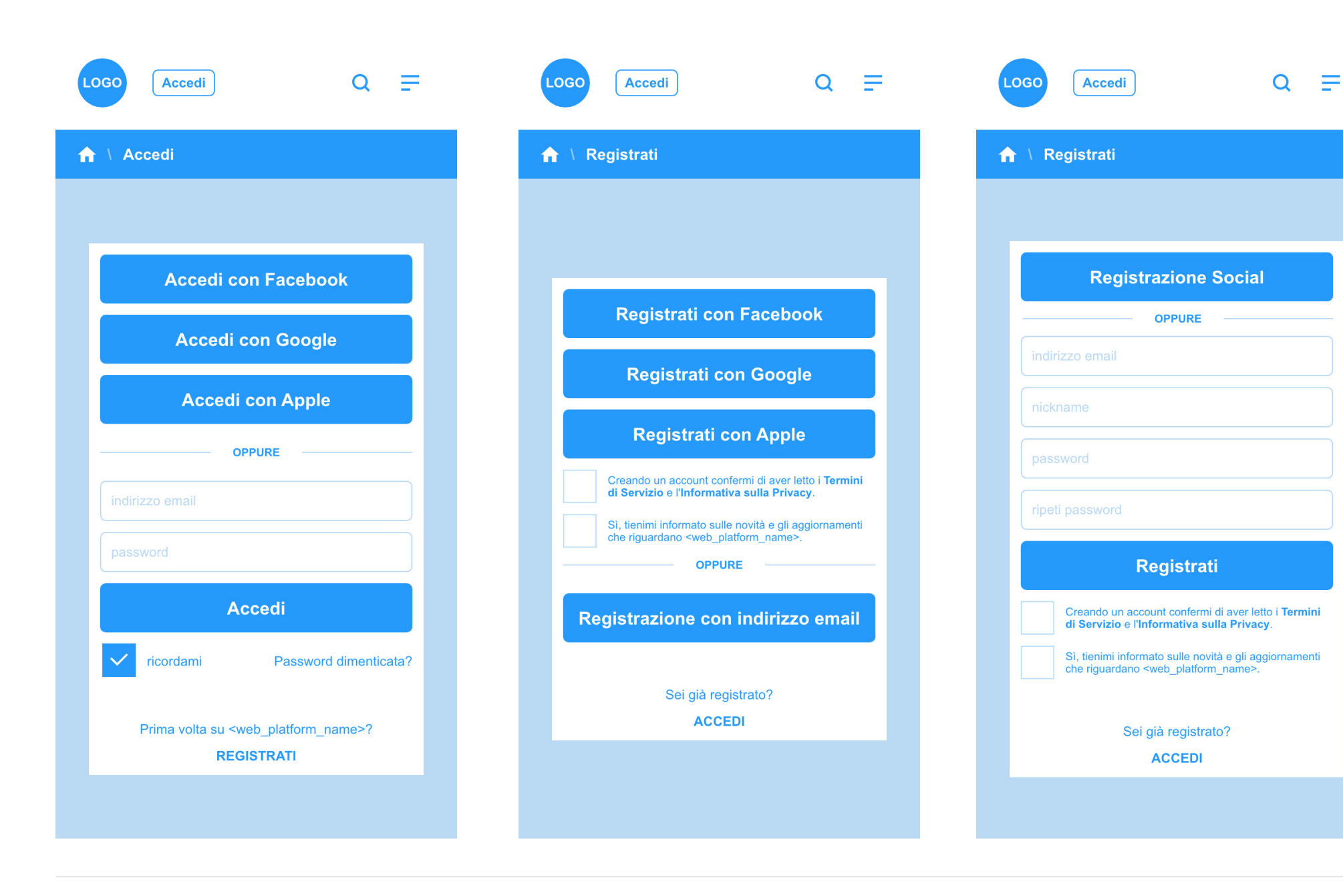

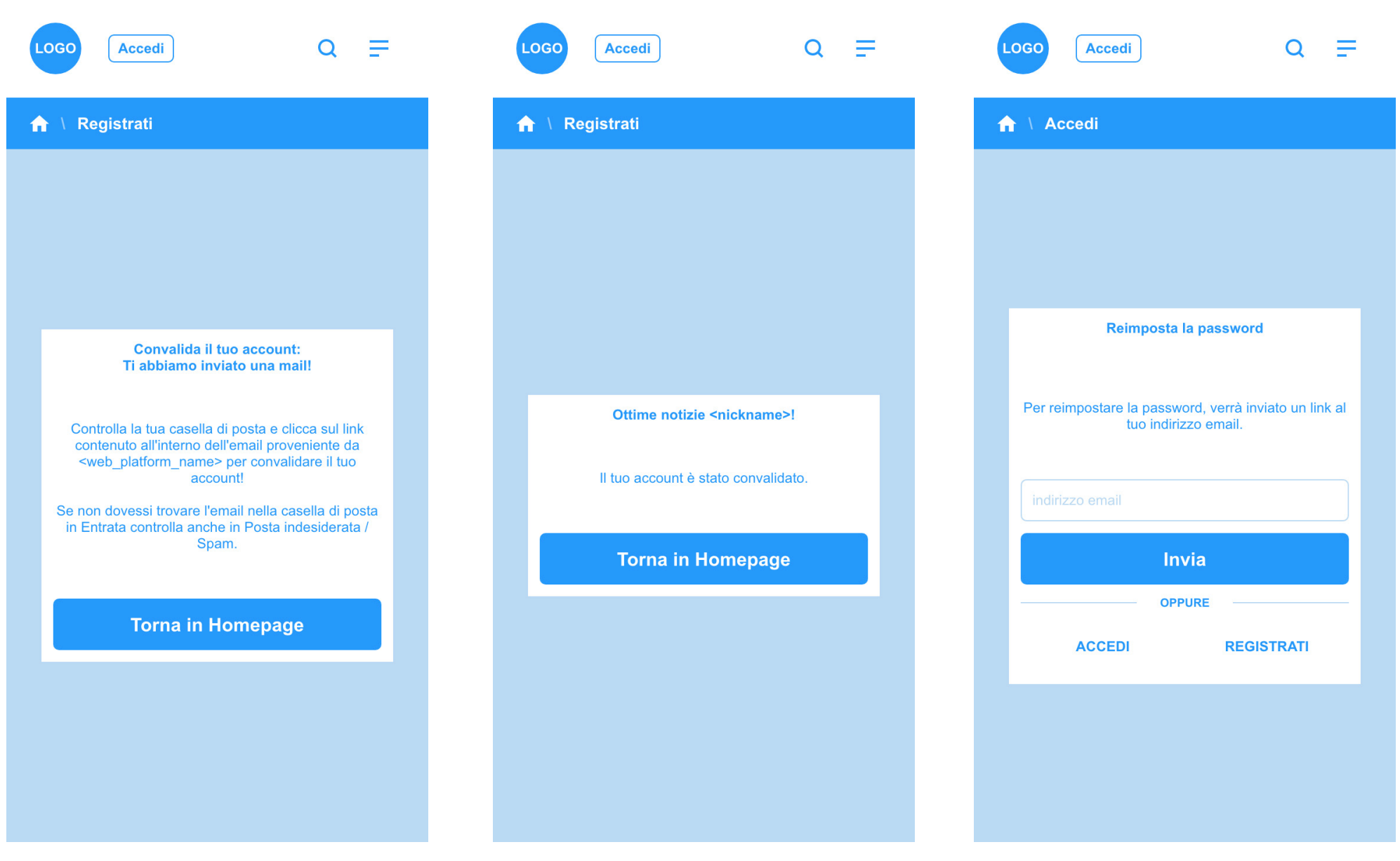

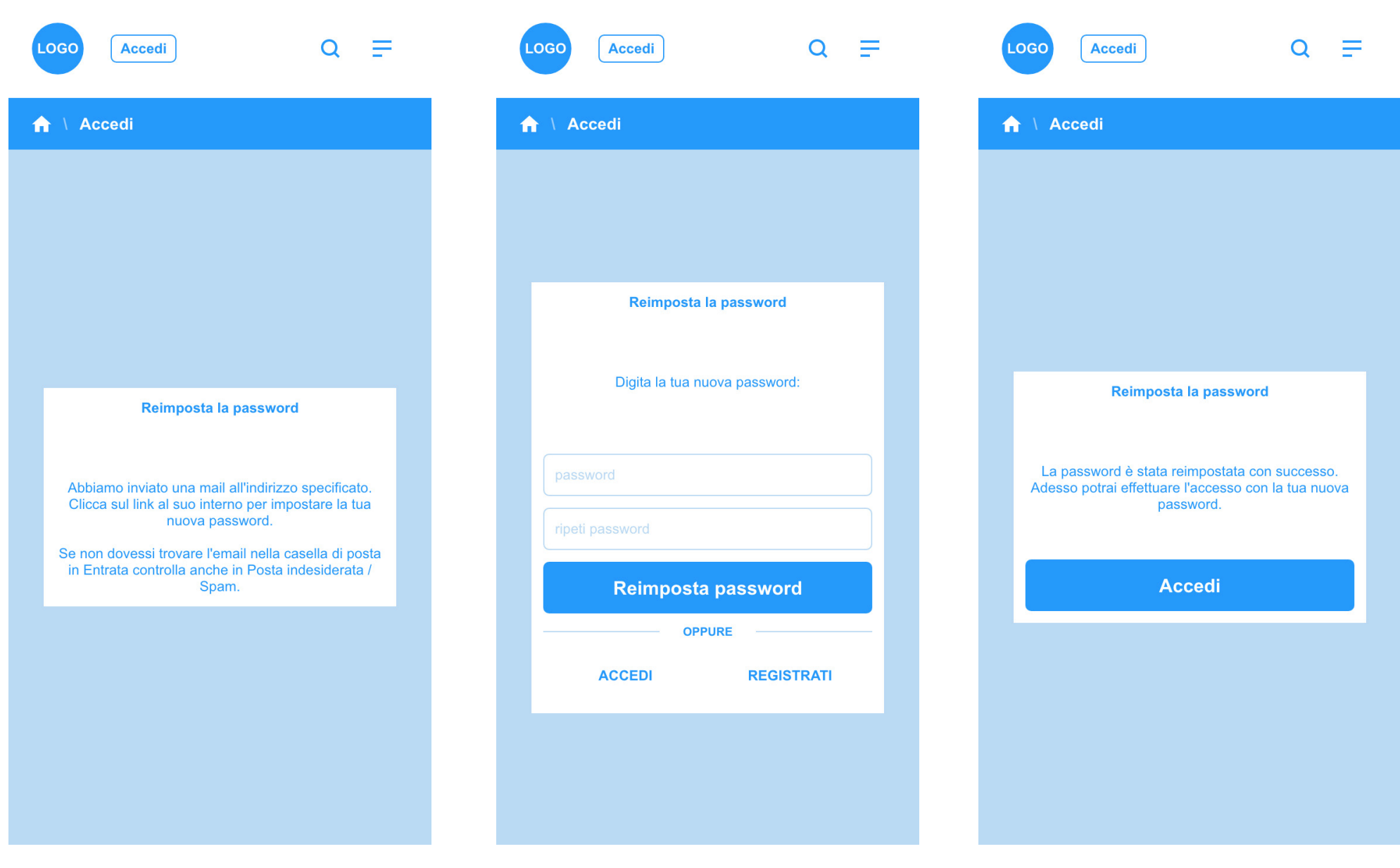

**Profili Utente**

### **Profili Utente \ Profilo personale**

Il profilo personale dell'utente rappresen ta una sintesi delle azioni che lo stesso ha svolto in piattaforma.

Nella parte superiore della pagina è visibile l'immagine profilo dell'utente con l'indicazione degli utenti che lo seguono e di quelli di cui a sua volta ne è il follower. Al di sotto vi è il nickname (autogenerato o scelto durante il flusso di registrazio ne). Il profilo mostra le seguenti sezioni a scorrimento:

#### **Post feed**

**Puglia in Rete \** Web App Platform Design document

Puglia in Rete \ Web App Platform Design document

Qui saranno mostrati i post caricati dall'u tente in piattaforma, in ordine di pubbli cazione, a partire dal più recente. Ogni post conterrà il link di rimando alla sche da del bene culturale latu sensu associato al post. Sarà inoltre visibile il conteggio dei **Mi Piace** (icona cuore) ottenuti.

Tutti gli utenti potranno commentare i post degli altri utenti, compresi i propri. Lato back-end si potranno effettuare attività di moderazione dei contenuti dei post e dei commenti correlati.

#### **Collezione**

In questa sezione l'utente può visualizza re tutti i beni che ha riscattato\*. Cliccando su un item sarà direttamente ricondotto alla scheda del singolo bene. Lo stesso sarà possibile visualizzando il profilo altrui.

#### **Preferiti**

In questa sezione l'utente potrà visualiz zare i propri Preferiti attraverso un menu che permette di selezionare tra le diver se tipologie di schede presenti in piat taforma (Luoghi, Beni Culturali, Autori, Itinerari, Festività). Anche in questo caso, cliccando su ciascun item, l'utente sarà automaticamente ricondotto alla scheda associata .

#### **Itinerari**

In questa sezione l'utente potrà visualiz zare gli Itinerari che ha creato attraverso le funzionalità presenti in piattaforma. La visualizzazione sarà grafica e a scorrimen to. Uno slideshow mostrerà in sequenza le diverse tappe del singolo Itinerario.

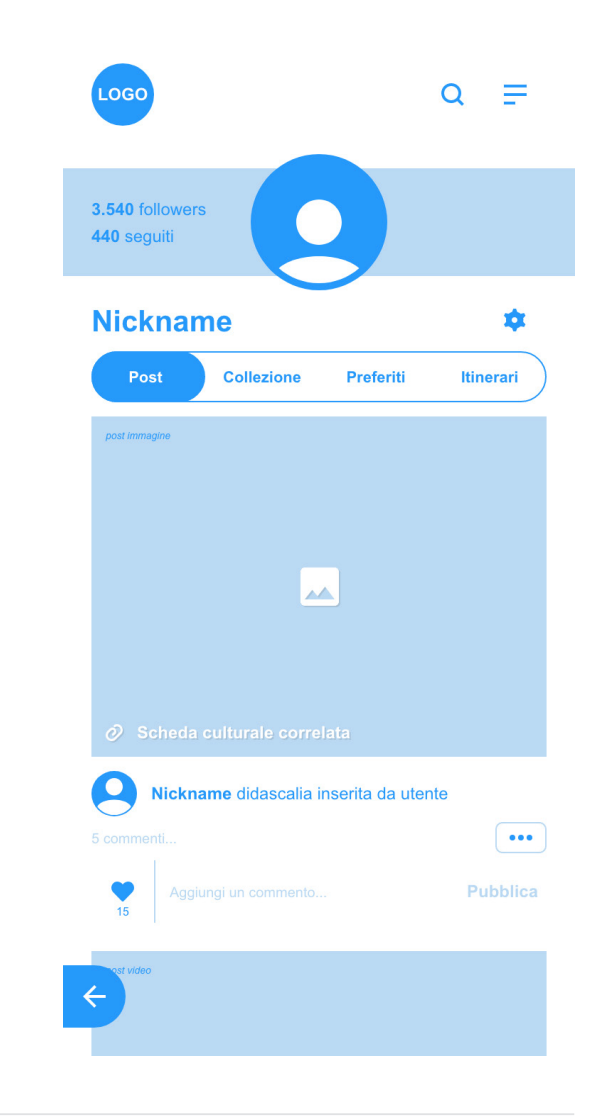

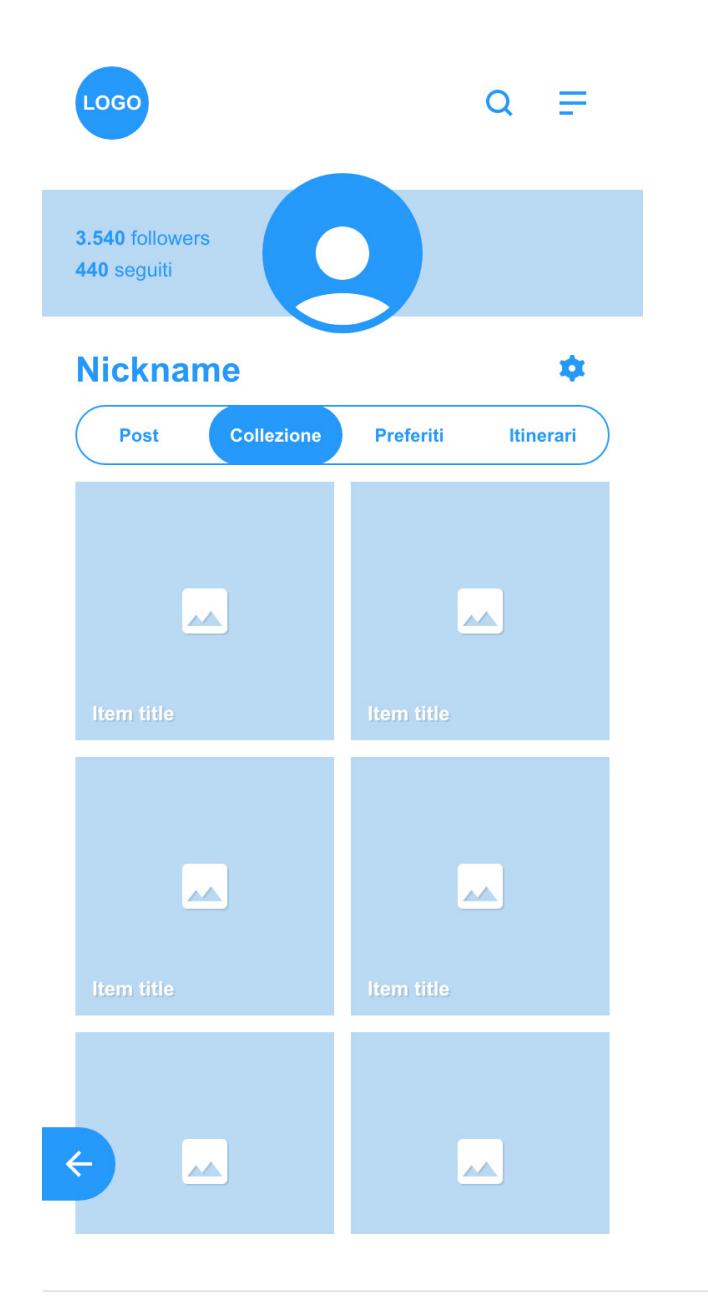

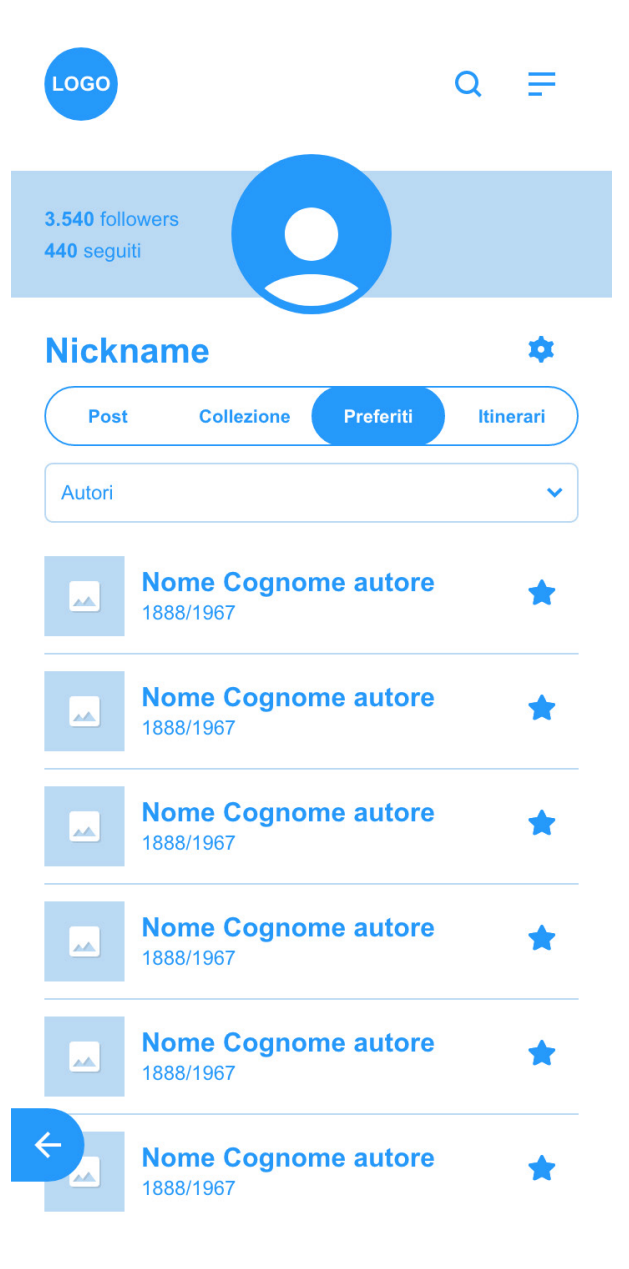

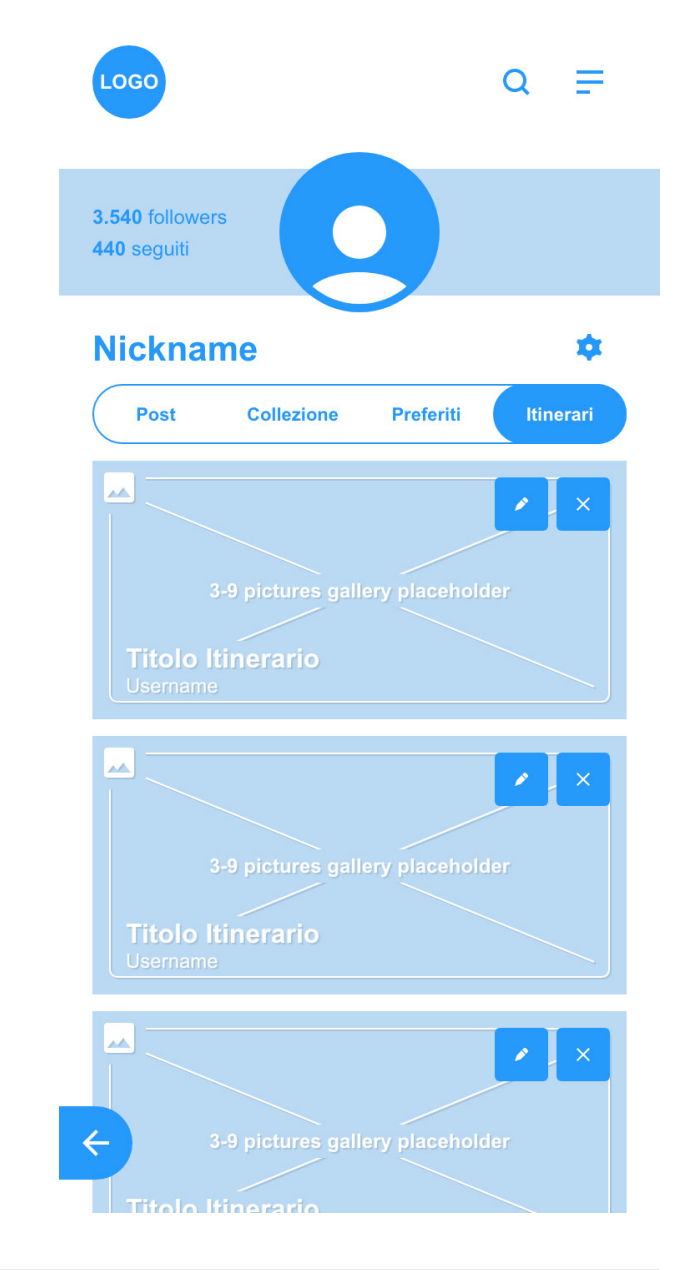

### **Profili Utente \ Profilo utente personale \ Impostazioni**

Cliccando sul pulsante **Impostazioni** (icona a forma di ingranaggio nei wireframes) l'utente potrà modificare il proprio profilo. Potrà modificare la propria immagine personale, inserire un nuovo nickname (al massimo una volta per ogni anno solare), con visualizzazione della data di ultima modifica dello stesso. Potrà, inoltre, aggiornare le proprie informazioni personali quali indirizzo di residenza, sesso e data di nascita. L'inserimento di informazioni personali è facoltativo e non potranno essere visualizzate dal pubblico.

L'utente potrà anche modificare le proprie credenziali d'accesso, inserendo una nuova password e confermandola nell'apposito campo.

Una volta terminate le modifiche l'utente potrà effettuare il *submit* attraverso apposito tasto Salva in alto a destra.

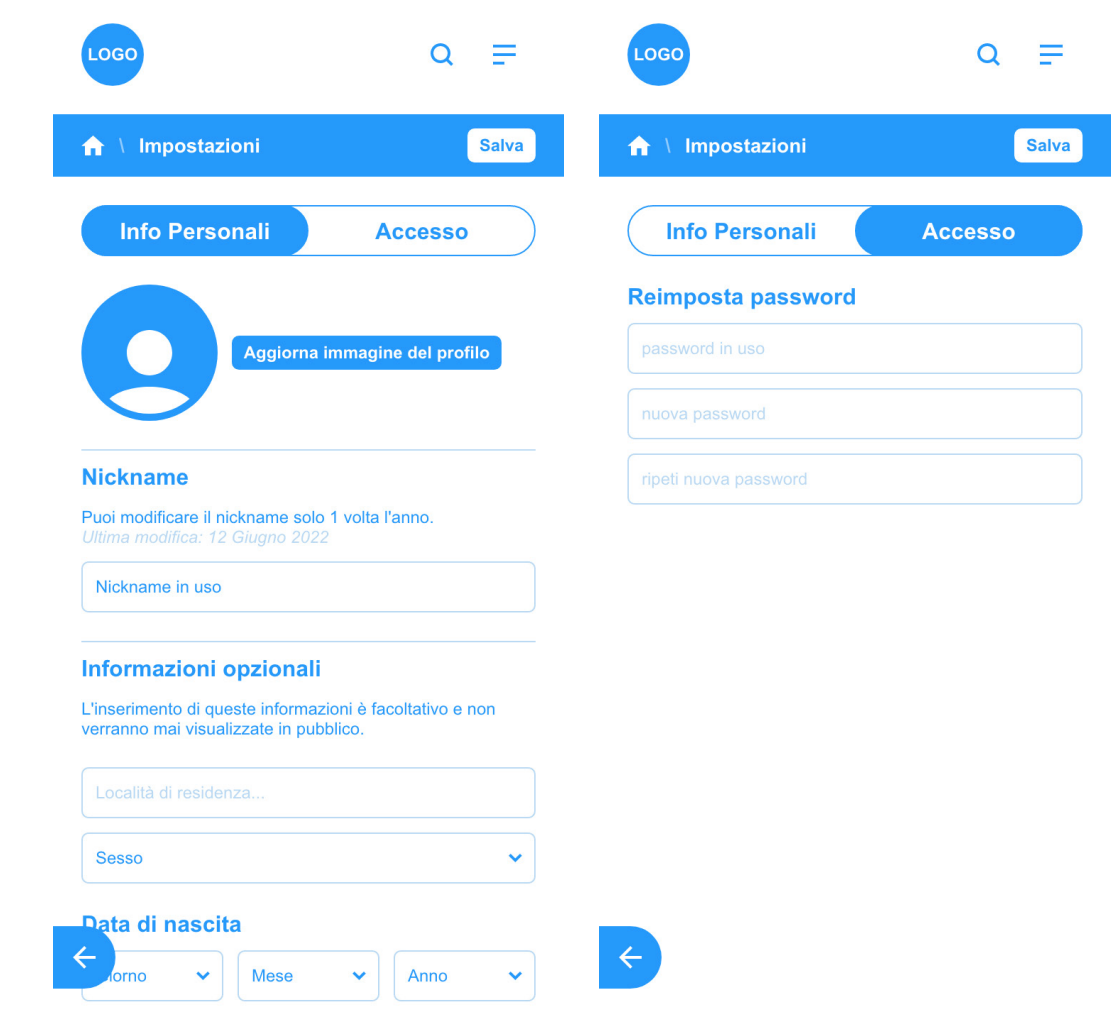

### **Profili Utente \ Profilo di altri utenti**

Per visualizzare il profilo di un altro utente sarà sufficiente cliccare sul nickname presente in uno dei post creati dall'utente.

Nella parte superiore della pagina vi sarà la possibilità di **seguire** l'utente o fare **unfollow**.

Saranno visibili tutti i contenuti del profilo utente, con i post creati (senza le azioni che sono possibili solo sul proprio profilo personale), i beni collezionati, l'intera sezione Preferiti, a sua volta suddivisa per le varie tipologie di scheda culturale.

Nella sezione dedicata agli Itinerari non sarà chiaramente possibile cancellare o modificare gli stessi, azione possibile solo sul proprio profilo personale.

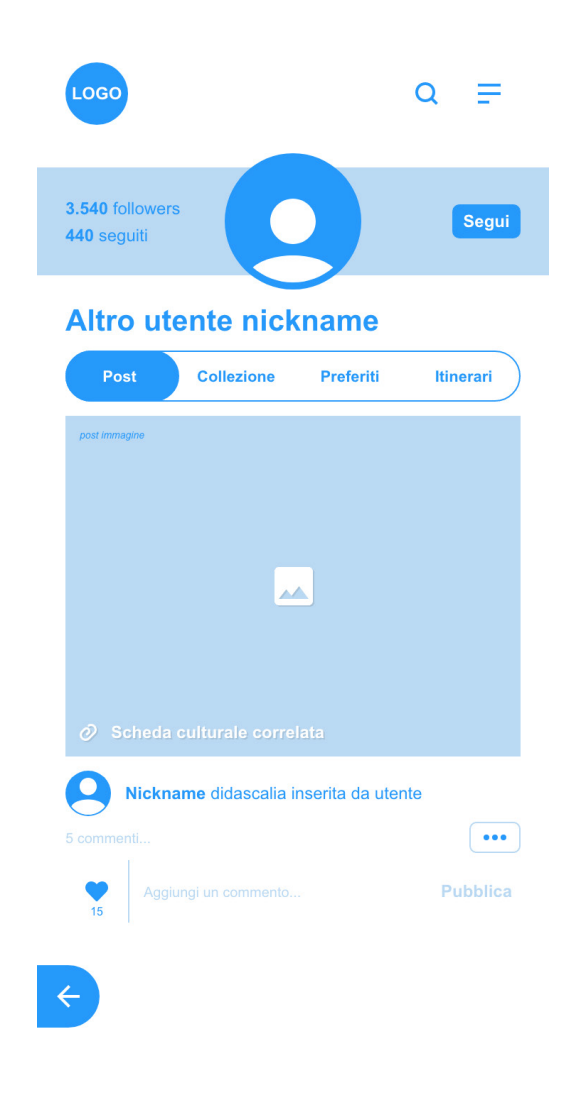

**Ricerca contenuti**

## **Ricerca per Keyword, click su Tematismi, Tags e Località**

In header sarà presente la funzione ricerca che permetterà di mostrare all'utente tutti i risultati di ricerca associati alla/e keyword digitata/e.

I risultati di ricerca saranno divisi in:

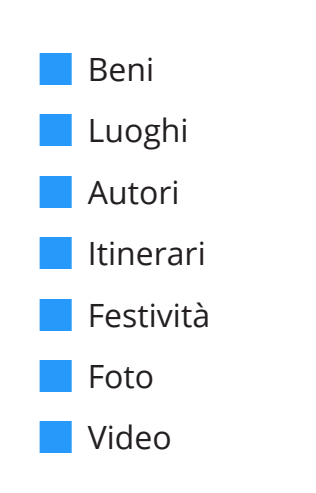

In tutti i casi i risultati saranno visualizzati graficamente e sarà possibile accedere alle singole schede attraverso click sul risultato associato.

Effettuando una ricerca per una specifica keyword dal form di ricerca in header\*, cliccando sul tematismo/sottotematismo, su un tag o su di una località, si accede all'elenco di tutti i contenuti associati allo stesso: beni, luoghi, itinerari, feste, autori, foto e video. Nei breadcrumbs viene mostrata la keyword e il numero complessivo di risultati.

Subito al di sotto è possibile selezionare la categoria di contenuti per la quale si sta effettuando la ricerca.

I risultati di ogni categoria appaiono sotto forma di elenco. Cliccando su ciascun item si accede alla pagina del bene/luogo/itinerario/festività/post dedicata.

La modalità di visualizzazione dei dati dunque è la medesima, sia che si effettui una ricerca per keyword, sia che si vogliano visualizzare tutti i contenuti associati ad un tematismo, sottotematismo, un tag o ad una località (es: tutti i luoghi / beni / artisti / feste correlati alla città di Lecce).

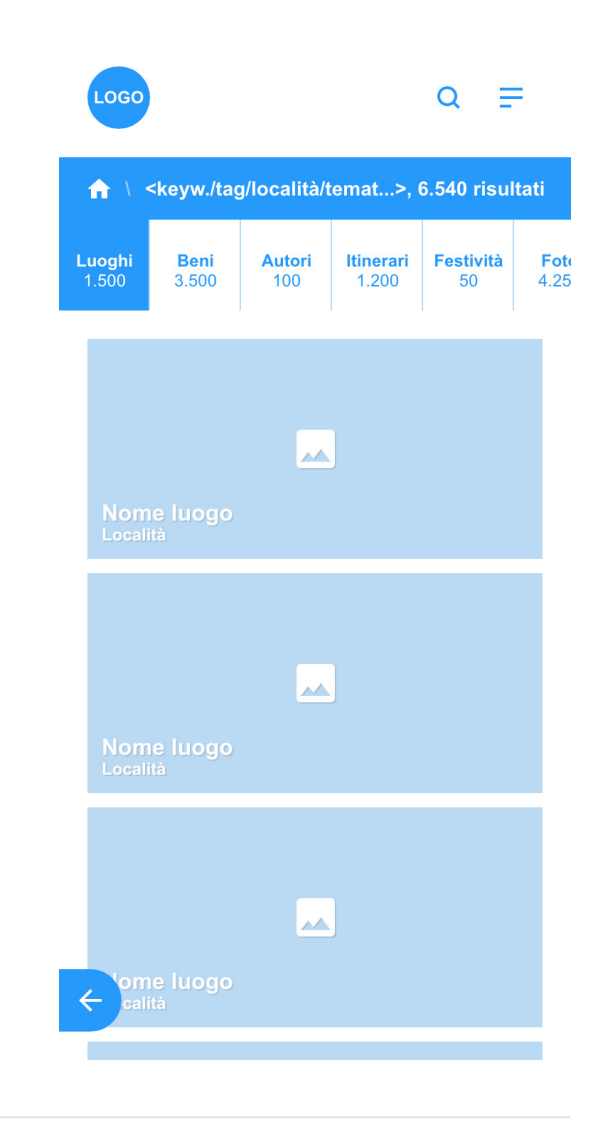

 $22$ 

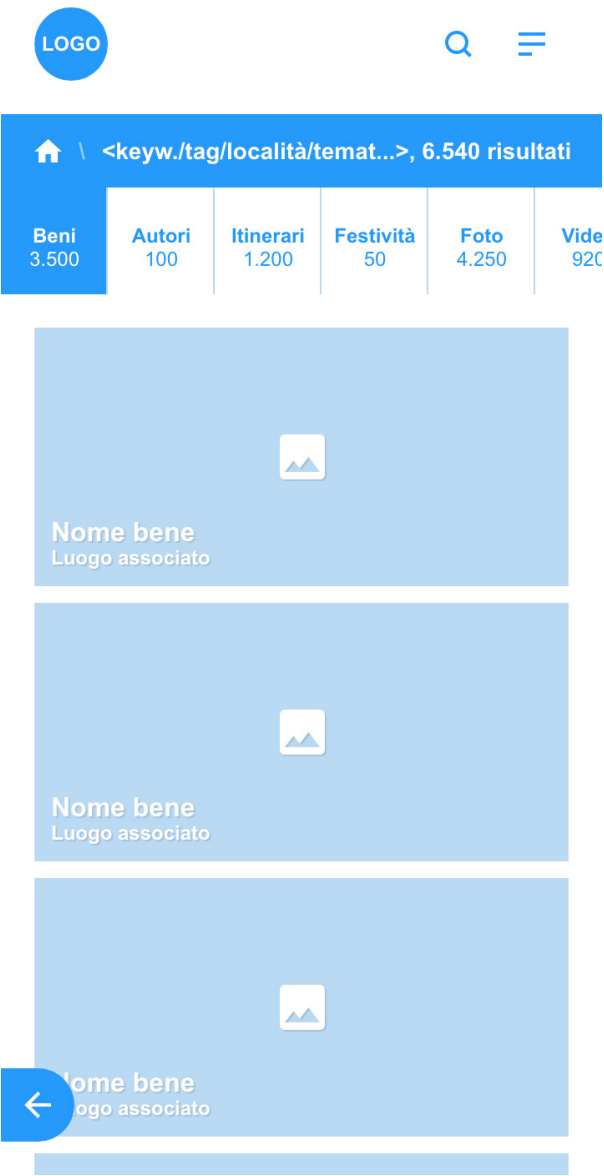

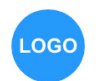

Autori

100

Nome Cognome<br>1888/1967

Nome Cognome<br>1888/1967

Nome Cognome<br>1888/1967

**Nome Cognome** 

Nome Cognome<br>1888/1967

Nome Cognome<br>1888/1967

me Cognome

8/1967

1888/1967

**Seni** 

500

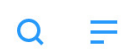

**Video** 

920

530 Opere

530 Opere

530 Opere

530 Opere

530 Opere

530 Opere

530 Opere

Foto

4.250

↑ \ <keyw./tag/località/temat...>, 6.540 risultati

**Festività** 

50

Itinerari

1.200

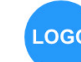

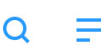

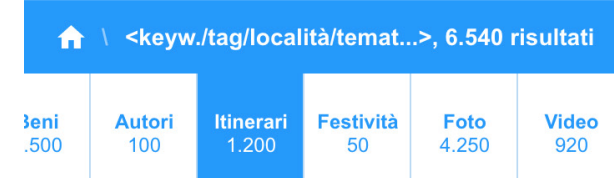

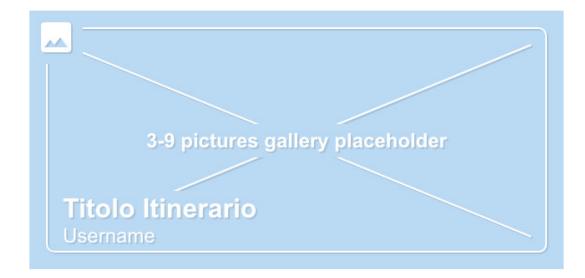

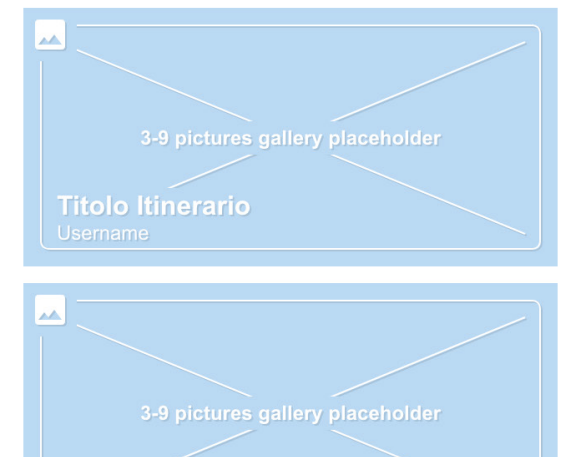

**Titolo Itinerario** 

 $\leftarrow$ 

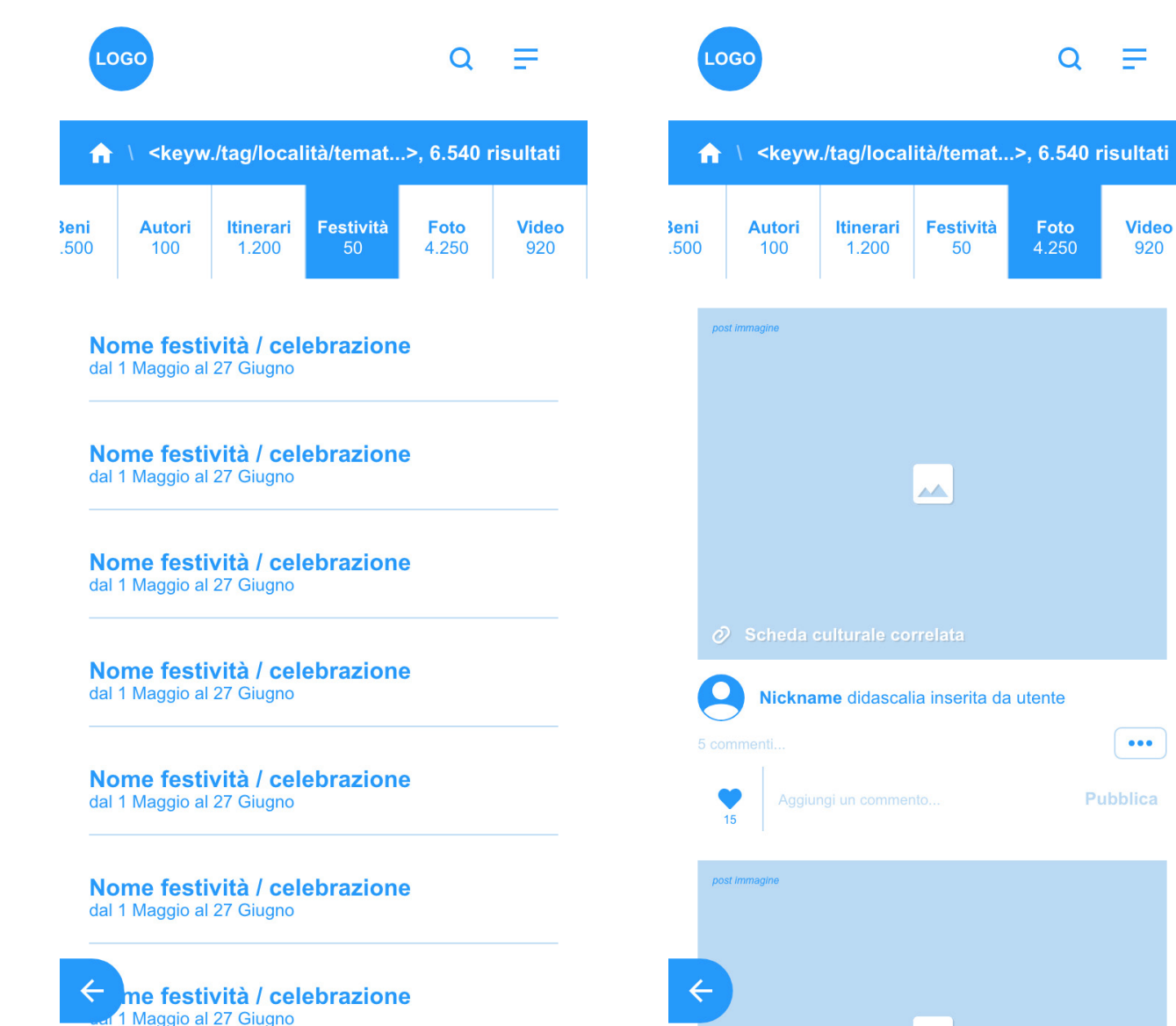

LOGO

**Autori** 

100

post immagine

 $\bullet$ 

15

post immagine

Itinerari

1.200

 $\mathcal O$  Scheda culturale correlata

Aggiungi un commento..

**Festività** 

50

AA.

Nickname didascalia inserita da utente

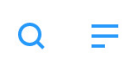

**Video** 

920

 $\bullet\bullet\bullet$ 

Pubblica

Foto

4.250

LOGO

 $\Omega$  $\equiv$ 

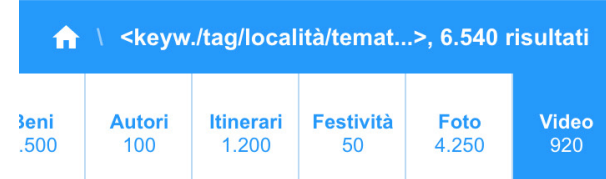

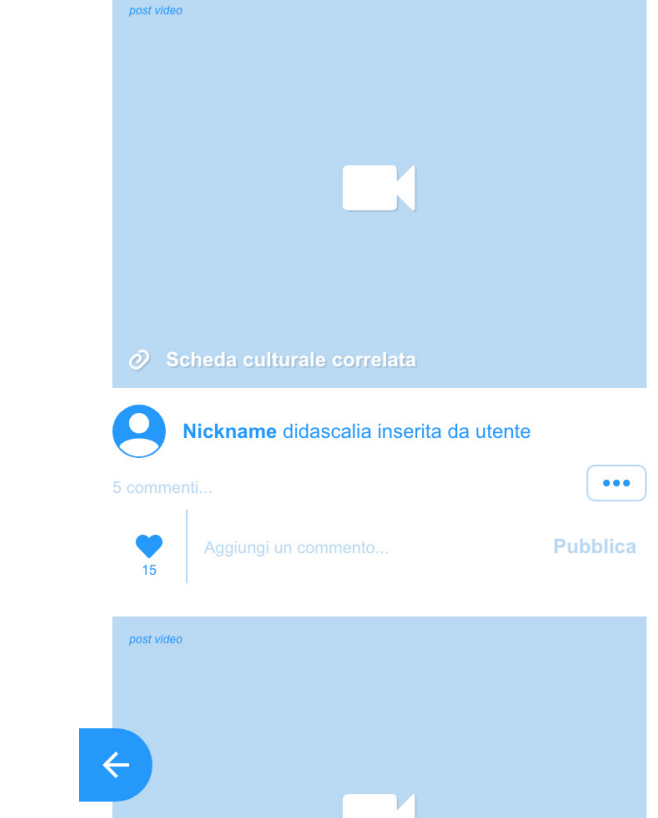

# **Ricerca specifica nelle verticali**

L'utente, attraverso il menu principale presente in homepage, ha accesso alle diverse verticali presenti in piattaforma.

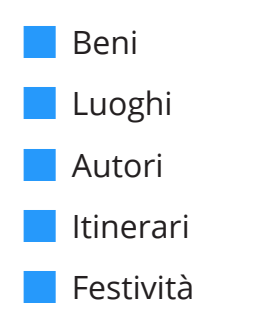

Accedendo ad una verticale specifica l'utente visualizza la mappa con la geolo calizzazione dei singoli risultati georiferiti. L'utente avrà inoltre la possibilità di affi nare la ricerca sia tramite **Ricerca avan zata** che **Ordinamento risultati** .

#### **Autocompletamento**

Nei form di ricerca avanzata, tutti i cam pi di testo saranno caratterizzati dalla funzione di autocompletamento dei dati immessi dall'utente.

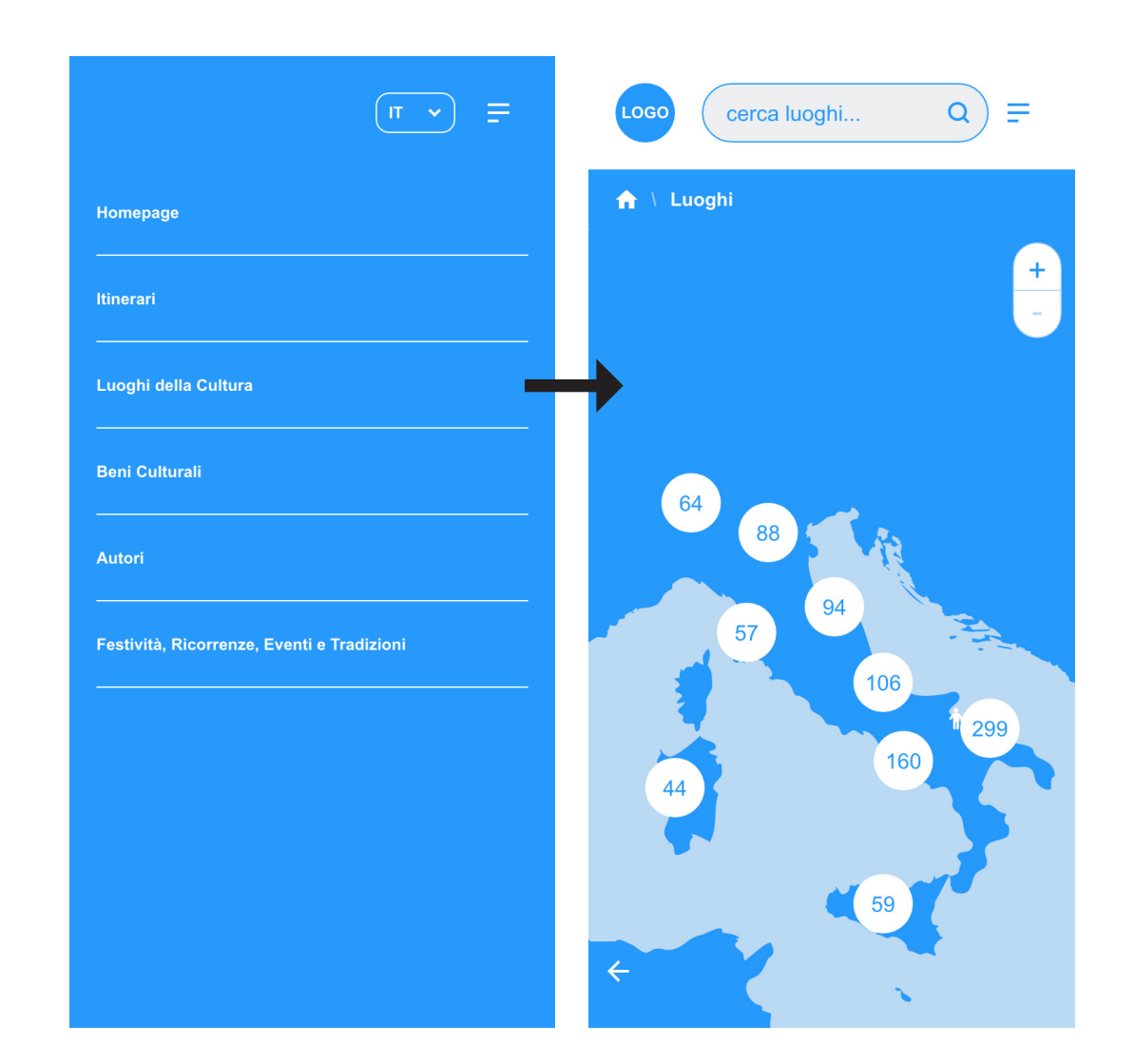

## **Ricerca specifica nelle verticali**

### **Corrispondenza dati su mappa**

Qualunque sia il criterio di ricerca nelle verticali, la mappa continuerà a mostrare tutti i luoghi georiferiti, presenti nella query.

Nel caso in cui si sia raggiunto il livello di zoom massimo consentito, e i beni siano ancora troppo vicini tra loro (es: tante opere in un piccolo museo), la piattaforma continuerà a mostrare il numero di beni "raggruppati", cliccando il quale, si accederà ad un'apposita pagina che mostrerà l'elenco dei beni presenti nel raggruppamento selezionato.

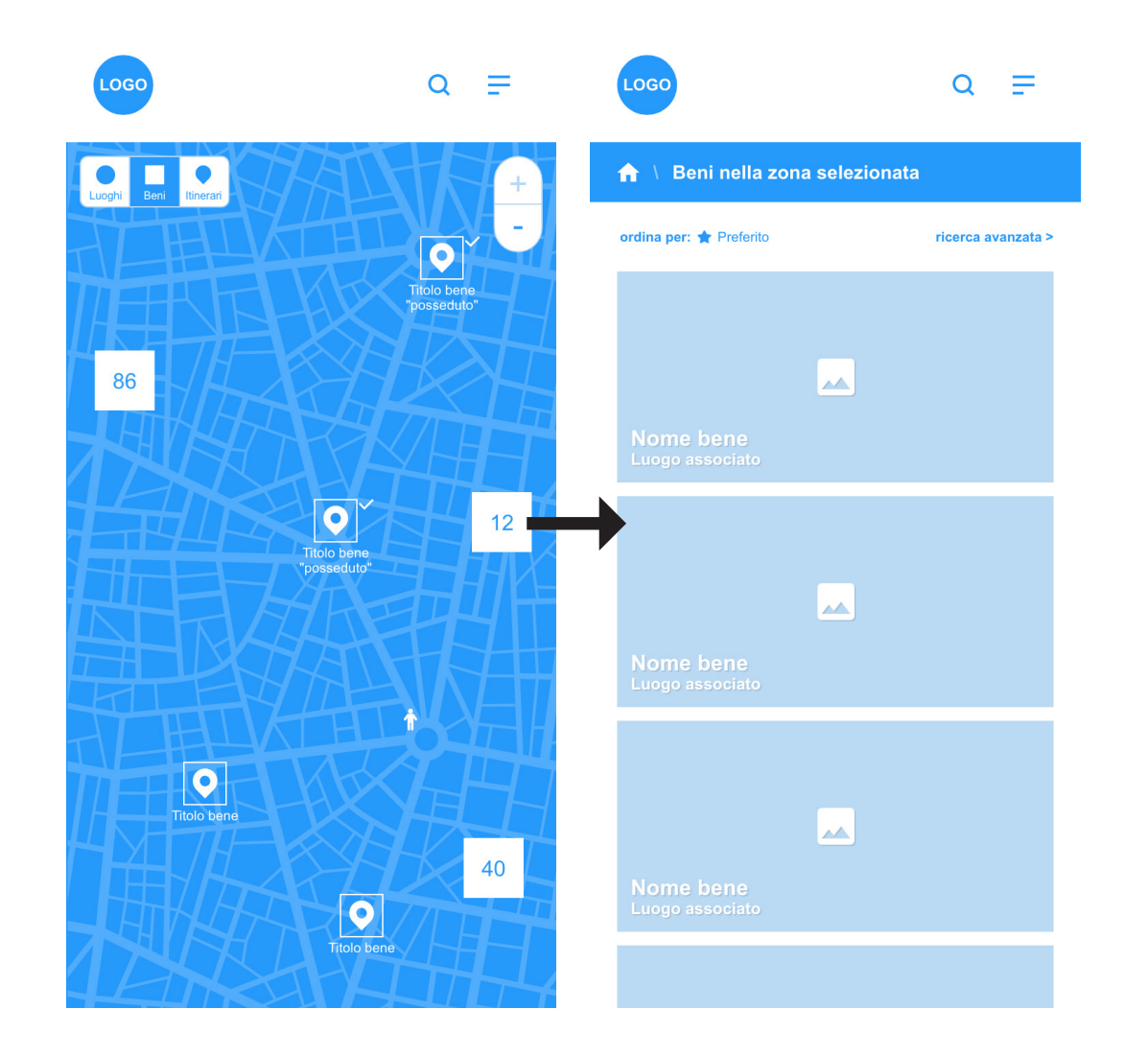

## **Risultati di ricerca \ Itinerari**

#### **Visualizzazione risultati**

Tutti gli itinerari saranno visibili attraverso immagine o slideshow delle singole tappe. Sarà data evidenza del nome dell'itinerario e dell'utente che ha creato l'itinerario, oppure sarà specificato se l'itinerario sia stato inserito da backend dal gestore.

#### **Ordinamento risultati**

Per gli itinerari i risultati potranno essere ordinati in base a:

- § Numero di tappe dell'itinerario
- **Extending** Lunghezza complessiva (in km)
- § Preferiti, visualizzando gli itinerari sulla base del numero di "preferiti" ricevuto
- § Emozione, visualizzando prima gli itinerari associati alle singole emozioni

(descritte nel paragrafo dedicato nella sezione "azioni utente")

- § Dal più grande al più piccolo
- § Dal più piccolo al più grande.

#### **Ricerca avanzata**

Nella funzione "ricerca avanzata" l'utente potrà applicare dei filtri di ricerca per visualizzare risultati più rispondenti alla propria ricerca. Potrà filtrare i risultati per:

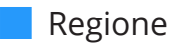

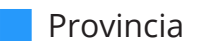

- § Località
- § Tematismo

§ Sottotematismo

- Tag eventuale associato
- § Numero di tappe
- § Lunghezza (in km) dell'itinerario
- Radio buttons dove spuntare la categoria di itinerario tra:
	- Itinerari generati dal soggetto gestore
	- Itinerari generati dagli utenti
	- Cammini

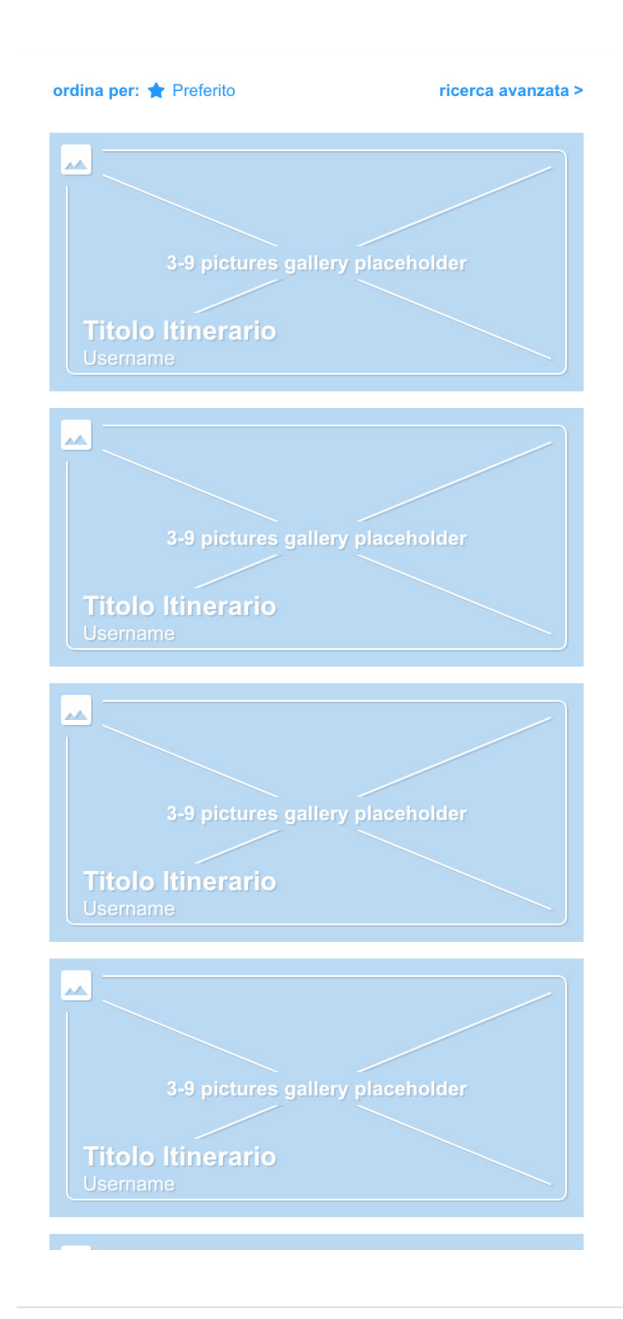

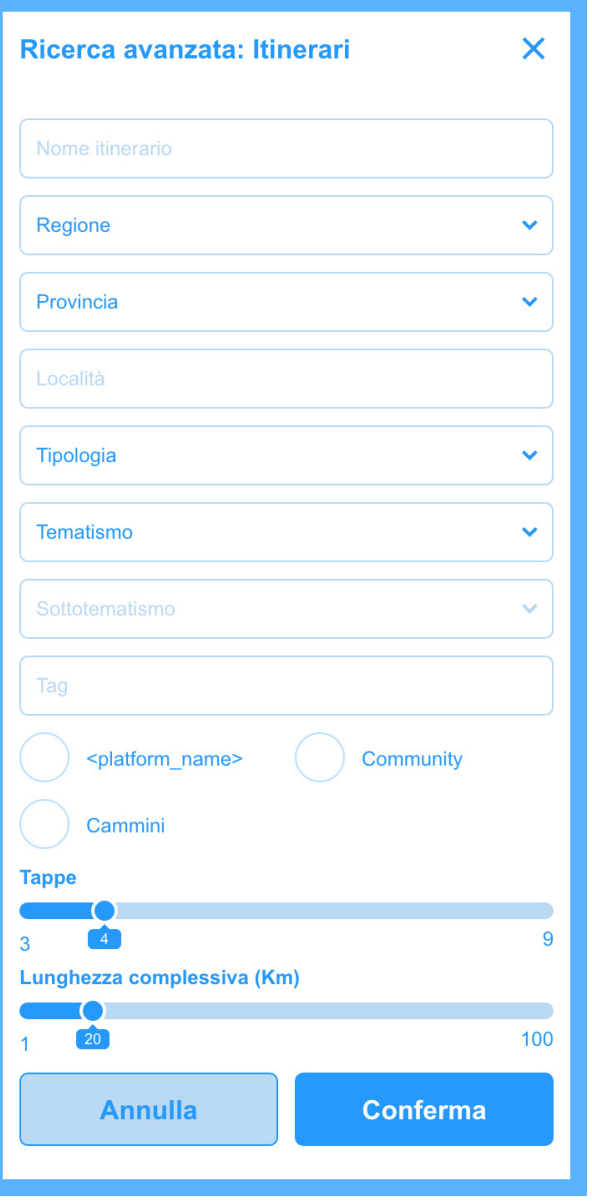

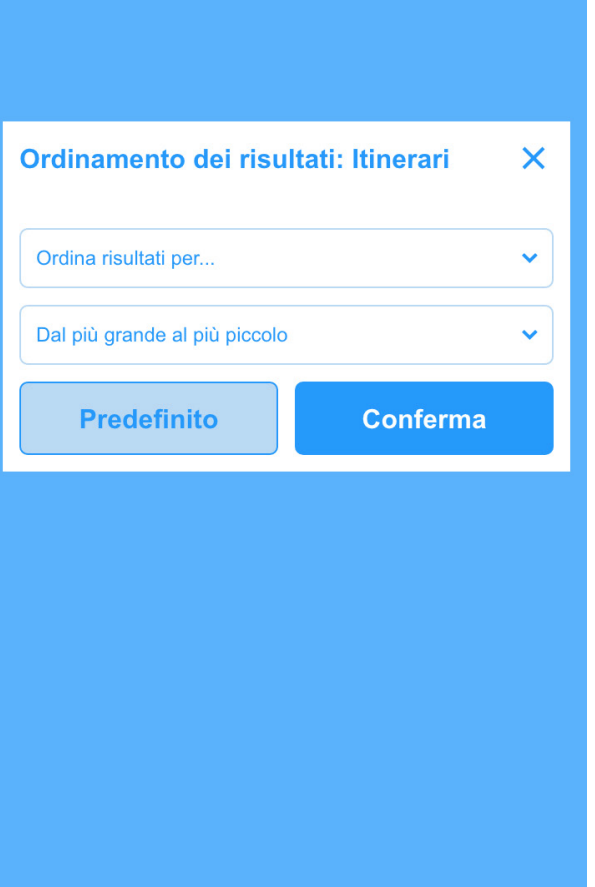

### **Risultati di ricerca \ Beni culturali**

#### **Visualizzazione risultati**

Per i beni culturali la visualizzazione sarà diversa, data l'enorme mole di patrimonio e dati disponibili.

Cliccando sulla voce Beni Culturali nel menù appariranno le categorie di beni culturali presenti in piattaforma, associati alla catalogazione ICCD\*:

§ Beni storico-artistici

- § Beni archeologici
- § Beni architettonici
- § Beni fotografici
- § Patrimonio immateriale
- § Beni naturalistici e paesaggistici
- § Beni numismatici
- § Beni scientifici e tecnologici
- § Beni musicali

Una volta selezionata la categoria di beni culturali di interesse, l'utente visualizzerà i risultati di ricerca su mappa. Subito al di sotto sarà visualizzabile l'elenco di beni culturali ordinati secondo i criteri di seguito descritti.

#### **Ordinamento risultati**

I risultati di ricerca potranno essere ordinati in base a:

- § Preferiti, visualizzando i beni culturali sulla base del numero di "preferiti" ricevuto
- § Emozione, visualizzando prima gli itinerari associati alle singole emozioni

\* Le voci indicate non corrispondono pedissequamente alle categorie presenti nel database ICCD. Tramite backend si potranno salvare "modifiche locali" sulle singole voci. Sulla nuova piattaforma dovrà essere possibile, ad esempio, modificare il nome di una categoria, mantenendo in ogni caso la connessione con il dato di partenza, che sarà tracciabile tramite ID. (es: la categoria "Beni demoetnoantropologici" da database ICCD, diventa "Patrimonio immateriale" con la modifica locale per Puglia in Rete.

## **Risultati di ricerca \ Beni culturali**

#### **Ricerca avanzata**

Nella funzione "ricerca avanzata" l'utente potrà applicare dei filtri di ricerca per visualizzare risultati più rispondenti alla propria ricerca. Potrà filtrare i risultati per:

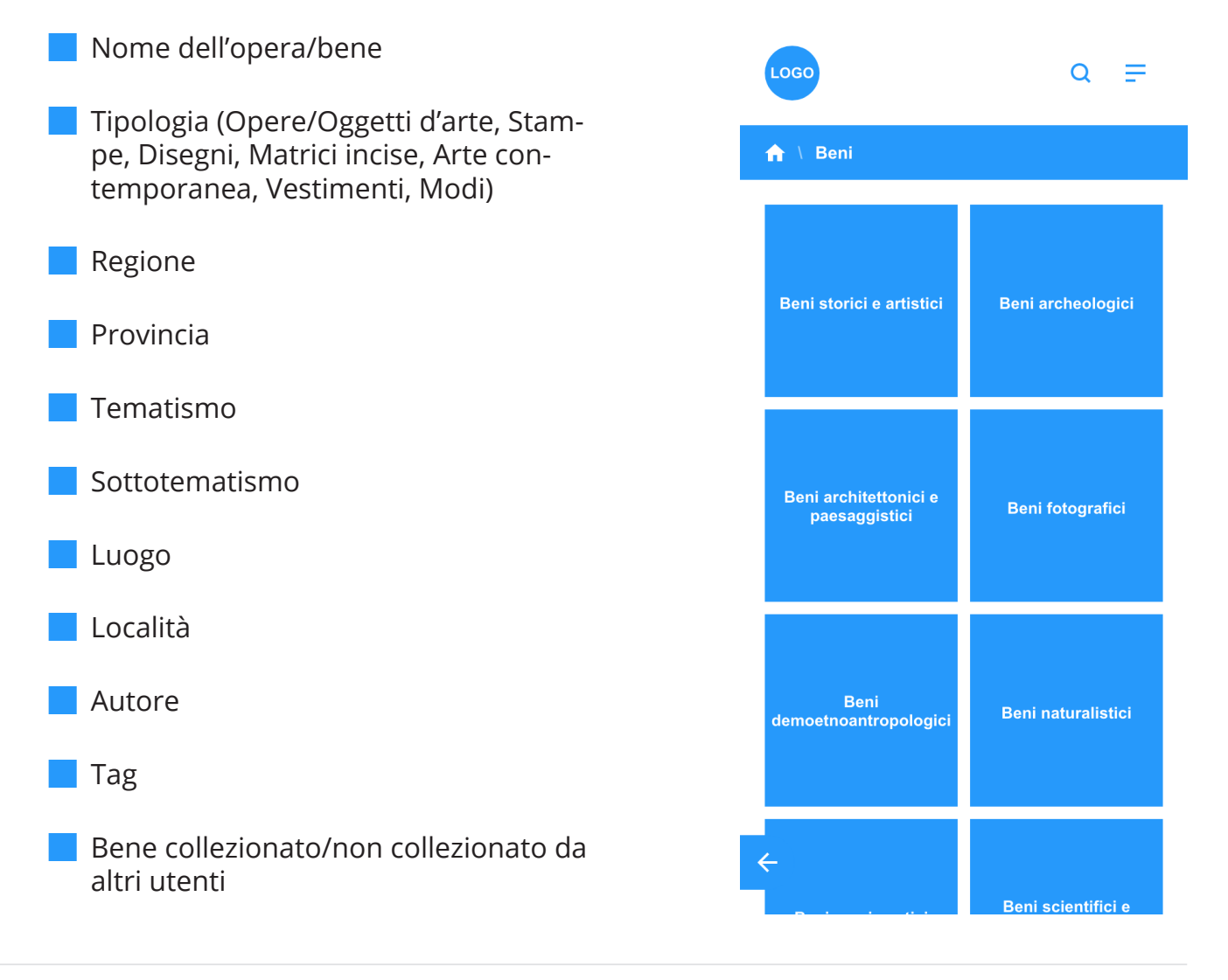

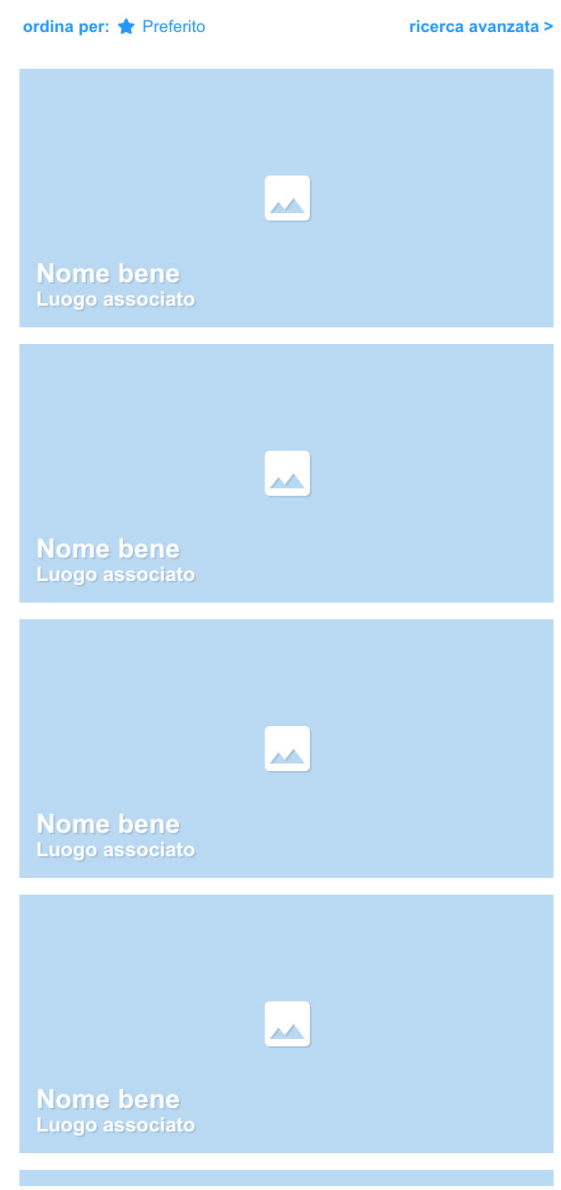

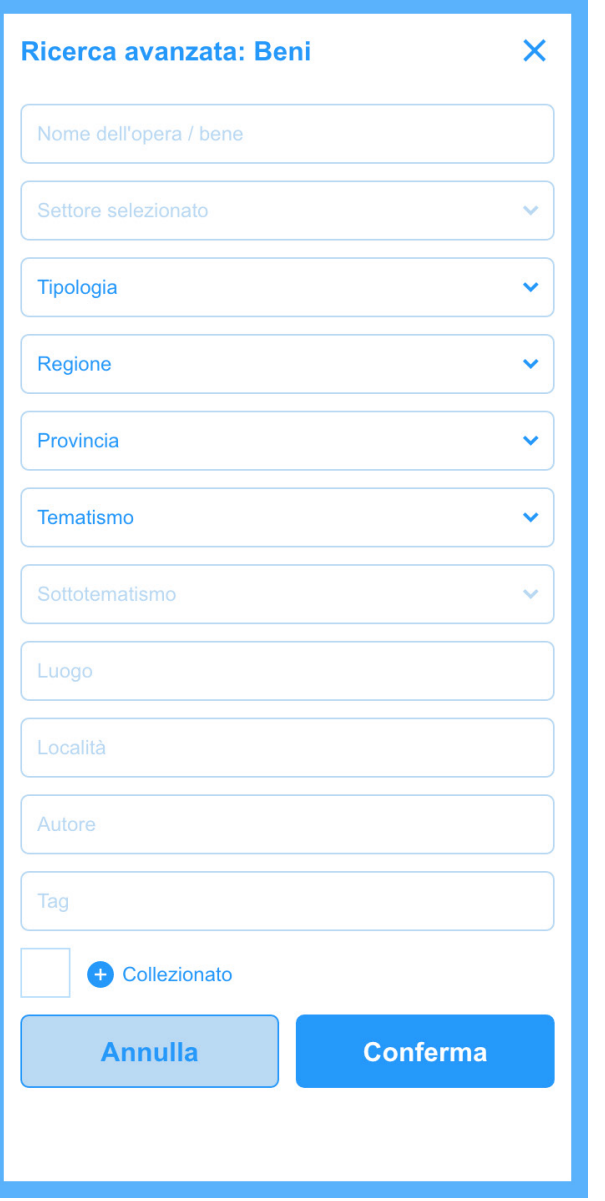

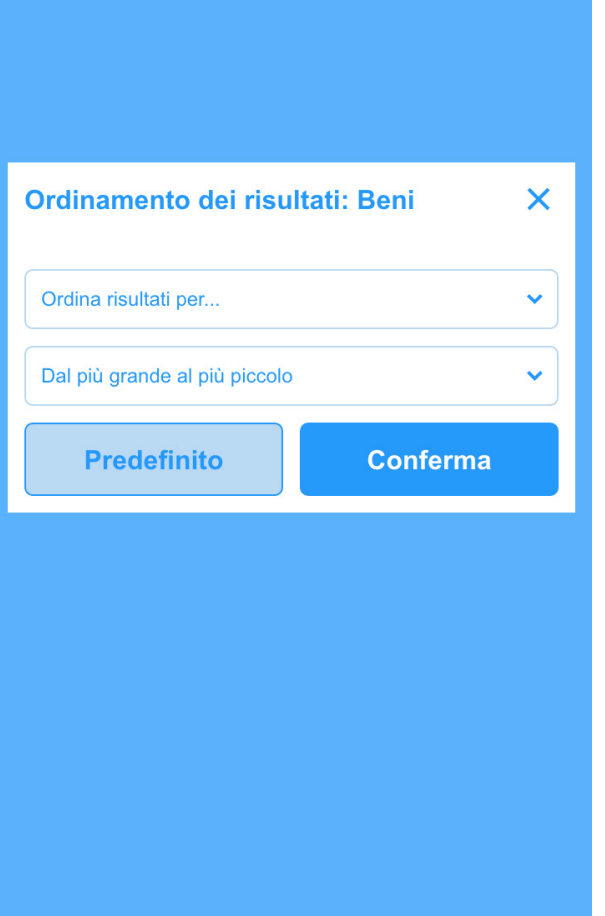

## **Risultati di ricerca \ Luoghi della cultura**

#### **Visualizzazione risultati**

I risultati di ricerca saranno visualizzati su mappa, zoomabile sino al dettaglio del singolo luogo di interesse. Subito al di sotto saranno visualizzati i singoli luoghi, ordinabili secondo i criteri che seguono, con menzione del nome del luogo e della località dove si trova. Tutte le immagini sono cliccabili, con diretto rimando alla scheda del luogo della cultura associato.

#### **Ordinamento risultati**

Per i luoghi della cultura i risultati potranno essere ordinati in base a:

- § Numero di beni presenti nel luogo
- § Numero di registrazioni degli utenti nel luogo
- § Preferiti, visualizzando i luoghi sulla base del numero di "preferiti" ricevuto
- § Emozione, visualizzando prima i luoghi della cultura associati alle singole emozioni
- § Dal più grande al più piccolo
- § Dal più piccolo al più grande

#### **Ricerca avanzata**

Nella funzione "ricerca avanzata" l'utente potrà applicare dei filtri di ricerca per visualizzare risultati più rispondenti alla propria ricerca. Potrà filtrare i risultati per:

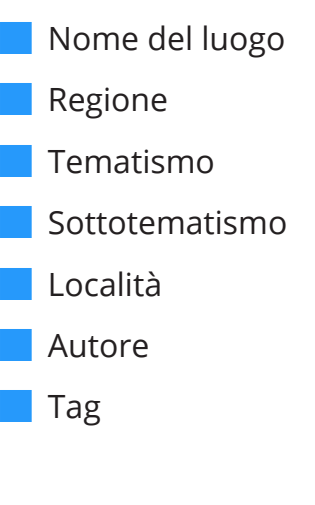

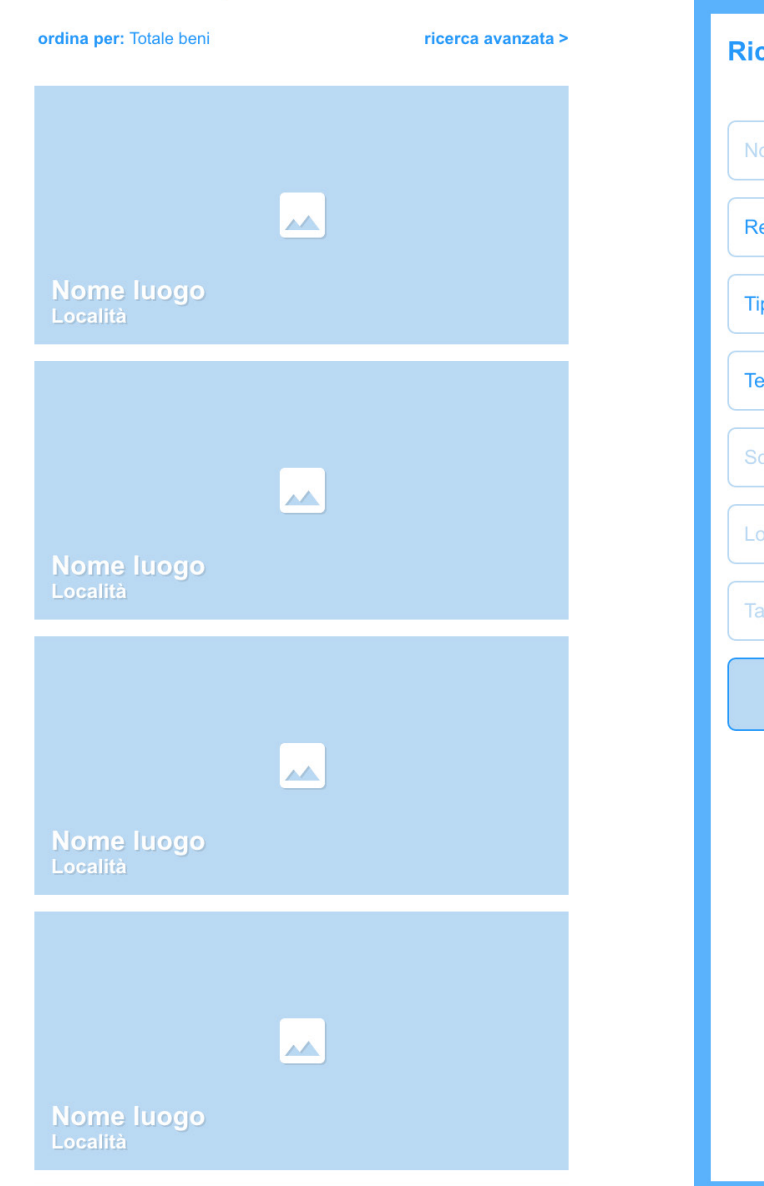

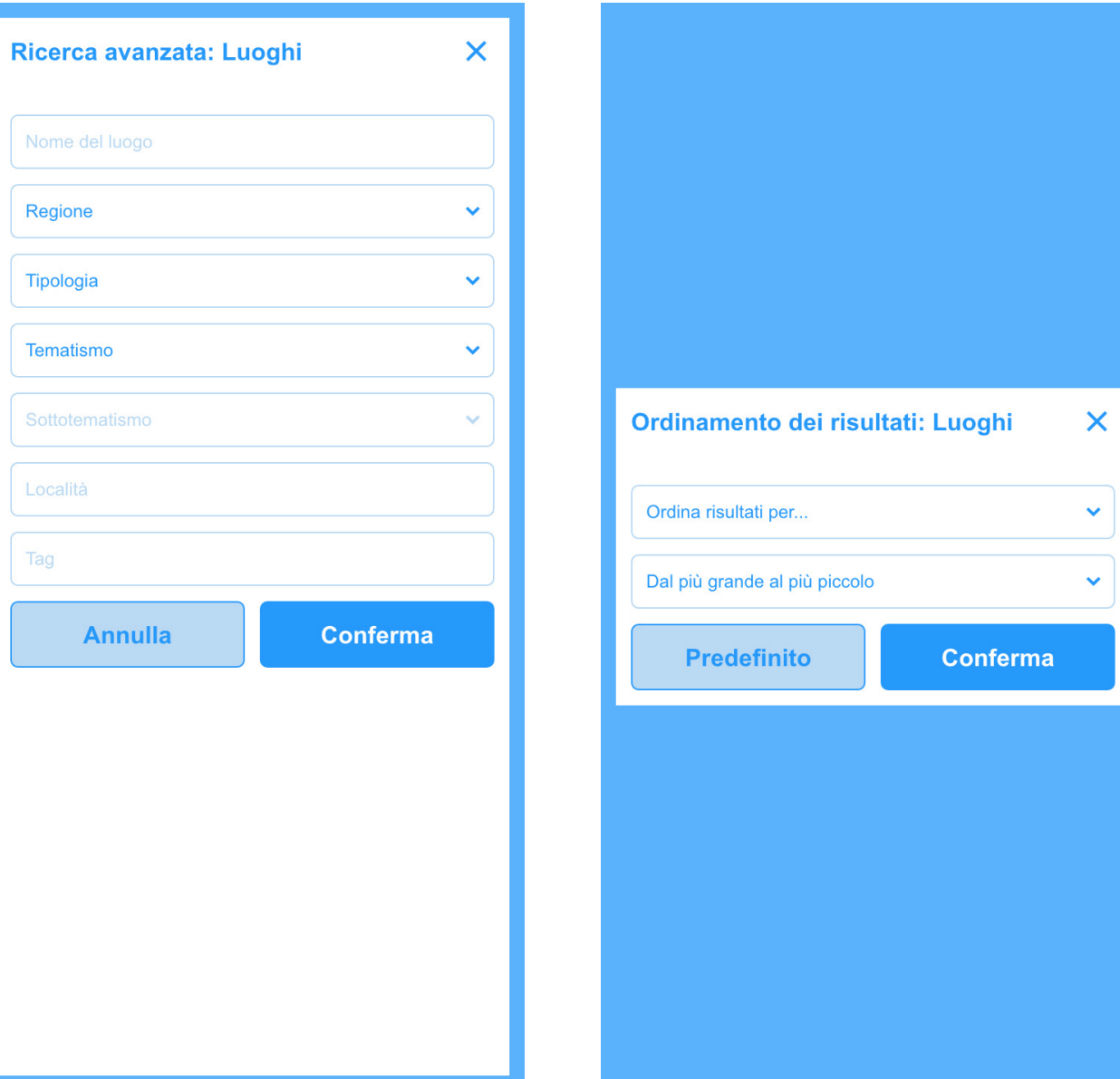

### **Risultati di ricerca \ Autori**

#### **Visualizzazione risultati**

Tutti gli autori saranno visualizzati attraverso un elenco che riporta le seguenti informazioni:

- § Nome e Cognome
- § Numero di opere dell'autore presenti in piattaforma
- § Anno di nascita/Anno di morte, se presenti

Tutti i risultati, tramite click, rimanderanno alla scheda associata al singolo autore.

#### **Ordinamento risultati**

Per gli autori i risultati potranno essere ordinati in base a:

- § Numero di opere presenti in piattaforma
- § Preferiti, visualizzando gli autori sulla base del numero di "preferiti" ricevuto
- § Emozione, visualizzando prima gli autori le cui opere sono associate alle singole emozioni

#### **Ricerca avanzata**

Nella funzione "ricerca avanzata" l'utente potrà applicare dei filtri di ricerca per visualizzare risultati più rispondenti alla propria ricerca.

Potrà filtrare i risultati per:

- § Nome e/o cognome dell'autore
- § Tematismo
- § Sottotematismo
- § Anno di nascita
- § Anno di morte
- $\Box$  Tag
- **Checkbox categorie:** 
	- Pittori
	- Scultori
	- § Musicisti
	- § Architetti
	- Cantanti

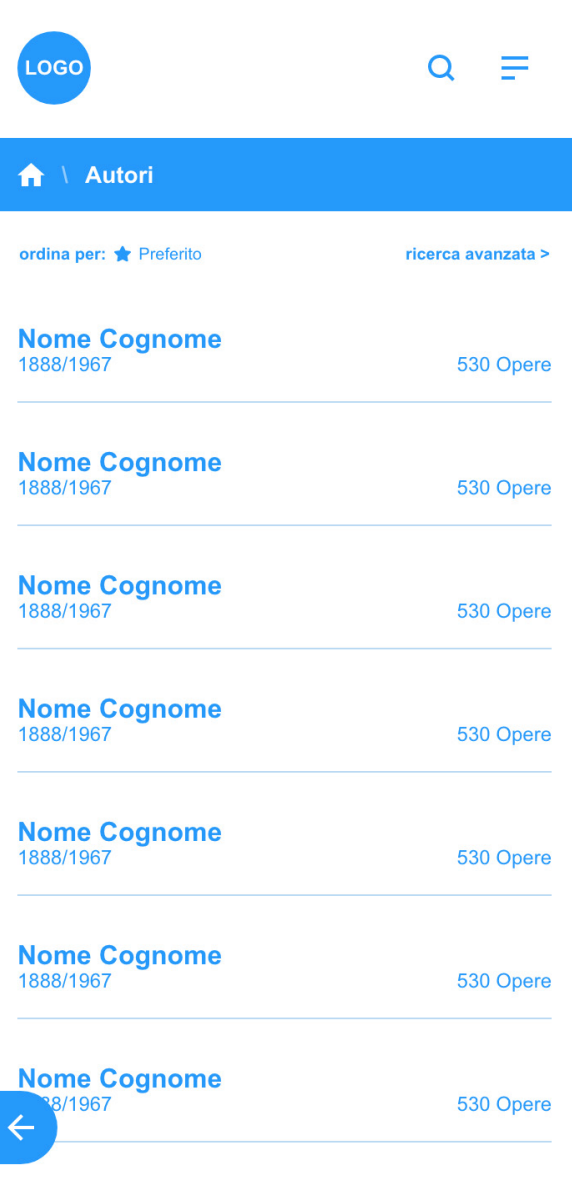

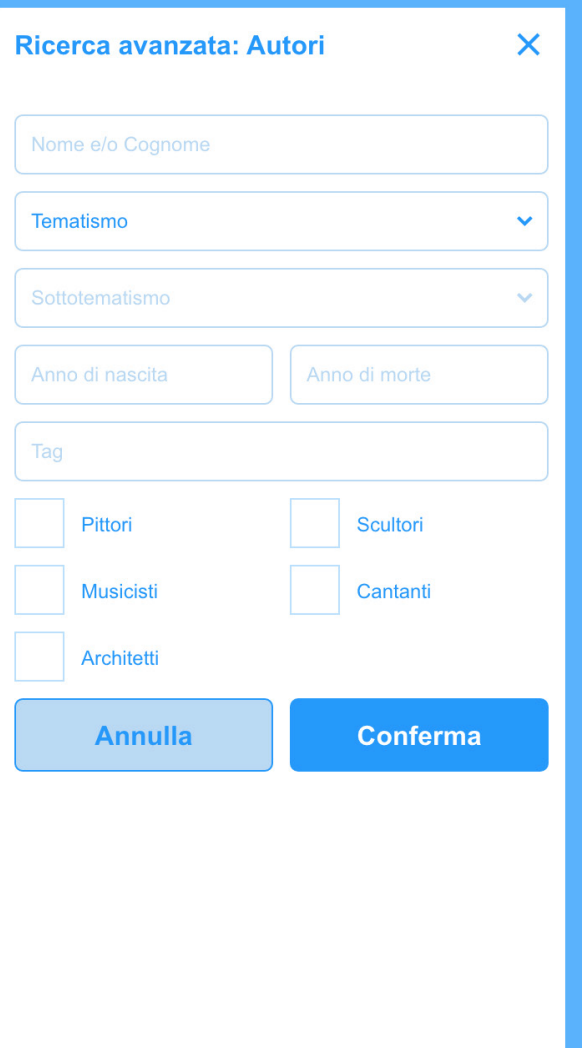

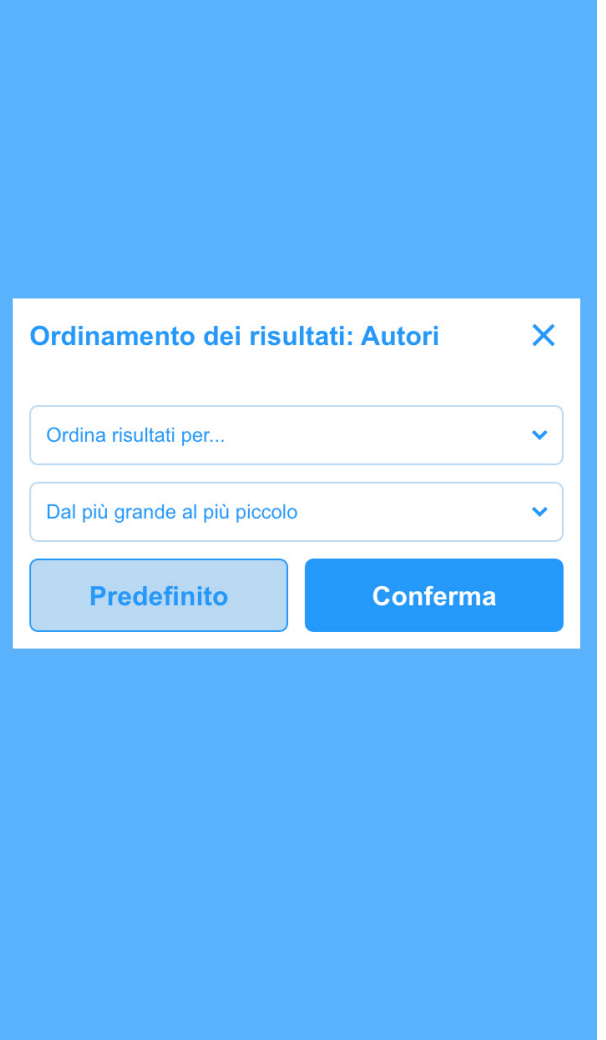

### **Risultati di ricerca \ Festività, ricorrenze, eventi e tradizioni**

#### **Visualizzazione risultati**

Le categorie di patrimonio immateriali qui presenti saranno visualizzate su mappa, associate al/ai luogo/luoghi dove si tengono. La mappa sarà zoomabile sino a raggiungere il dettaglio del singolo luogo con le festività associate.

Subito al di sotto saranno visualizzati i singoli beni immateriali, ordinabili secondo i criteri che seguono, con menzione del nome e delle date in cui si svolgono. Tutti i risultati sono cliccabili, con diretto rimando alla scheda della festività/ricorrenza/evento/tradizione associata.

#### **Ordinamento risultati**

In questa sezione i risultati potranno essere ordinati in base a:

- § Preferiti, visualizzando le feste/ricorrenze/eventi/tradizioni sulla base del numero di "preferiti" ricevuto
- § Emozione, visualizzando prima le ricorrenze che sono associate alle singole emozioni

#### **Ricerca avanzata**

Nella funzione "ricerca avanzata" l'utente potrà applicare dei filtri di ricerca per visualizzare risultati più rispondenti alla propria ricerca. Potrà filtrare i risultati per:

- § Nome della ricorrenza
- § Regione
- § Provincia

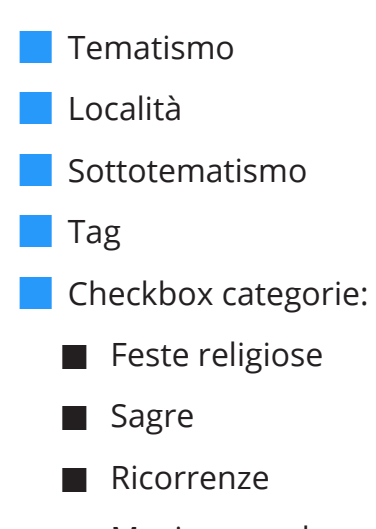

- § Musica popolare
- **■** Artigianato

In fase di sviluppo si dovrà prevedere l'apertura automatica di calendario che permetterà di selezionare una data o un periodo all'interno del quale cercare le feste che si svolgono in quel dato momento.

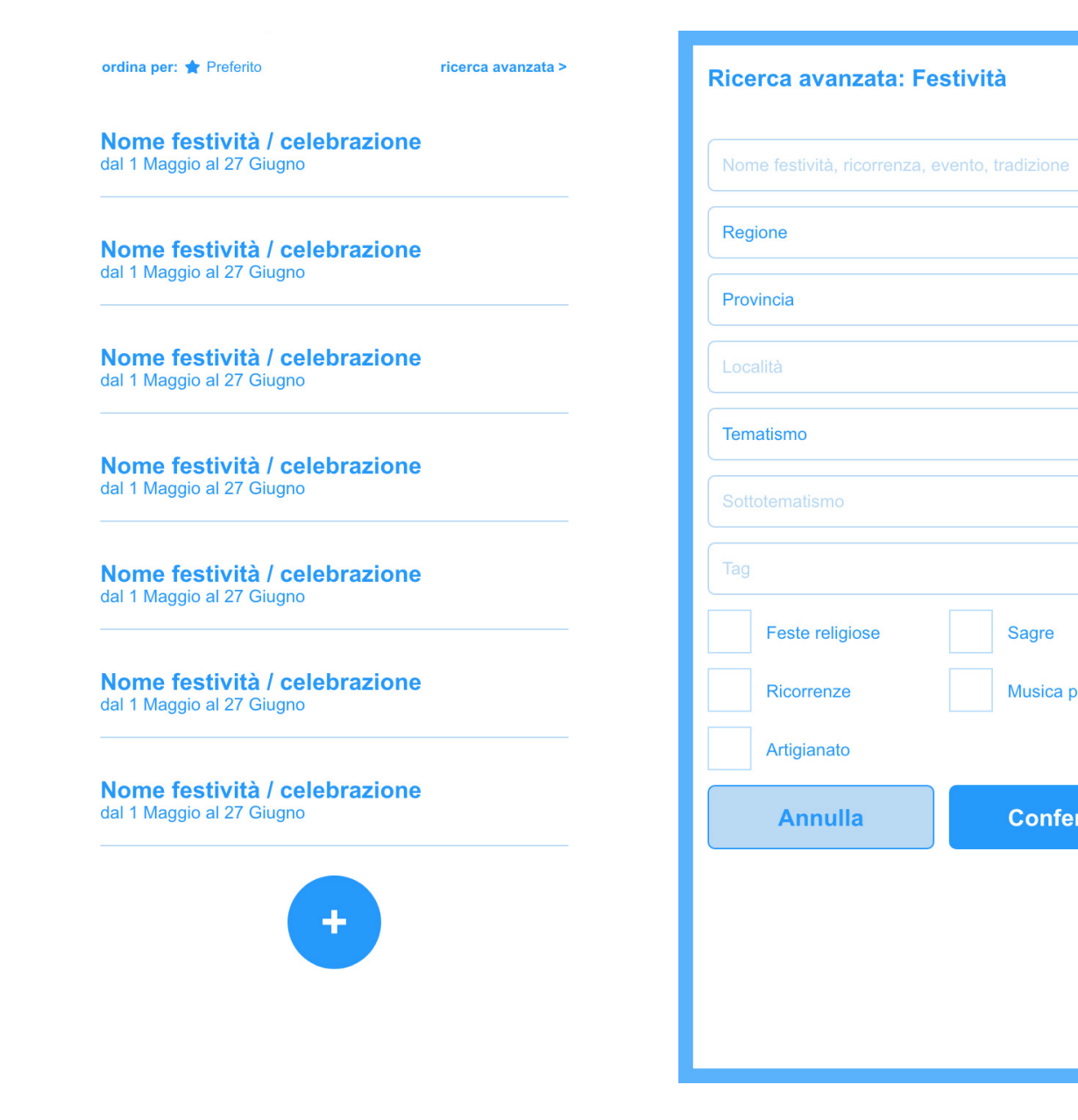

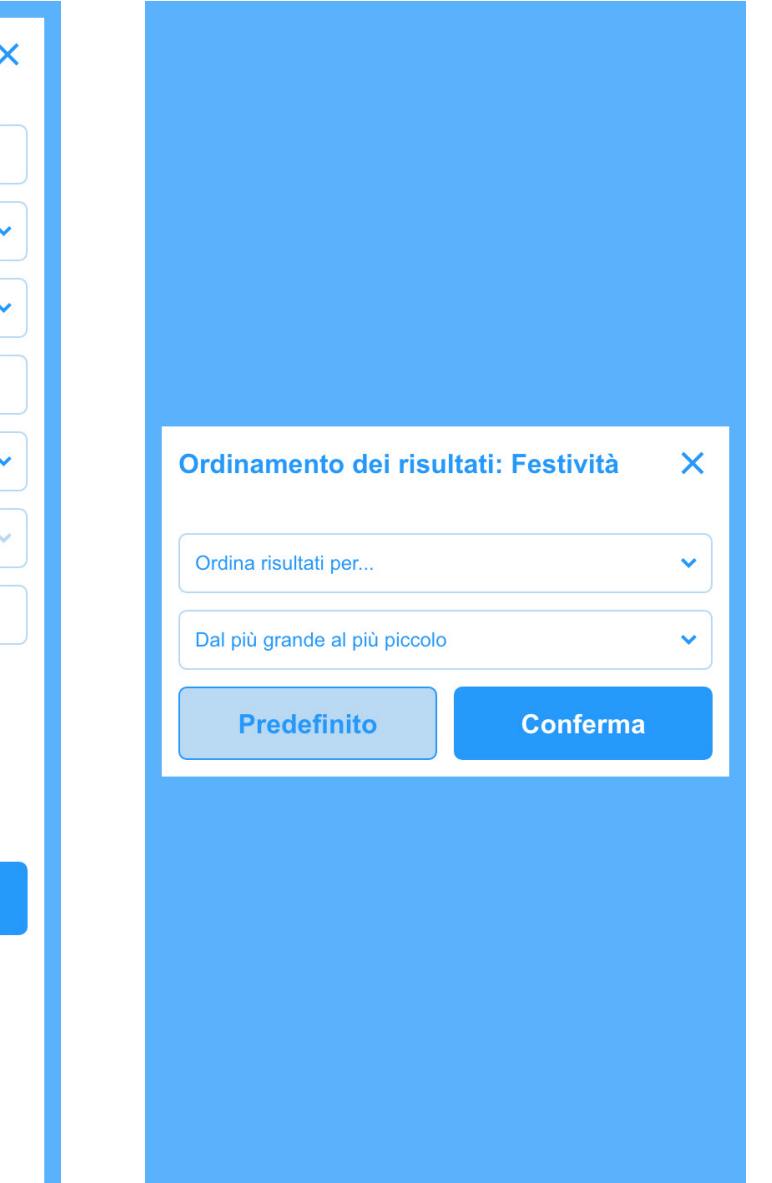

Sagre

Musica popolare

**Conferma** 

# Schede contenuti

### **Tipologie di scheda contenuti**

#### **Beni**

- § Beni storico-artistici
- § Beni archeologici
- § Beni architettonici\*
- § Beni fotografici
- § Patrimonio immateriale
- § Beni naturalistici e paesaggistici
- § Beni numismatici
- § Beni scientifici e tecnologici
- § Beni musicali

### **Luoghi**

#### **Computer** Luoghi della Cultura

#### **Itinerari**

- § Itinerari generati dal soggetto gestore
- § Itinerari generati dagli utenti

**Festività, ricorrenze, eventi e** 

§ Cammini

**tradizioni**

§ Sagre

§ Feste religiose

§ Musica popolare

§ Ricorrenze

**Artigianato** 

#### **Autori**

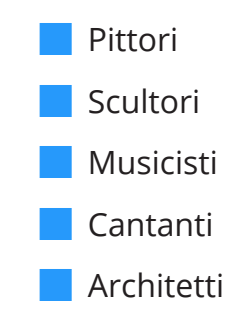

Tutti i risultati di ricerca saranno visualizzati attraverso immagini cliccabili o contenuti di ipertesto.

Cliccando il risultato si avrà accesso alla scheda del bene/luogo/itinerario ricercato. Ogni scheda presenta informazioni, immagini e indicazioni georeferenziate per tutti i beni/luoghi.
# **Tipologie di scheda contenuti \ Luogo**

Ogni luogo sarà visualizzabile attraverso una scheda a scorrimento a schermo intero.

Appena sotto la header i breadcrumbs permetteranno di ripercorrere la ricerca che ha portato a quel risultato. Al di sotto vi sarà la tab con le diverse azioni utente disponibili, descritte nel capitolo successivo. Le informazioni sono così strutturate:

- *Immagine luogo (potrà essere anche* uno slideshow se alla scheda sono associate più immagini) che potrà essere visualizzata in fullscreen tramite click
- § Nome luogo
- § Descrizione, con possibilità di lettura ad alta voce da parte di voce automatica (tramite tasto con icona speaker)
- § Tematismo e sottotematismo associato\*
- **T** Tags associati\*
- Orari\*
- **EXTE:** Link a prenotazione biglietti\*
- § Link al sito
- § Contatti
- § Link alla scheda completa da database\*
- § Indirizzo e geolocalizzazione su mappa dove sono visibili anche i luoghi nelle vicinanze
- § Opere presenti nel luogo\* (immagini cliccabili)
- § Itinerari collegati al luogo (immagini cliccabili)
- § Galleria immagini, con le immagini ca-

ricate da back-end o dalla community della piattaforma.

- § Galleria video, con i video caricati da back-end o dalla community della piattaforma
- § Elenco delle festività/ricorrenze/eventi/tradizioni associate al luogo, con rimando diretto alle singole schede

 $\leftarrow$ 

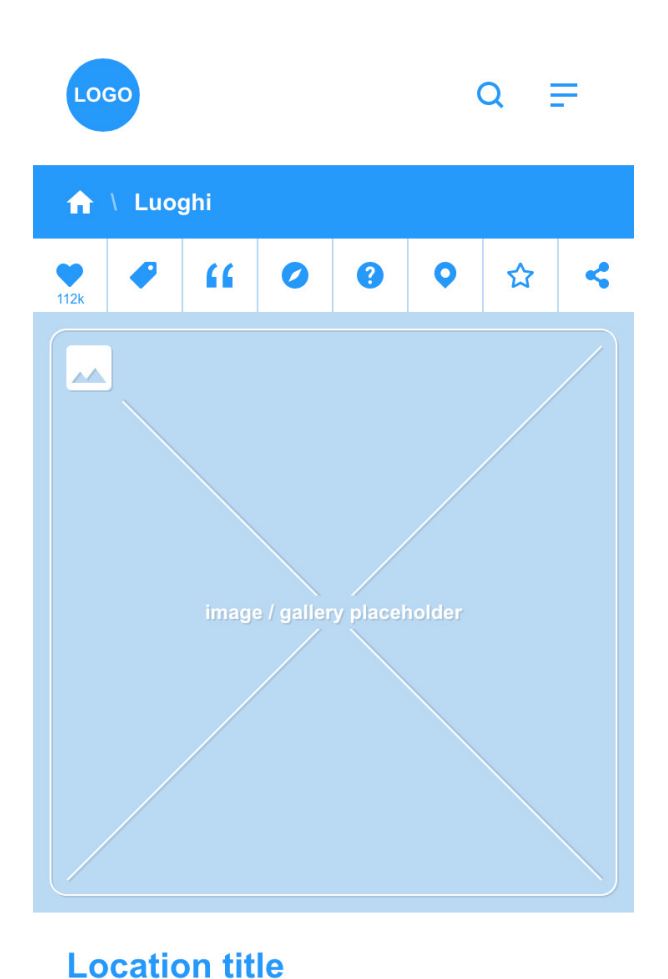

Description lorem ipsum dolor sit amet, consectetur

adipiscing elit, sed do eiusmod tempor incididunt ut labore et dolore magna aliqua. Ut enim ad minim

veniam, quis nostrud exercitation ullamco laboris nisi ut vuip ex ea commodo consequat. Duis aute irure

r in reprehenderit in voluptate velit esse cillum

cupidatat non proident, sunt in culpa qui officia

doonunt mollit onim id oot loborum 41

ore eu fugiat nulla pariatur. Excepteur sint occaecat

## **Tematismi**

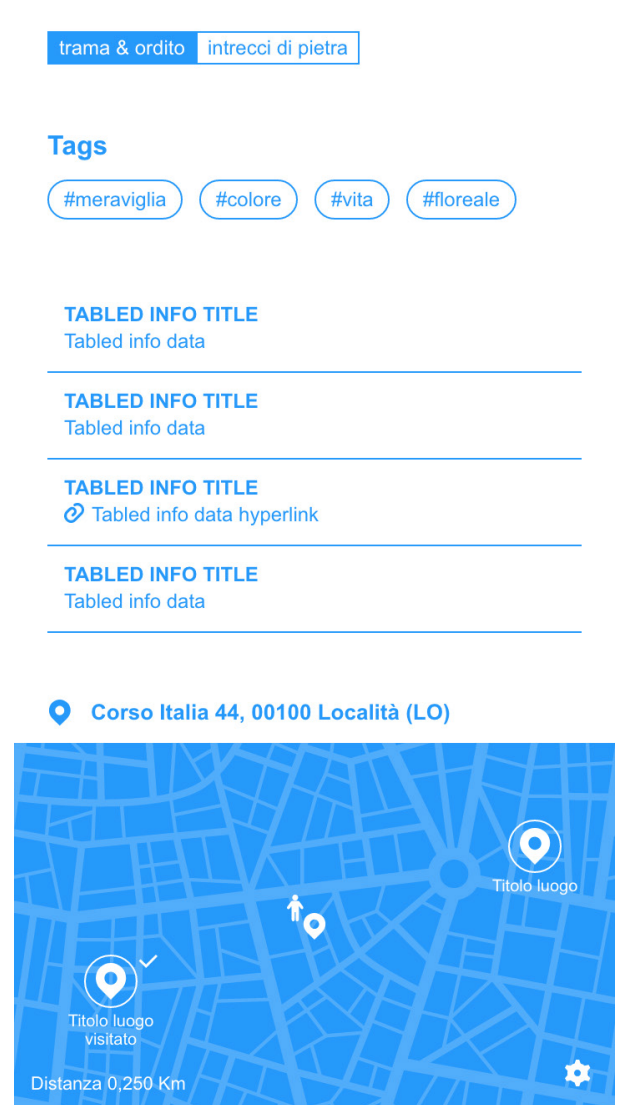

## Opere che puoi trovare qui

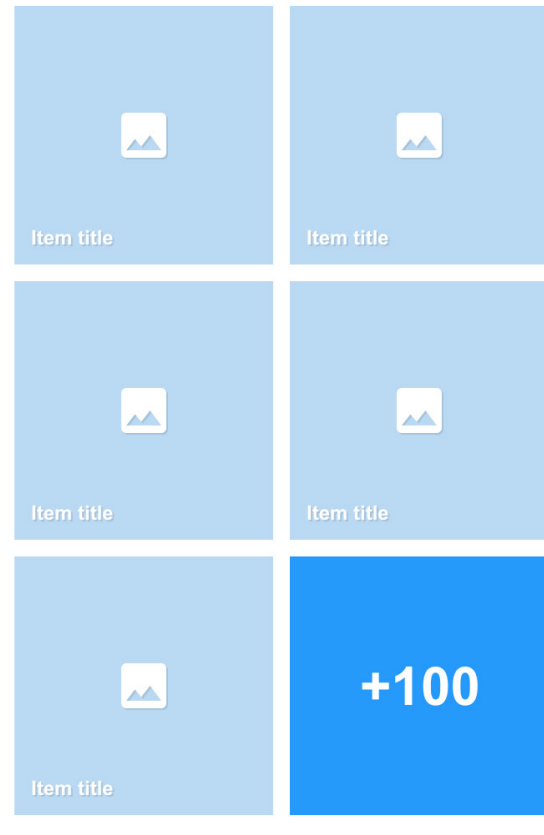

## Itinerari collegati

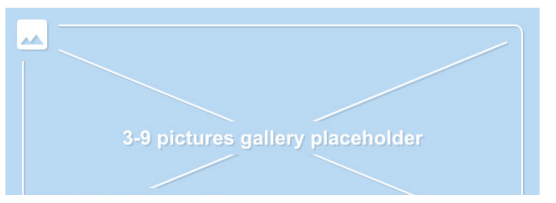

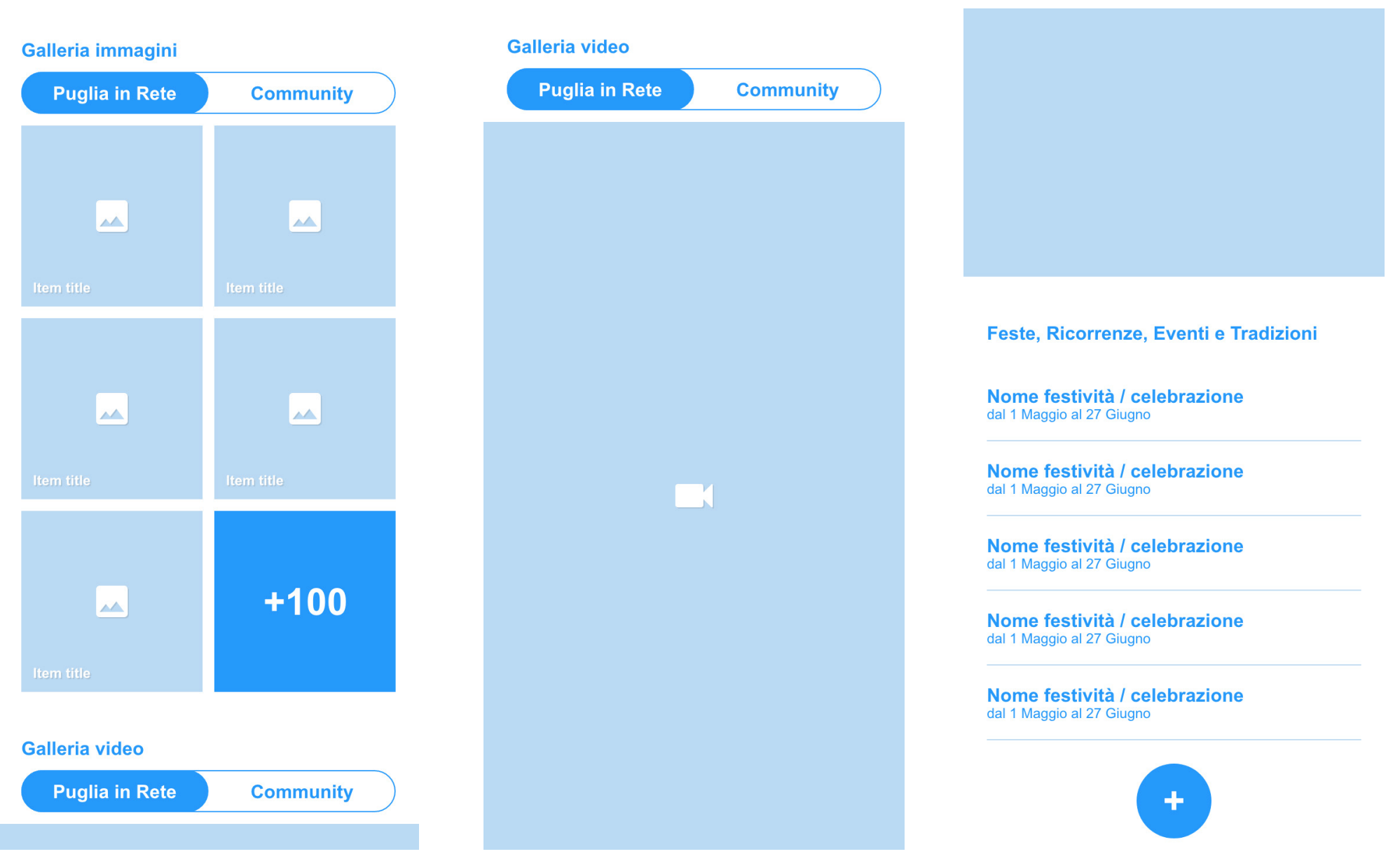

# **Tipologie di scheda contenuti \ Bene**

Ogni bene sarà visualizzabile attraverso una scheda a scorrimento a schermo intero.

Appena sotto la header i breadcrumbs permetteranno di ripercorrere la ricerca che ha portato a quel risultato. Al di sotto vi sarà la tab con le diverse azioni utente disponibili, descritte nel capitolo successivo.

Le informazioni sono così strutturate:

- **Immagine bene (potrà essere uno sli**deshow se alla scheda sono associate più immagini) che potrà essere visualizzata in fullscreen tramite click
- § Nome bene
- § Luogo associato (con link al luogo associato al bene)
- § Autore (con link di rimando alla scheda autore\*)
- § Descrizione, con possibilità di lettura ad alta voce da parte di voce automatica (tramite tasto con icona speaker)
- § Tematismo e sottotematismo associato\*
- § Tags associati\*
- § Orari d'apertura\*
- **EXTE:** Link a prenotazione biglietti\*
- **EXTE:** Link al sito del luogo ospitante
- § Contatti
- § Link alla scheda completa da database\*
- § Indirizzo e geolocalizzazione su mappa dove visualizzare i beni nelle vicinanze
- § Opere simili (immagini cliccabili)
- § Itinerari collegati al luogo dove si trova il bene (immagini cliccabili)
- § Galleria immagini, con le immagini caricate da back-end o dalla community della piattaforma.
- § Galleria video, con i video caricati da back-end o dalla community della piattaforma

 $\leftarrow$ 

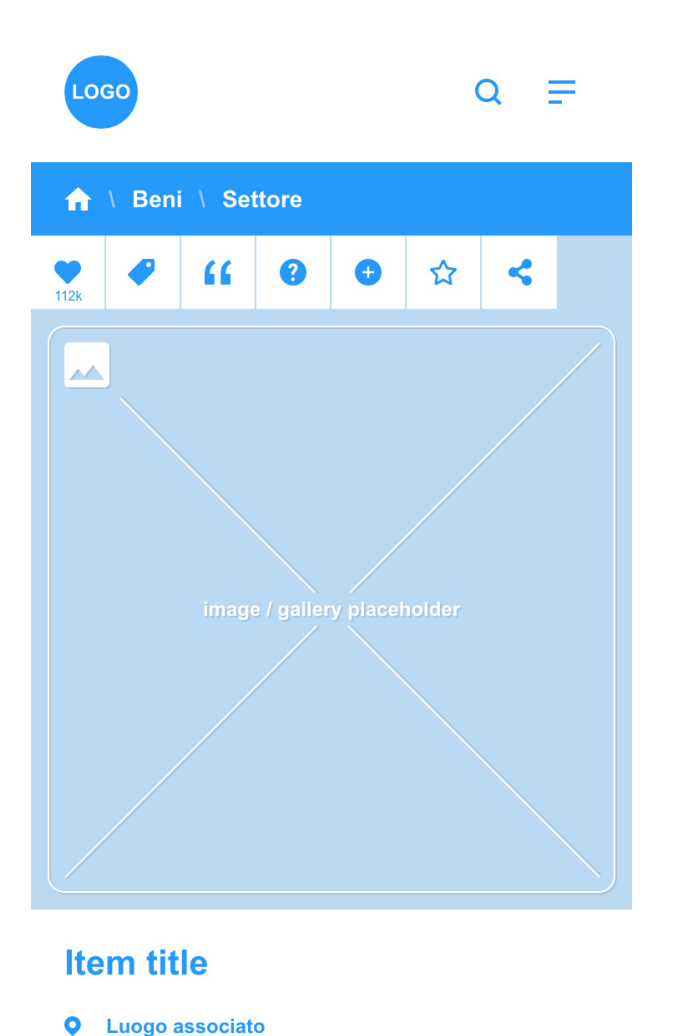

Description lorem ipsum dolor sit amet, consectetur

adipiscing elit, sed do eiusmod tempor incididunt ut

explosing city, see all classified chilper included to the<br>present dolore magna aliqua. Ut enim ad minim<br>am, quis nostrud exercitation ullamco laboris nisi ut<br>and principle exercitation ullamco laboris nisi ut<br>dolor in rep

## **Tematismi**

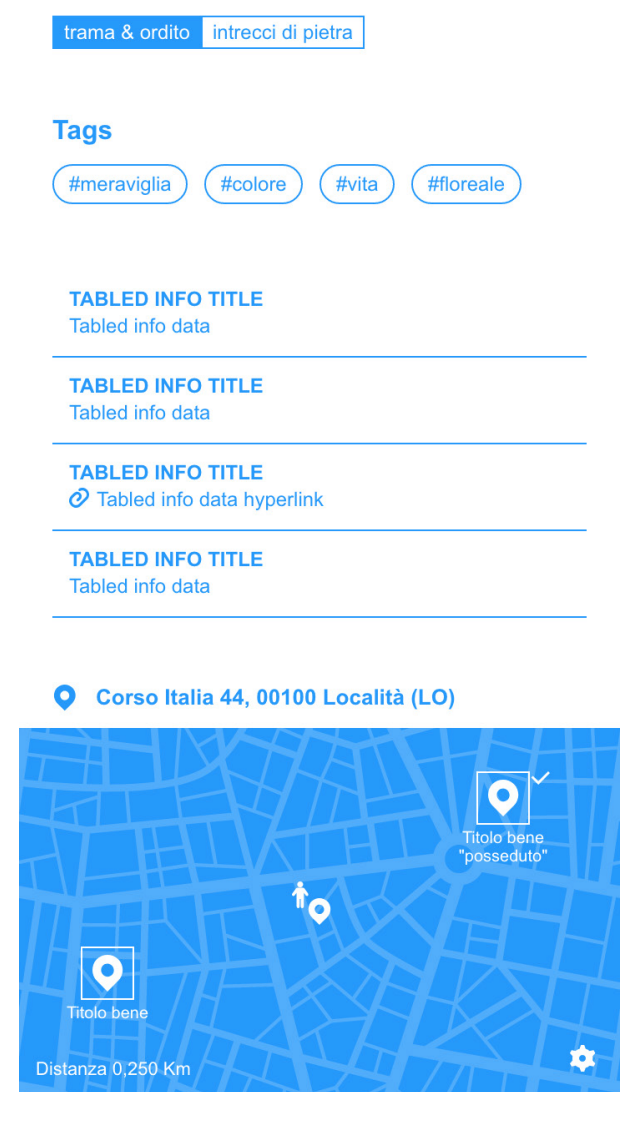

#### **Opere simili**

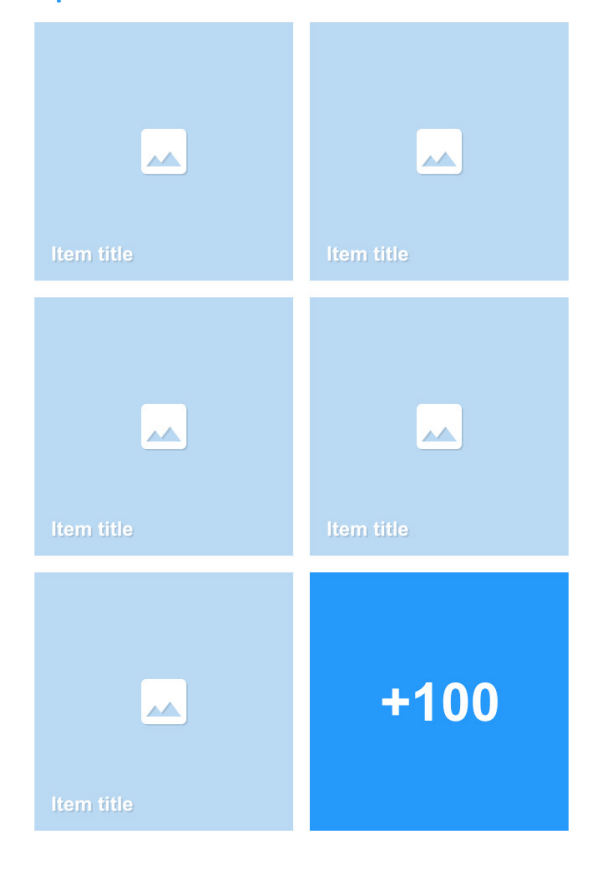

## Itinerari collegati

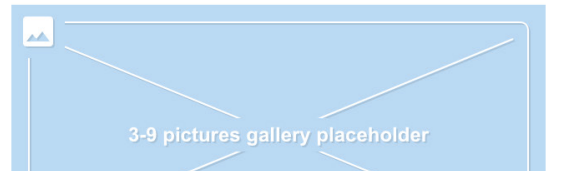

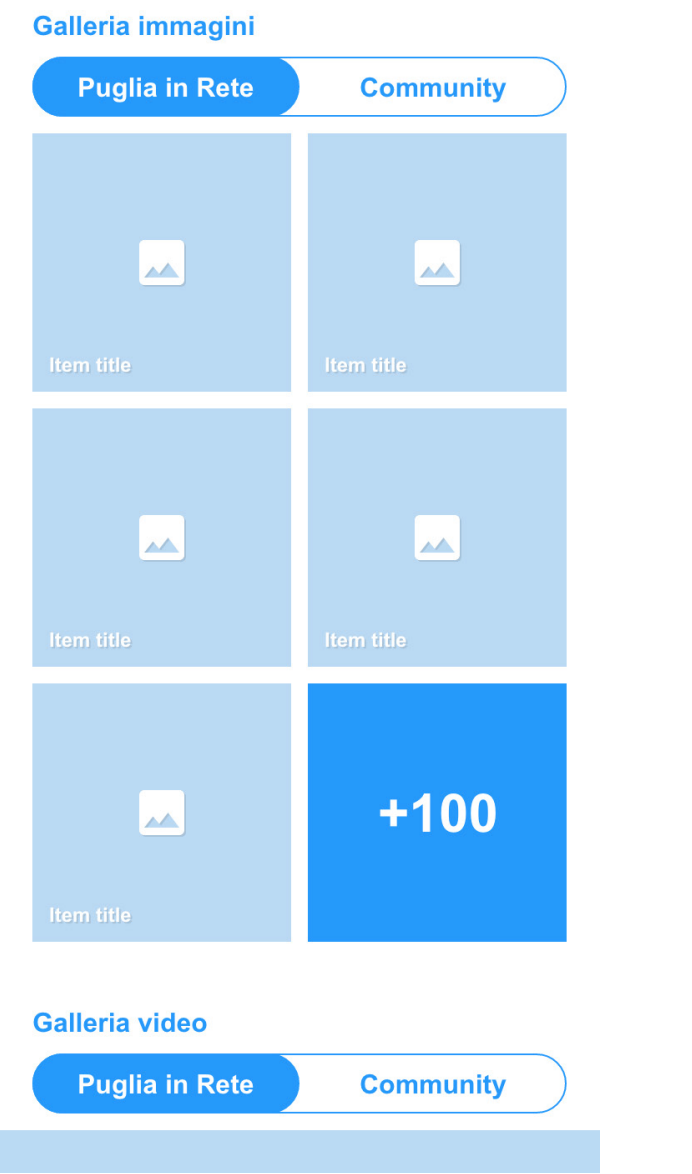

## **Galleria video**

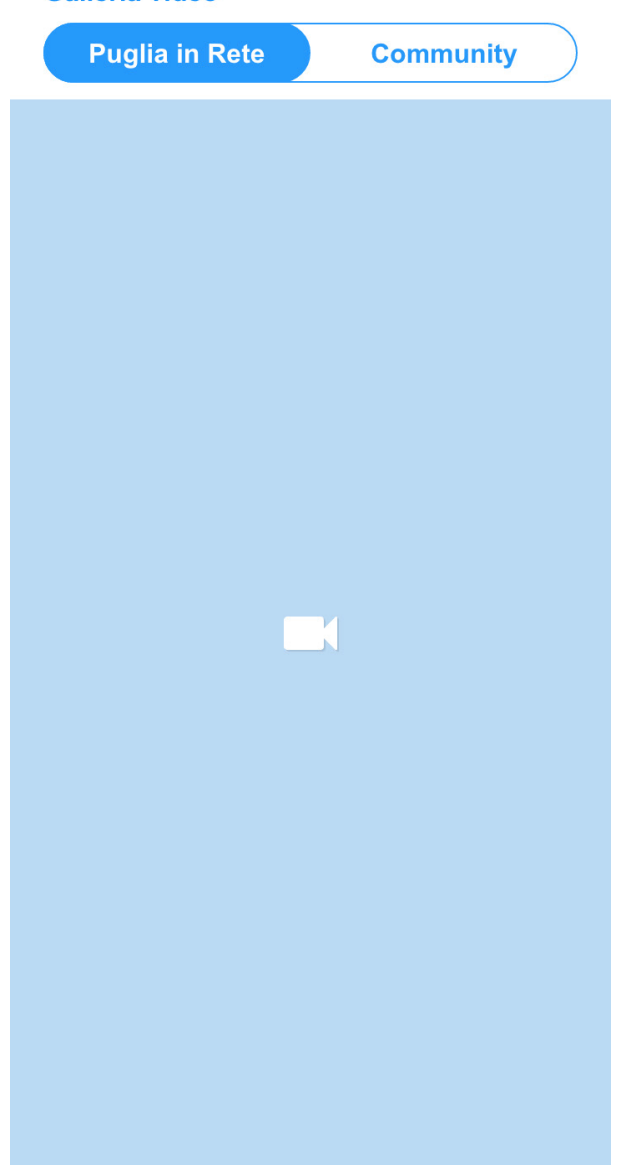

# **Tipologie di scheda contenuti \ Itinerario**

Ogni percorso sarà visualizzabile attraverso una scheda a scorrimento a schermo intero. Appena sotto la header i breadcrumbs permetteranno per ripercorrere la ricerca che ha portato a quel risultato. Al di sotto vi sarà la tab con le diverse azioni utente disponibili, descritte nel capitolo successivo. Le informazioni sono così strutturate:

§ Mappa con le tappe, il titolo dell'itinerario e il nome dell'utente che ha creato l'itinerario. Sulla mappa saranno evidenziate le singole tappe e i collegamenti tra esse. Sarà anche selezionabile il mezzo di percorrenza. Di default, la mappa sarà impostata su un livello di zoom tale da visualizzare contemporaneamente tutte le tappe dell'itinerario.

§ Categoria di itinerario (generato dal soggetto gestore, generato dagli utenti, cammini)

- § Descrizione e, laddove presente, un tasto che permetta di accedere al servizio di audioguida\*
- § Mezzi di percorrenza suggeriti
- § Elenco delle tappe con indicazione della località dove si ubicano e della lunghezza dell'itinerario in km
- § Tematismo e sottotematismo associato\*
- Tags associati dagli utenti\*
- § Itinerari nelle vicinanze, con immagini o slideshow delle singole tappe (tutte cliccabili con rimando alla scheda luogo, laddove associata)
- § Galleria immagini, con le immagini caricate da back-end o dalla community della piattaforma.

§ Galleria video, con i video caricati da back-end o dalla community della piattaforma

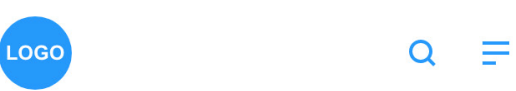

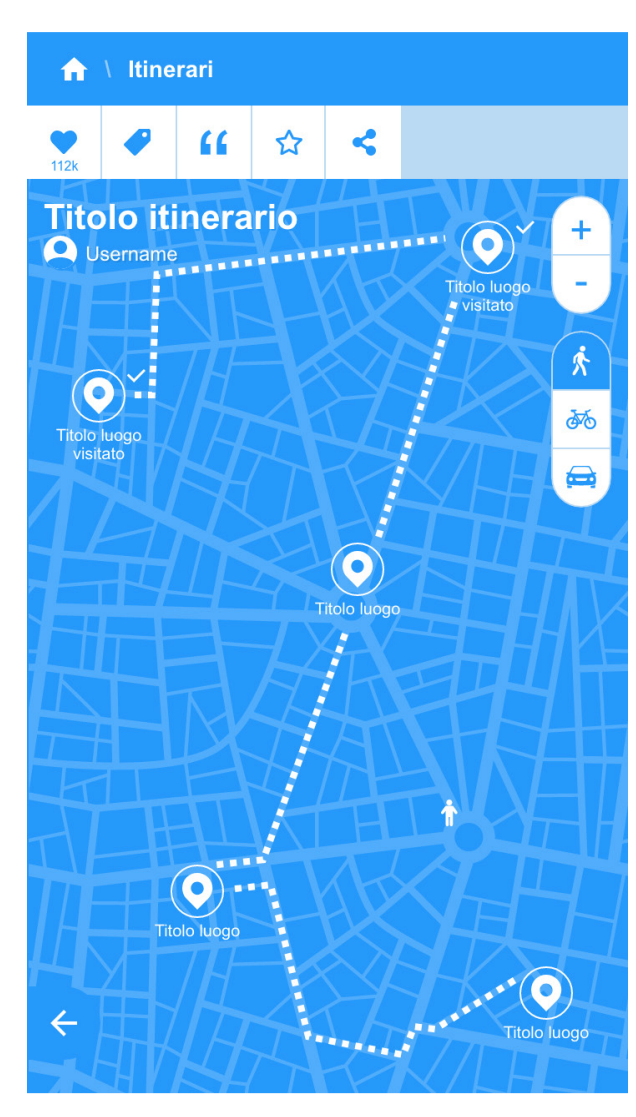

Description lorem ipsum dolor sit amet, consectetur adipiscing elit, sed do eiusmod tempor incididunt ut labore et dolore magna aliqua. Ut enim ad minim veniam, quis nostrud exercitation ullamco laboris nisi ut aliquip ex ea commodo consequat. Duis aute irure dolor in reprehenderit in voluptate velit esse cillum dolore eu fugiat nulla pariatur. Excepteur sint occaecat cupidatat non proident, sunt in culpa qui officia deserunt mollit anim id est laborum. (1)

## Mezzi di percorrenza suggeriti

**do** 

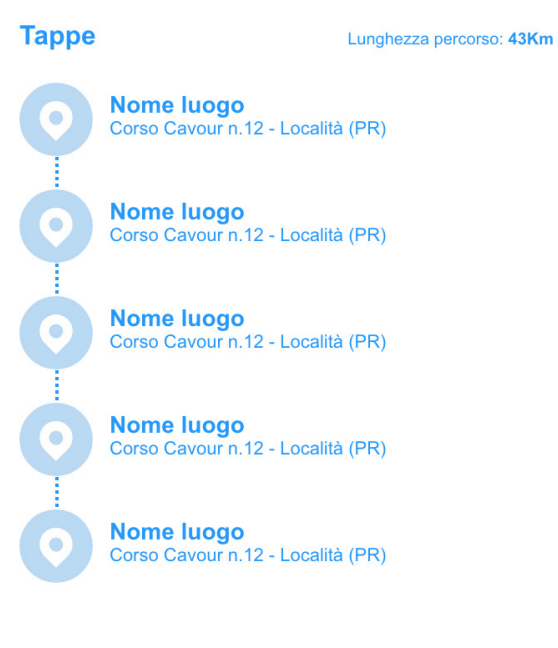

## **Tematismi**

#### **Tematismi**

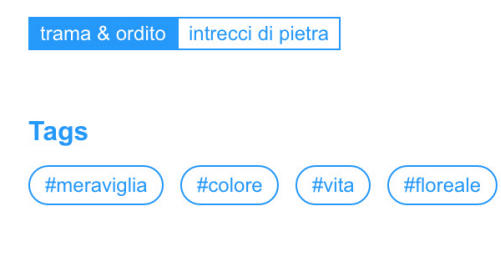

## **Categoria**

Itinerari della Community

## Scopri itinerari nelle vicinanze

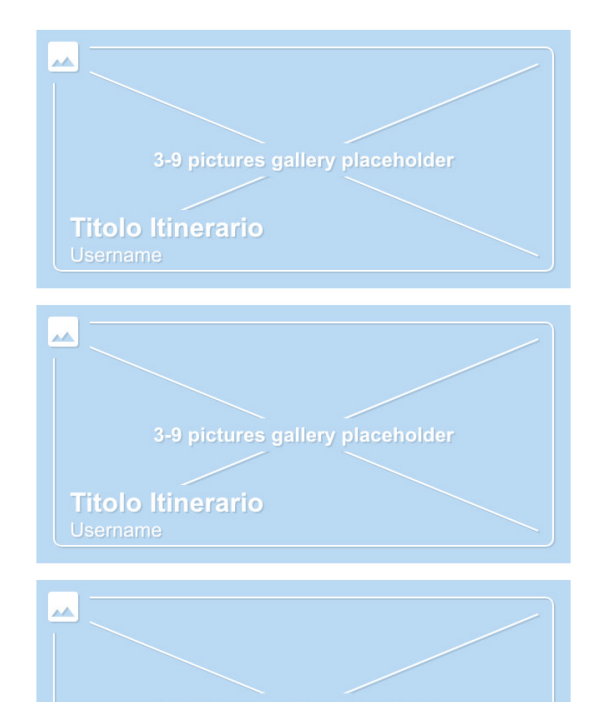

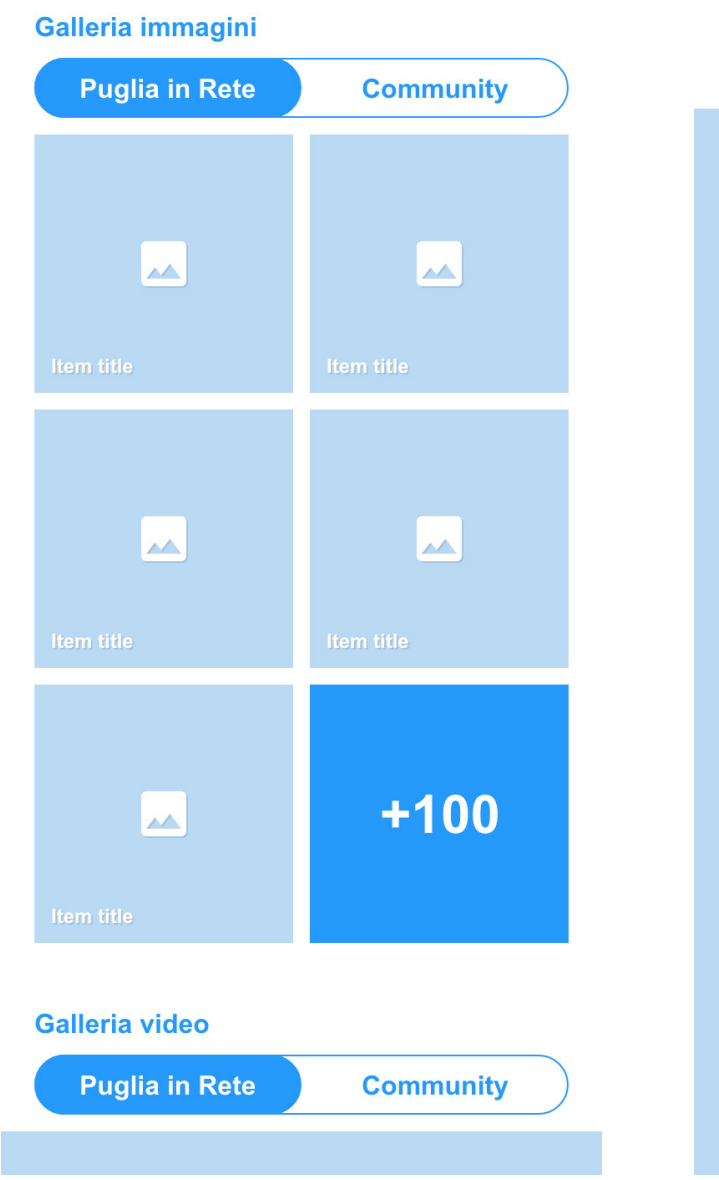

## **Galleria video**

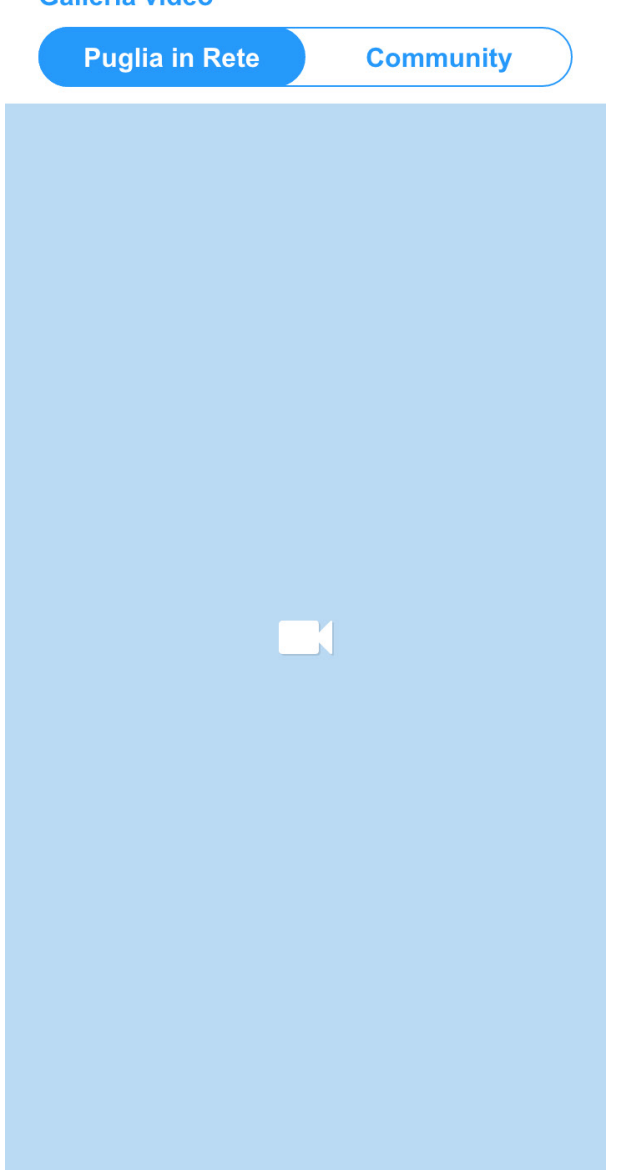

# **Tipologie di scheda contenuti \ Festività**

Ogni festa sarà visualizzabile attraverso una scheda a scorrimento a schermo intero.

Appena sotto la header i breadcrumbs permetteranno per ripercorrere la ricerca che ha portato a quel risultato. Al di sotto vi sarà la tab con le diverse azioni utente disponibili, descritte nel capitolo successivo. Le informazioni sono così strutturate:

- § Nome festa, ricorrenza, evento, tradizione
- § Località
- § Luogo associato\*
- Date di svolgimento\*
- $\overline{\phantom{a}}$  Autore<sup>\*</sup>
- § Categoria (feste religiose, sagre, ricorrenze, musica popolare, artigianato)
- § Descrizione, con possibilità di lettura ad alta voce da parte di voce automatica (tramite tasto con icona speaker)
- § Tematismo e sottotematismo associato\*
- § Tags associati\*
- Link a prenotazione biglietti\*
- $\blacksquare$  Link al sito\*
- Link a scheda completa database\*
- § Luogo con georeferenziazione su mappa, laddove non presente vi sarà un tasto che permetterà all'utente di geolocalizzarlo in tempo reale
- § Feste e ricorrenze nelle vicinanze, con indicazione del nome, delle date di svolgimento e collegamento diretto alla scheda associata
- § Itinerari collegati ai luoghi dove si svolgono gli eventi
- § Galleria immagini, con le immagini caricate da back-end o dalla community della piattaforma.
- § Galleria video, con i video caricati da back-end o dalla community della piattaforma

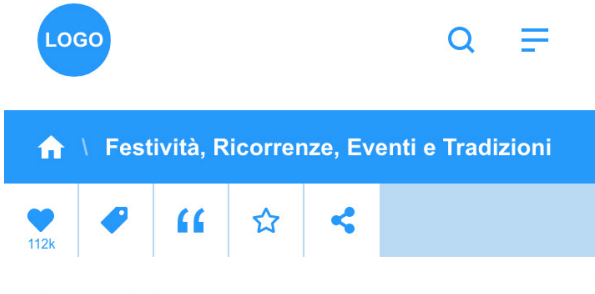

## **Item title**

- **O** Luogo associato
- $\frac{1}{\|x\|}$  23 Settembre

Description lorem ipsum dolor sit amet, consectetur adipiscing elit, sed do eiusmod tempor incididunt ut labore et dolore magna aliqua. Ut enim ad minim veniam, quis nostrud exercitation ullamco laboris nisi ut aliquip ex ea commodo consequat. Duis aute irure dolor in reprehenderit in voluptate velit esse cillum dolore eu fugiat nulla pariatur. Excepteur sint occaecat cupidatat non proident, sunt in culpa qui officia deserunt mollit anim id est laborum.

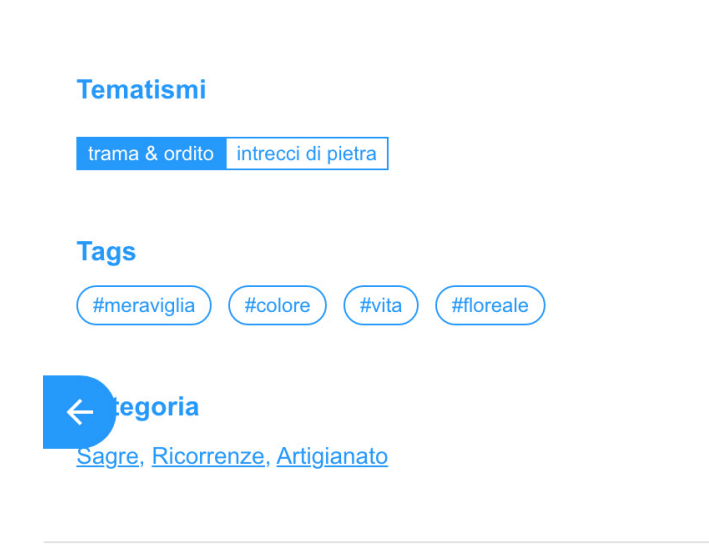

**TABLED INFO TITLE** Tabled info data

**TABLED INFO TITLE** Tabled info data

**TABLED INFO TITLE** Tabled info data hyperlink

**TABLED INFO TITLE** Tabled info data

#### **O** Corso Italia 44, 00100 Località (LO)

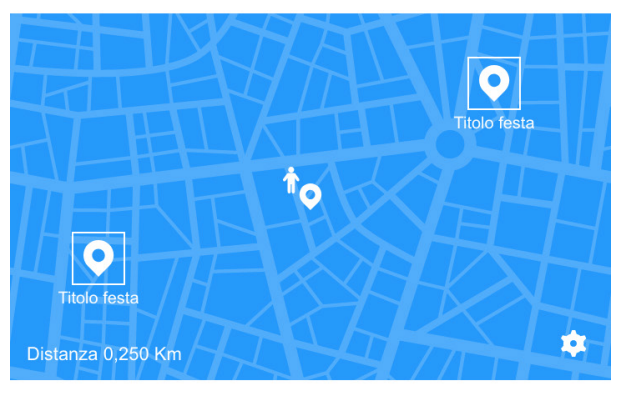

#### Feste e ricorrenze nelle vicinanze

Nome festività / celebrazione dal 1 Maggio al 27 Giugno

Nome festività / celebrazione

#### Nome festività / celebrazione dal 1 Maggio al 27 Giugno

Nome festività / celebrazione dal 1 Maggio al 27 Giugno

#### Nome festività / celebrazione dal 1 Maggio al 27 Giugno

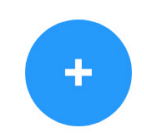

## Itinerari collegati

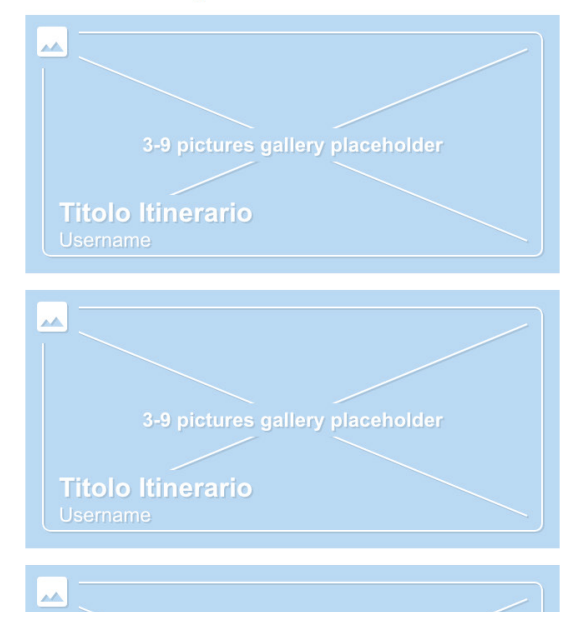

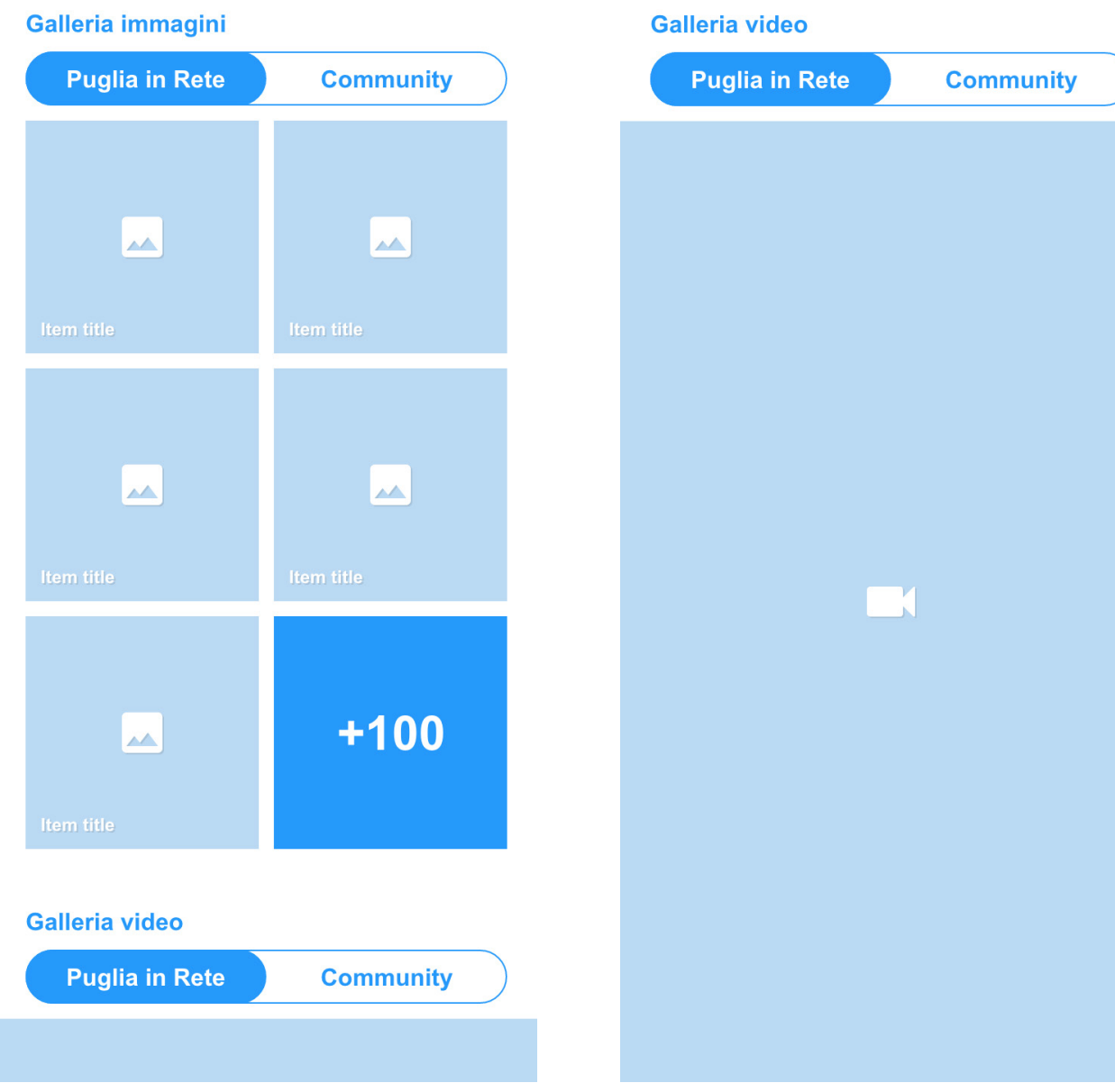

# **Tipologie di scheda contenuti \ Autore**

Ogni autore sarà visualizzabile attraverso una scheda a scorrimento a schermo intero.

Appena sotto la header i breadcrumbs permetteranno per ripercorrere la ricerca che ha portato a quel risultato. Al di sotto vi sarà la tab con le diverse azioni utente disponibili, descritte nel capitolo successivo.

Le informazioni sono così strutturate:

- § Foto autore che potrà essere visualizzata in fullscreen tramite click
- § Nome e cognome
- § Periodo di vita
- § Categoria (pittore, scultore, architetto, musicista, cantante)
- § Descrizione, con possibilità di lettura ad alta voce da parte di voce automatica (tramite tasto con icona speaker)
- § Tematismo o sottotematismo associato\*
- **Tags associati\***
- § Elenco opere, con visualizzazione per immagini e rimando diretto alla scheda dell'opera
- § Georeferenziazione delle opere dell'autore, laddove non presente vi sarà un tasto che permetterà all'utente di geolocalizzarle in tempo reale

§ Itinerari collegati ai luoghi dove si trovano le opere dell'autore

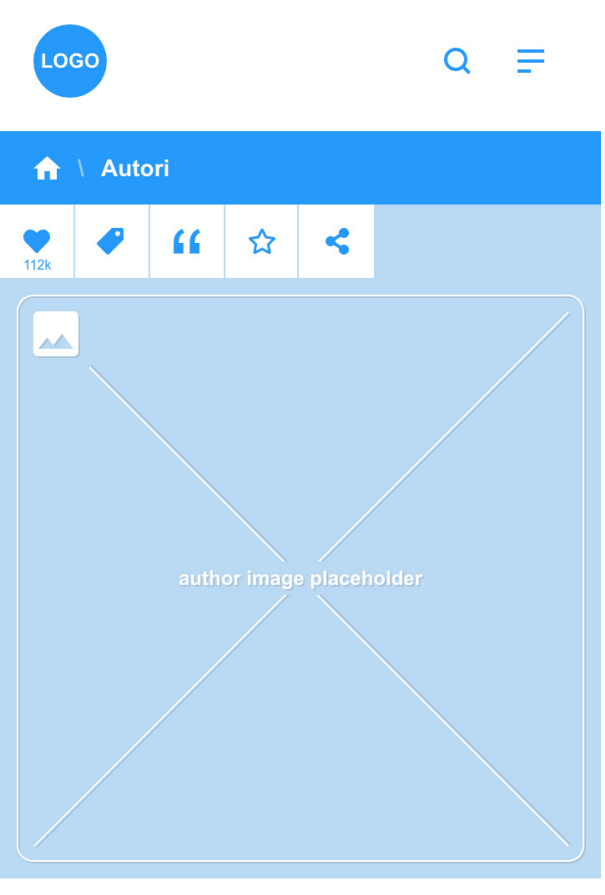

## **Nome Cognome autore** 1888/1967

Description lorem ipsum dolor sit amet, consectetur adipiscing elit, sed do eiusmod tempor incididunt ut labore et dolore magna aliqua. Ut enim ad minim and quality of the magna and the contract in the magna and the color in reprehender it in voluptate velities are cillum<br>state intervals and consequent. Duis aute intervals and color in reprehender it in voluptate velities  $\leftarrow$ dolore eu fugiat nulla pariatur. Excepteur sint occaecat

## **Tematismi**

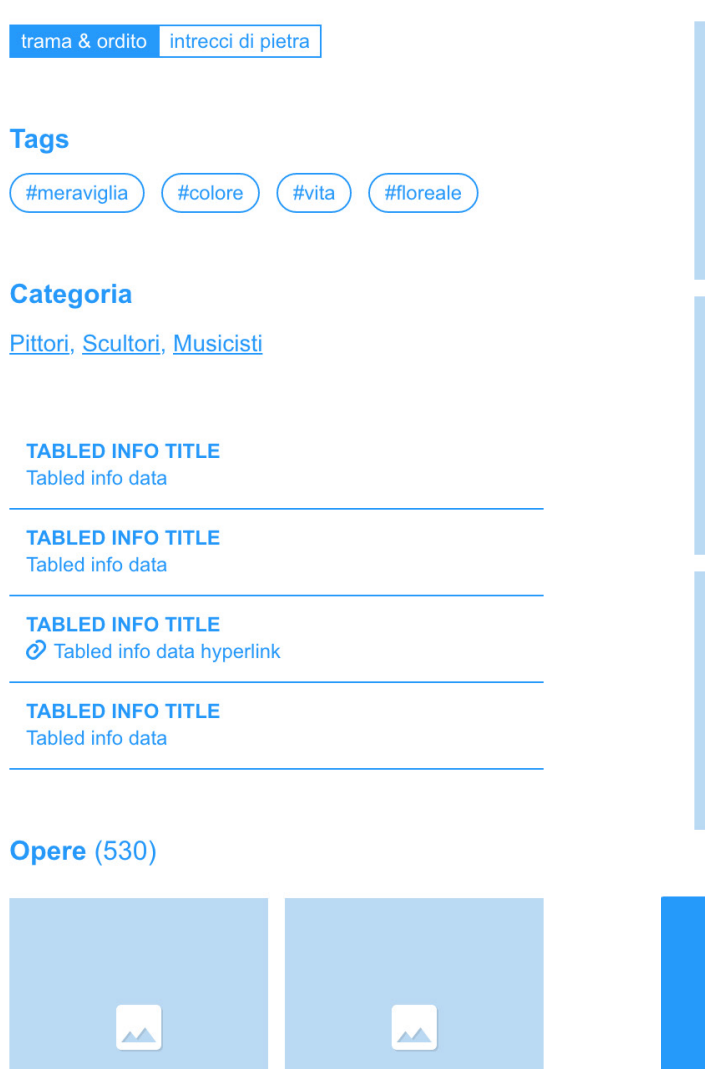

## **Opere** (530)

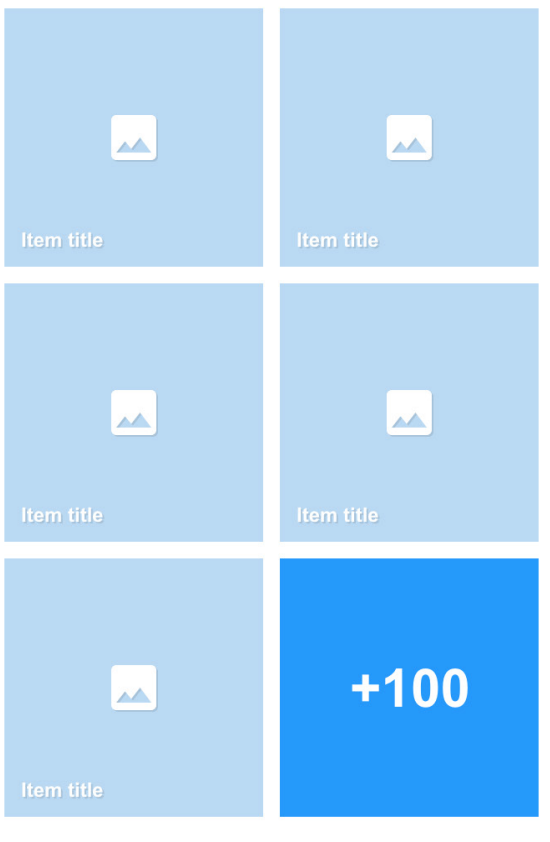

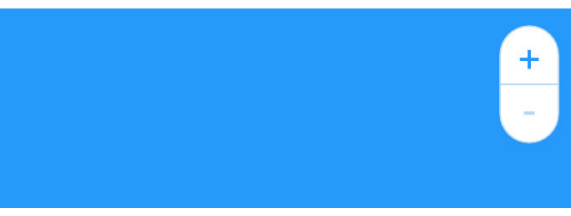

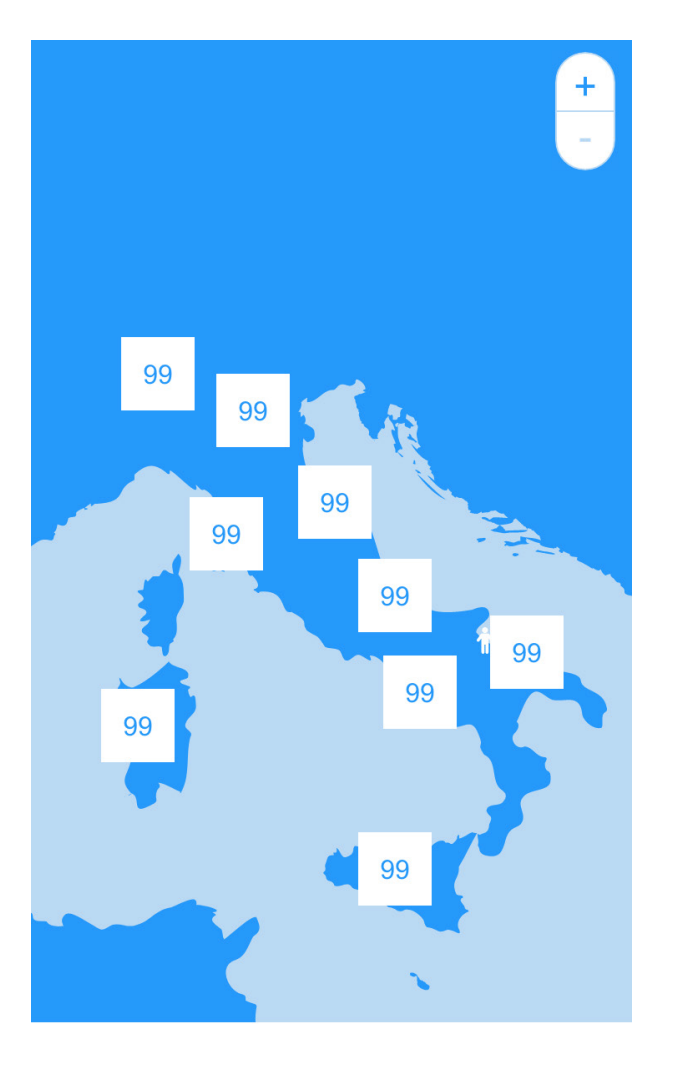

Itinerari collegati

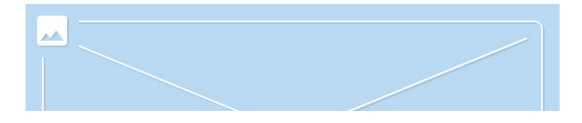

## Itinerari collegati

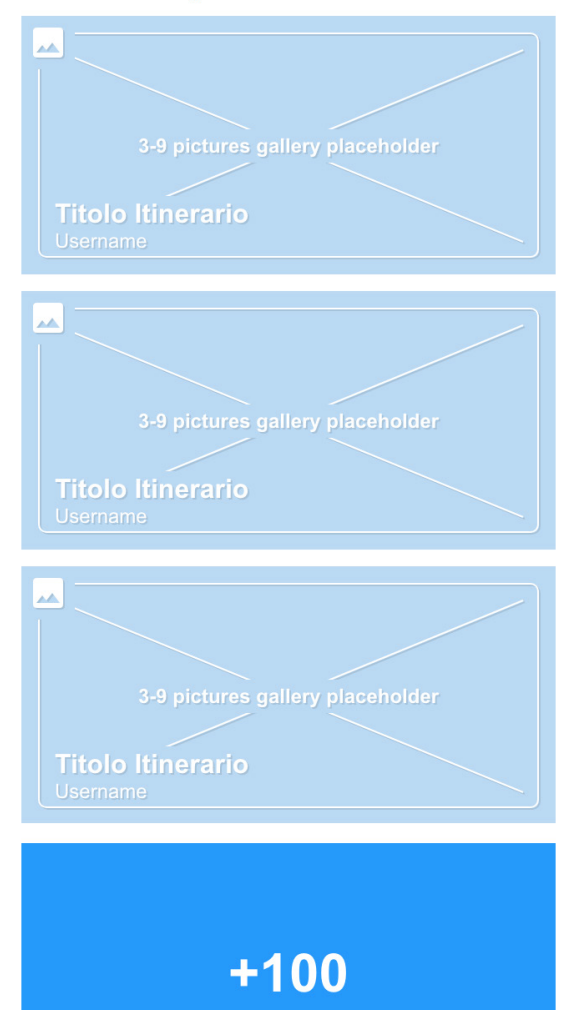

**Azioni utente**

L'utente sarà chiamato a interagire con le schede presenti nel database. Tutte le azioni sono raggruppate sotto forma di pulsanti, che aprono altrettante "tab a scomparsa", posizionate appena al di sotto dei breadcrumbs.

Le azioni utente che qui definiamo come "generiche", valgono per tutte le schede culturali e sono le seguenti:

## **Emozione**

L'utente potrà associare a ogni scheda una emozione. Cliccando sull'icona del cuore in alto a sinistra potrà esprimere lo stato d'animo che quel bene/luogo/festa/ itinerario suscita in lui/lei. Nel prototipo abbiamo previsto sei diverse emozioni: felicità, ilarità, amore, stupore, dubbio, tristezza .

Completando l'azione potrà visualizzare la percentuale che ciascuna emozione ha riscosso tra gli altri utenti.

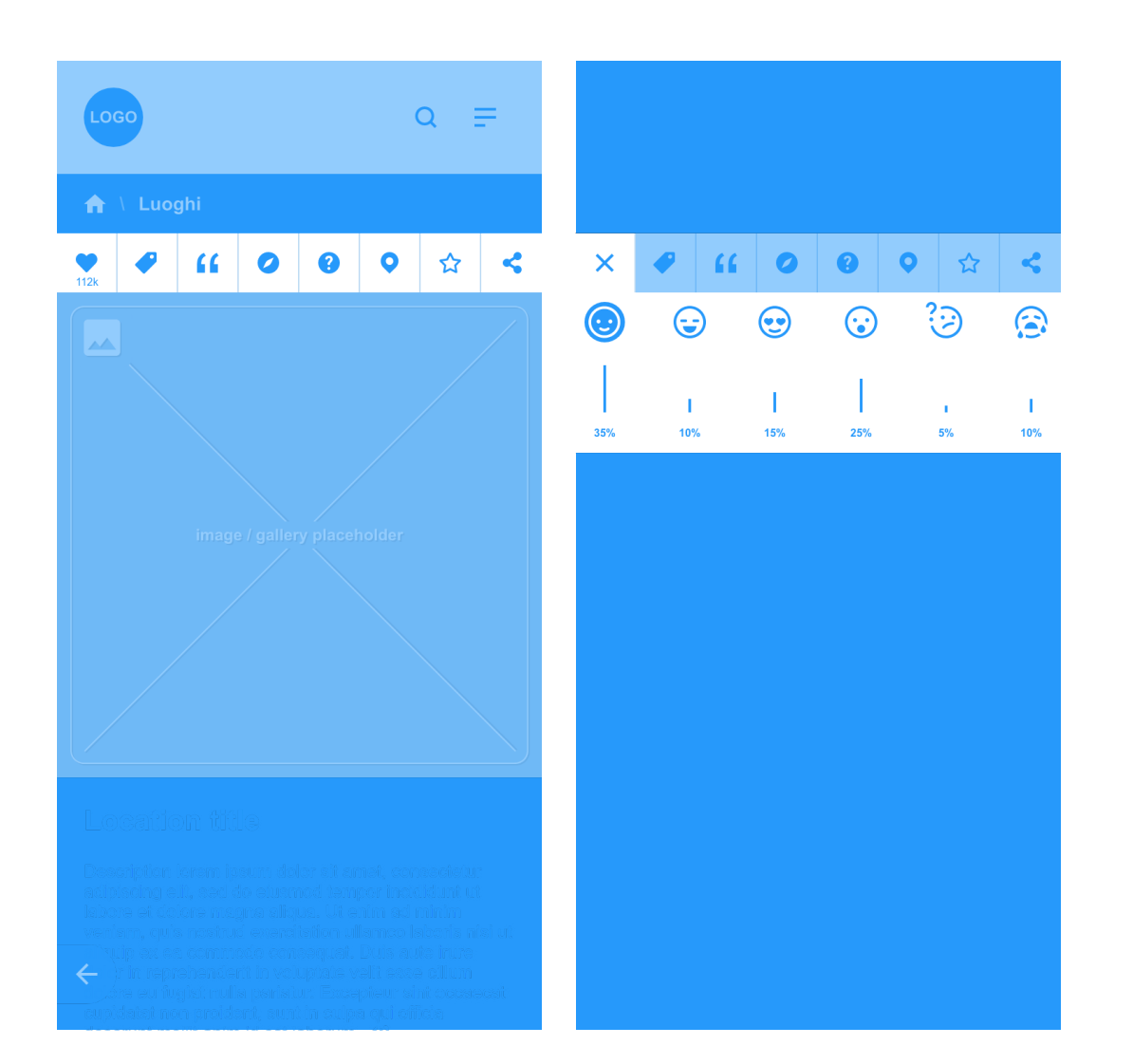

# **Aggiunta Tag**

Se la scheda culturale dovesse già avere uno o più tag "votati" dagli utenti, questi saranno già visibili. Di default vengono mostrati fino ad un massimo di 5 tag "più votati".

L'utente potrà inoltre associare a ogni scheda uno o più tag. Cliccando sul tasto **( + )** posizionato dopo l'elenco dei tag, avrà accesso al campo di testo che gli per metterà di suggerirne di nuovi da associa re alla scheda. Attraverso la compilazione automatica il sistema suggerirà i tag che combaciano con le prime (minimo 4) let tere digitate.

L'elenco dei tag che appariranno con la compilazione automatica del form, da pre-inserire nel sistema, è visualizzabile al seguente indirizzo\*:

## https://bit.ly/3xqZm5J

L'utente avrà inoltre la facoltà di sugge rire come tag, parole che non siano già presenti nella lista qui sopra. In questo caso il suggerimento diverrà un nuovo "tag ufficiale" solo previa convalida del gestore da backend. Sulla scheda cultura le tuttavia tale suggerimento comparirà solo se la parola suggerita è tra le prime 5 più votate.

Se il gestore riterrà che per tale scheda culturale, tutti i tag siano stati opportuna mente inseriti dagli utenti, potrà disattiva re questa funzionalità, per quella scheda specifica, rendendo dunque l'elenco tag associati definitivo e non più modificabile. Da backend il gestore avrà sempre la facoltà di modificare e correggere l'elenco tag associati a ciascuna scheda culturale, anche se le parole più "votate" sono altre.

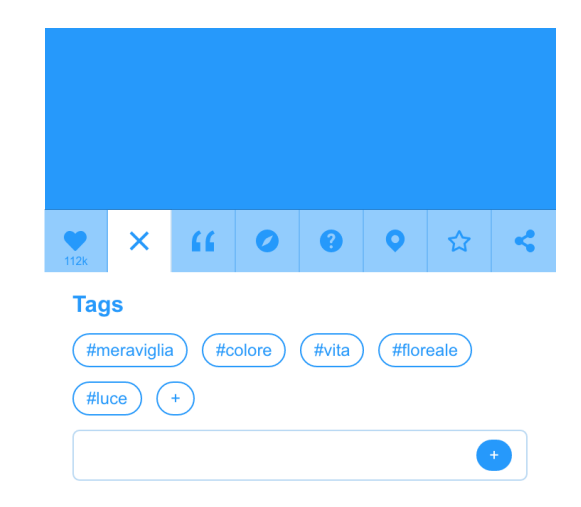

## **Aggiunta Tematismo**

Uno degli obiettivi del database è quello di creare connessioni tematiche e semantiche tra beni, luoghi e patrimonio immateriale. In questo senso la direzione scientifica del progetto ha già individuato alcuni tematismi su cui costruire itinerari fisici e di senso.

Laddove non vi sia un tematismo già assegnato, come visto nella parte dedicata alle schede, l'utente potrà provvedere ad associare il bene al tematismo secondo lui/lei più rispondente.

Aprendo la tab dedicata, l'utente potrà associare la scheda ad un determinato tematismo / sottotematismo. Grazie all pulsante con icona **( ? )**, l'utente potrà accedere ad una mini guida ai tematismi che, per ciascuno di essi, ne riassume il senso elencando inoltre i sottotematismi associati.

Quando una scheda culturale riceverà un certo numero\* di interazioni per lo stesso tematismo / sottotematismo, questo diventerà in automatico quello associato alla scheda e gli utenti non avranno più facoltà di suggerirne altri. In questo caso la tab non sarà più presente.

Come per i tag, il gestore avrà comunque sempre facoltà di modificare i tematismi suggeriti dall'utente, facendo un "override" del dato suggerito, inserendo quello che si ritiene più idoneo/opportuno per ciascuna scheda culturale.

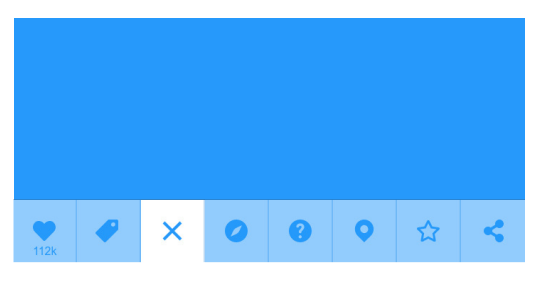

#### **Tematismi**

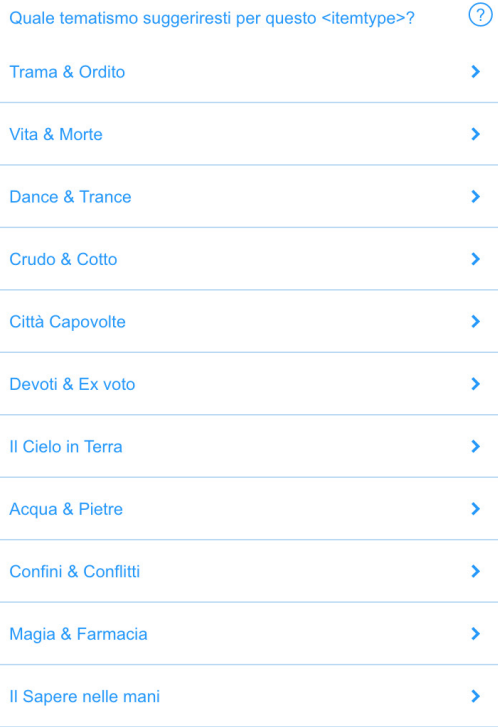

# **Quiz**

Attraverso questa funzione l'utente potrà mettersi alla prova con un piccolo quiz associato alla scheda. I quiz saranno caratterizzati da una domanda e 4 risposte, di cui solo una esatta. Il quiz dovrà essere generato automaticamente dal sistema, sulla base dei dati della scheda culturale.

L'utente che dovesse fallire il quiz, avrà infiniti tentativi per rispondere correttamente.

Il prototipo al momento presenta solo la funzionalità quiz, in futuro sulla piattaforma questa azione potrà essere ampliata aggiungendo nuove interazioni ludiche associate alla scheda culturale (es: ricostruzione immagine puzzle, scatta una foto qui ecc.).

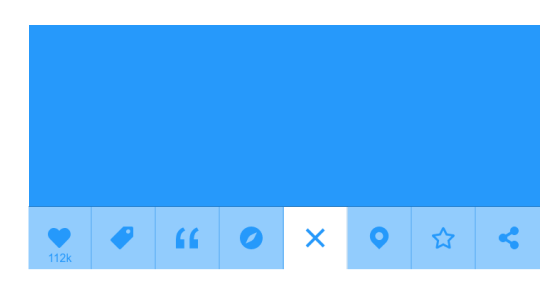

Testo della domanda quis nostrud exercitation ullamco laboris nisi ut aliquip ex ea commodo consequat?

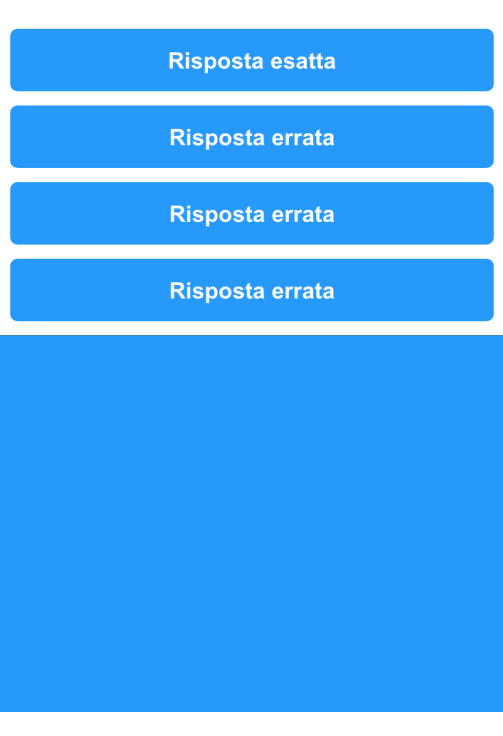

# **Aggiunta ai Preferiti**

Il tasto Preferiti permetterà di aggiungere quel bene/luogo/festa/itinerario alla sezione omonima del proprio profilo. In questo modo l'utente potrà avere un accesso più facile e diretto ai beni e luoghi che lo hanno particolarmente colpito o che intende visitare.

# **Condivisione**

Ogni utente potrà condividere qualsiasi scheda culturale sui propri canali social o su servizi di messaggistica privata.

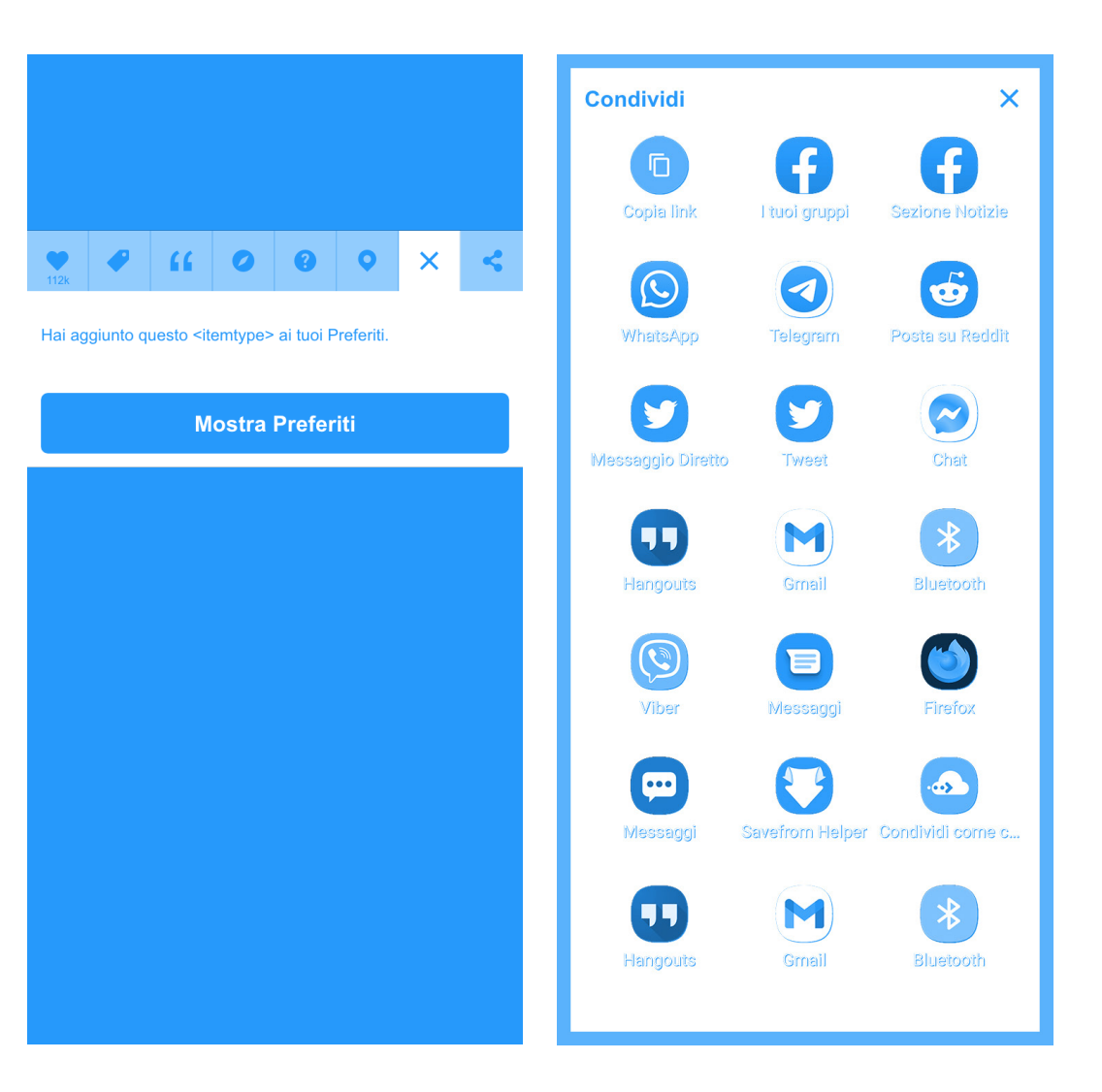

# **Azioni utente \ Azioni Specifiche \ Luoghi**

Azioni possibili solo nelle schede Luoghi:

## **Geolocalizzazione**

Ogni utente, una volta arrivato nella scheda di un luogo della cultura, potrà attivare la funzione di geolocalizzazione.

Potrà impostare l'unità di misura della mappa in km o yard, utile a definire la distanza dalla propria posizione. Potrà segnalare la propria posizione all'interno del luogo associato alla scheda o dichiarare di esserci già stato.

Tramite la mappa integrata, l'utente potrà visualizzare la distanza dal Luogo e ricevere il dato numerico dei beni/itinerari ivi presenti.

Qualora l'utente si trovi nel luogo individuato, e il luogo sia compreso in uno degli itinerari presenti in piattaforma (preimpostati o generati dall'utente), l'utente riceverà una notifica di progresso nel proprio itinerario. Qui potrà avere accesso diretto alle schede bene/feste collegate al luogo.

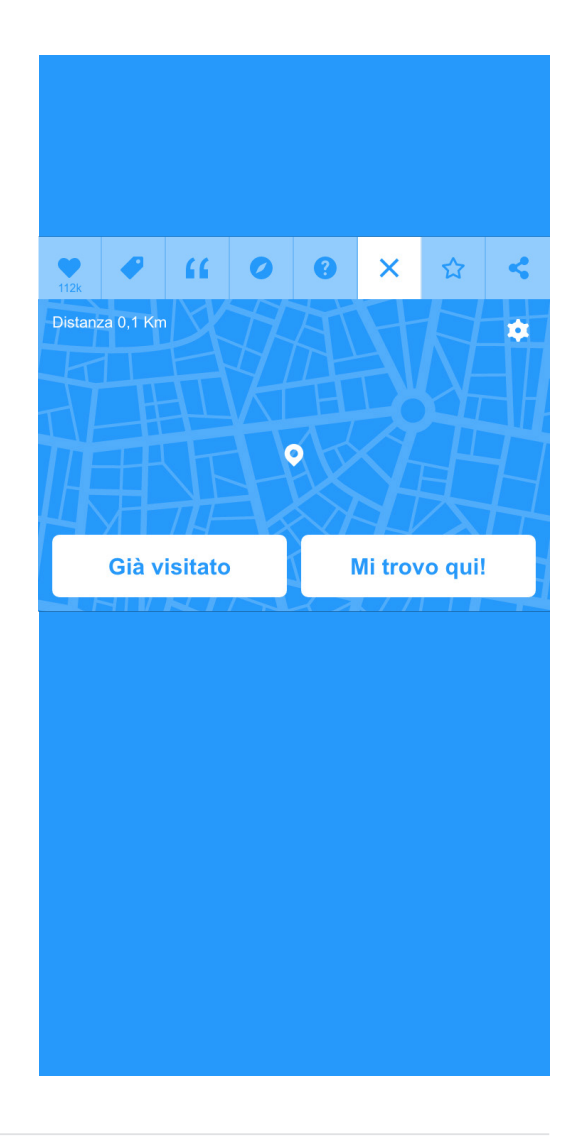

# **Azioni utente \ Azioni Specifiche \ Luoghi**

# **Aggiungi a Itinerario**

Dopo aver cliccato sulla tab in oggetto, l'utente vedrà a schermo l'elenco degli itinerari che ha già creato: selezionandone uno, potrà aggiungere il luogo come tappa dell'Itinerario scelto.

L'elenco non mostrerà gli itinerari che hanno già il numero massimo di tappe (previsto per 9 ma da concordare con la direzione scientifica).

Nel caso in cui l'utente non abbia ancora creato un Itinerario, la funzione riporterà direttamente alla pagina "Crea il tuo itinerario" dove l'utente potrà crearne di nuovi, secondo le modalità che verranno approfondite nei paragrafi seguenti.

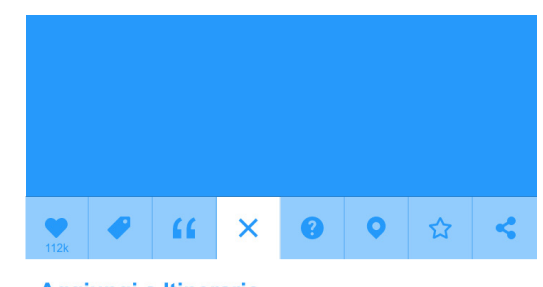

Aggiungi a Itinerario A quale Itinerario desideri aggiungere questo luogo?

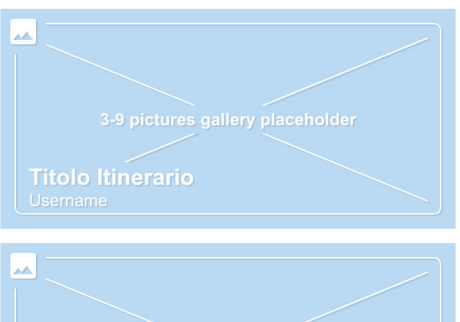

# **Azioni utente \ Azioni Specifiche \ Beni**

Azioni possibili solo nelle schede Beni:

# **Aggiungi alla Collezione**

Qualora l'utente si trovi sulla scheda di un bene culturale potrà riscattarlo.

L'interazione sarà possibile solo dopo aver completato almeno una delle interazioni previste in scheda (emozione, suggerimento tag e/o tematismo, aggiunta ai Preferiti, quiz).

Se il bene non è già *riscattato* precedentemente da un altro utente, l'utente avrà la facoltà di farlo "suo", aggiungendolo così alla propria collezione, visualizzabile peraltro dal profilo.

Tutti i beni che sono già stati riscattati riporteranno il nome dell'utente che ne è già il proprietario.

Di conseguenza un singolo bene non potrà mai avere più proprietari.

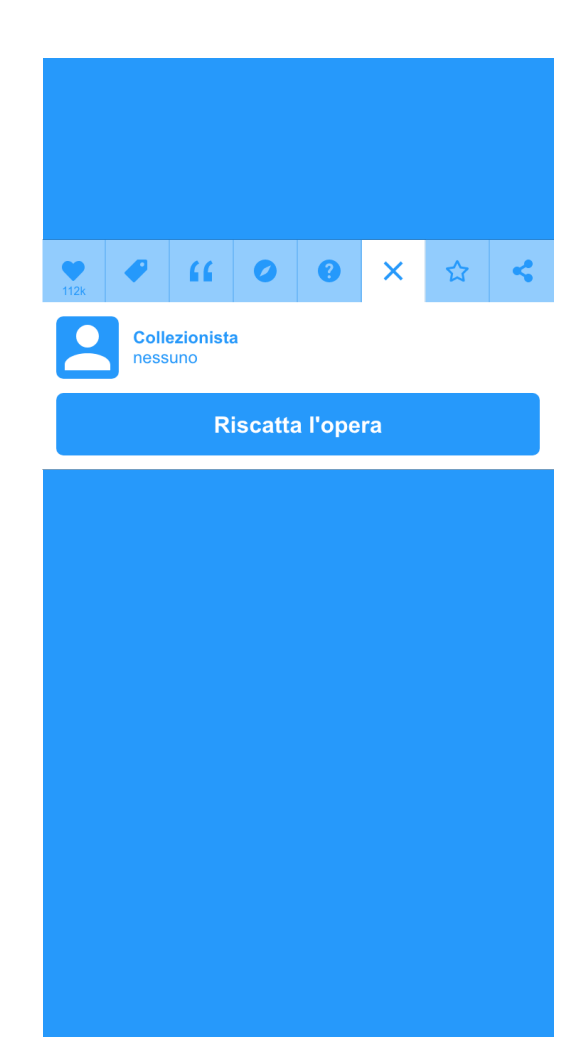

# **Creazione Itinerari**

# **Crea il tuo Itinerario**

La sezione "Crea il tuo Itinerario" nasce con la volontà di offrire un'esperienza di fruizione coinvolgente e personale.

L'utente potrà scoprire il territorio e il suo patrimonio attraverso gli Itinerari.

Gli Itinerari sono formati da insieme di Luoghi (min. 3 - max. 9) che ne costituiscono così le singole tappe.

L'utente potrà creare i propri Itinerari grazie a due diverse modalità, tra loro interagenti: **Itinerario Automatico** o **Scegli tu**.

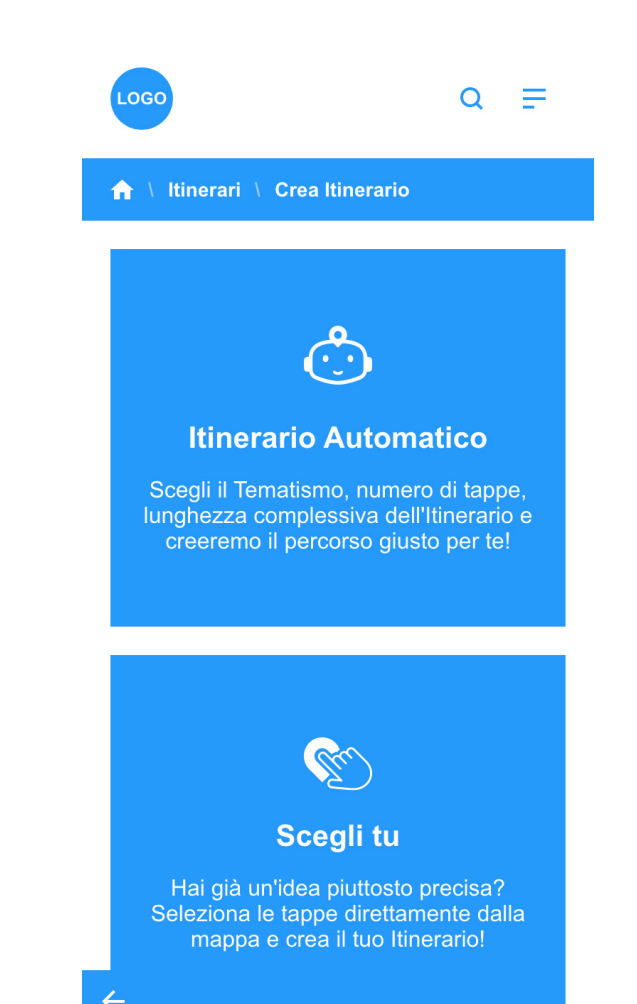

# **Crea il tuo Itinerario \ Itinerario Automatico**

Il flusso di creazione automatica di un itinerario avrà inizio con la selezione di un tematismo, da associare all'itinerario, proseguirà con l'impostazione di lunghezza in chilometri del proprio itinerario e scelta di un numero minimo e un numero massimo di tappe\*.

Il limite massimo si applica esclusivamente agli itinerari generati dall'utente. Gli itinerari impostati dalla direzione scientifica potranno prevederne un numero superiore.

L'utente potrà facoltativamente anche selezionare uno o più tag.

Una volta generato, l'utente potrà spostare, tramite "drag & drop", le tappe selezionate dal sistema sulla base della scelte precedentemente espresse.

Prima di confermare e salvare l'Itinerario potrà inoltre visualizzare su mappa l'intero percorso.

L'ultimo step di creazione prevede la richiesta di attribuzione di un nome per l'Itinerario e, tramite checkbox, la possibilità di indicare il/i mezzo/i di percorrenza suggerito/i per percorrerlo.

L'Itinerario verrà salvato quando l'utente avrà compilato Nome e almeno un mezzo di percorrenza sugerito, cliccando su Salva. L'utente ritroverà l'Itinerario creato sul proprio profilo, nella tab dedicata.

A salvataggio avvenuto, l'utente visualizzerà uno slideshow composto dalle immagini principali delle singole tappe che ne compongono il percorso.

Se i criteri impostati dall'utente risulteranno troppo stringenti il sistema potrebbe non riuscire a generare l'itinerario. In tal caso il sistema ne darà avviso, richiedendo di riformulare la selezione, ad esempio tramite la rimozione di uno o più tag e/o aumentando la lunghezza massima precedentemente impostata.

 $Q \equiv$ LOGC Itinerari \ Crea Itinerario **Salva** potrai dare un nome al tuo Itinerario e riordinare le tap<br>Utilizza il pulsante "Salva" quando hai finito. Nome dell'Itinerario Mezzi di percorrenza suggeriti don **Tappe** Visualizza mappa Lunghezza percorso: 43Kn **Nome luogo**  $\equiv$   $\times$ Corso Cavour n.12 - Località (PR) **Nome luogo**  $\equiv$   $\times$ Corso Cavour n.12 - Località (PR) **Nome luogo**  $\equiv$   $\times$ Corso Cavour n.12 - Località (PR) **Nome luogo**  $\equiv$   $\times$ Corso Cavour n.12 - Località (PR) **Nome luogo**  $\equiv x$ Corso Cavour n.12 - Località (PR)

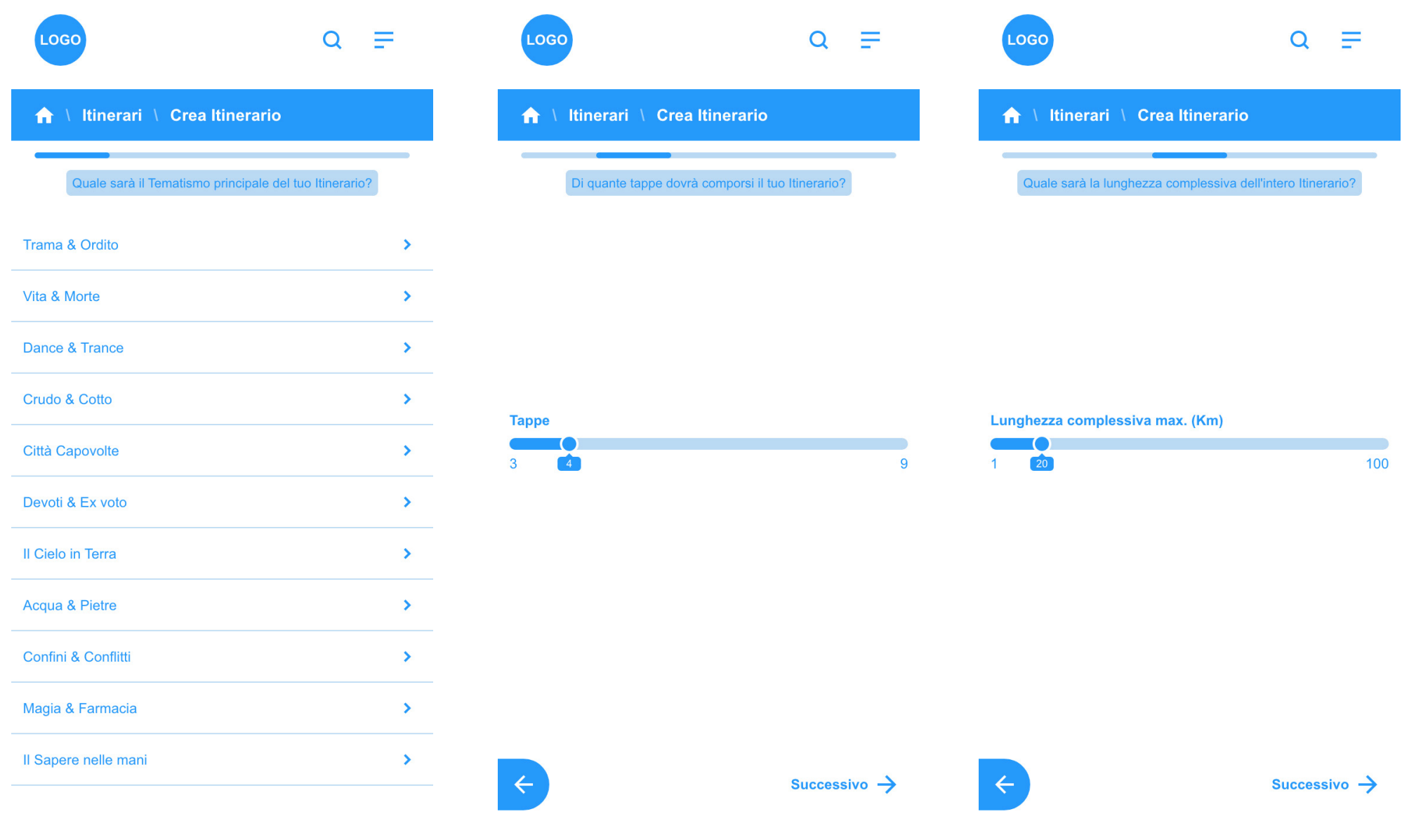

67

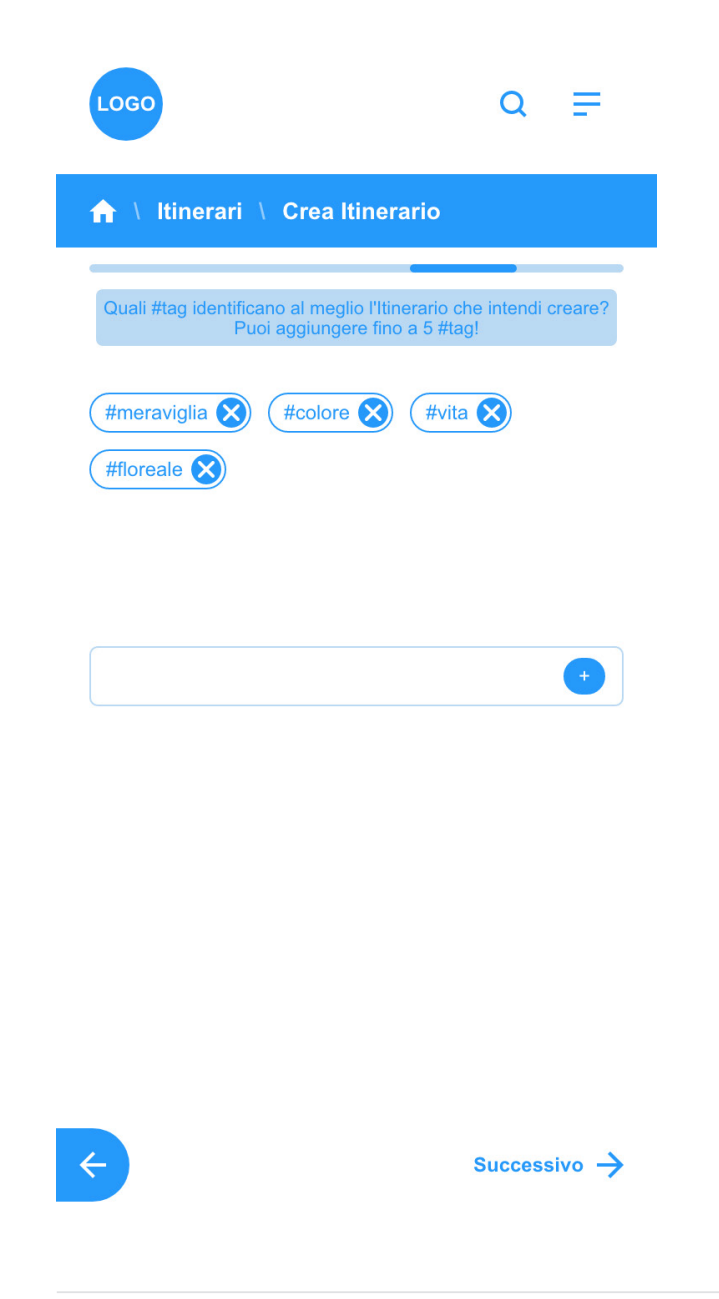

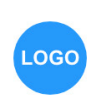

O

Titolo luogo<br>visitato

 $\leftarrow$ 

← Itinerari \ Crea Itinerario

< Torna all'elenco Tappe

 $\overline{\mathbf{o}}$ Titolo luogo **PERMIT AND IN** 

 $\bullet$ **Titolo luogo** 

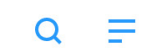

 $\widehat{\mathbf{o}}$ 

**Titolo luogo** 

 $\pm$ 

 $\overline{\phantom{a}}$ 

 $\dot{\mathbf{A}}$ 

௸

 $\bigoplus$ 

 $\mathbf Q$ Titolo luogo

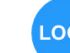

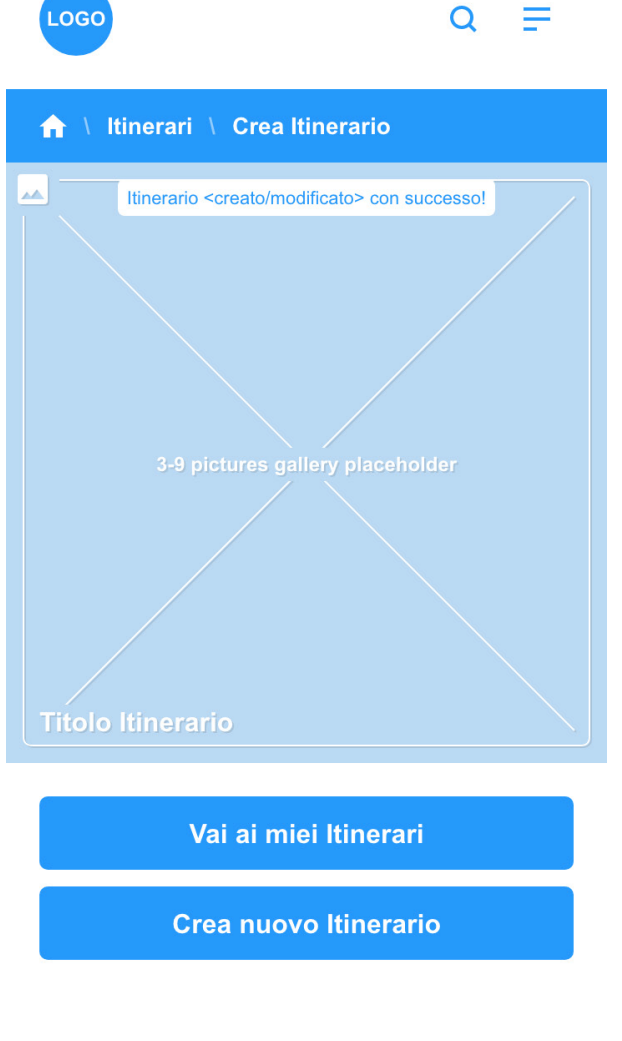

# **Crea il tuo Itinerario \ Scegli tu**

L'utente visualizzerà su mappa tutti i luoghi presenti nel database in una data posizione geografica.

Il processo consiste nella selezione ma nuale dei punti di interesse (Luoghi) che intende aggiungere come tappe del nuo vo Itinerario. Anche in questo caso valgo no i valori minimi e massimi per il nume ro di tappe, precedentemente discussi.

Con almeno 3 tappe selezionate, cliccan do su **Termina >**, si accede alla pagina di riepilogo percorso, già vista nel flusso di creazione Itinerario Automatico, dove attribuire il nome dell'Itinerario ed effet tuare eventualmente un riarrangiamento dell'ordine delle tappe (tramite drag & drop sull'icona con 3 linee, presente su ciascunta tappa).

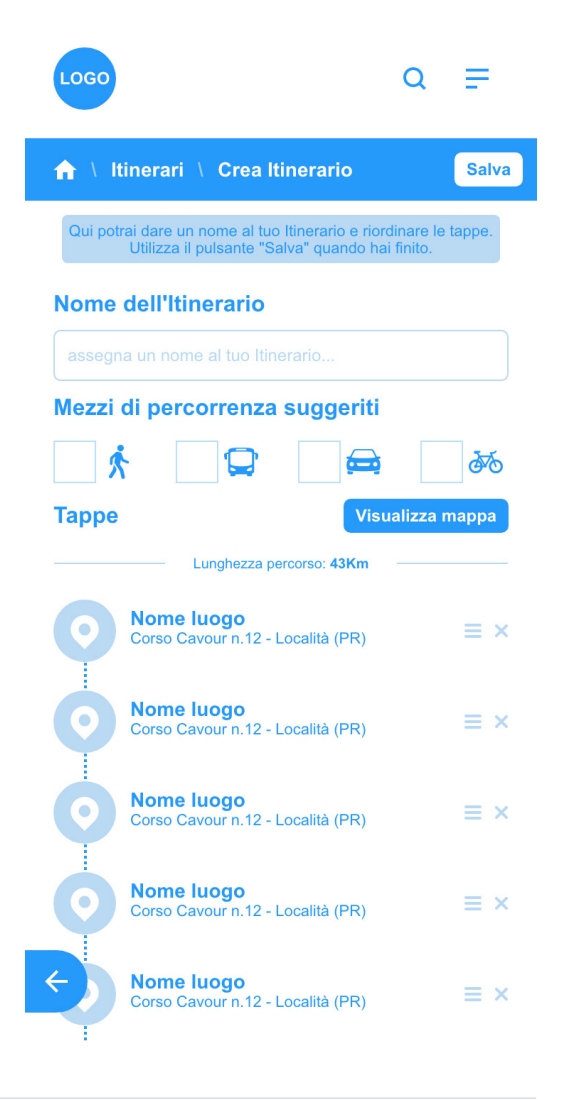

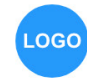

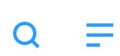

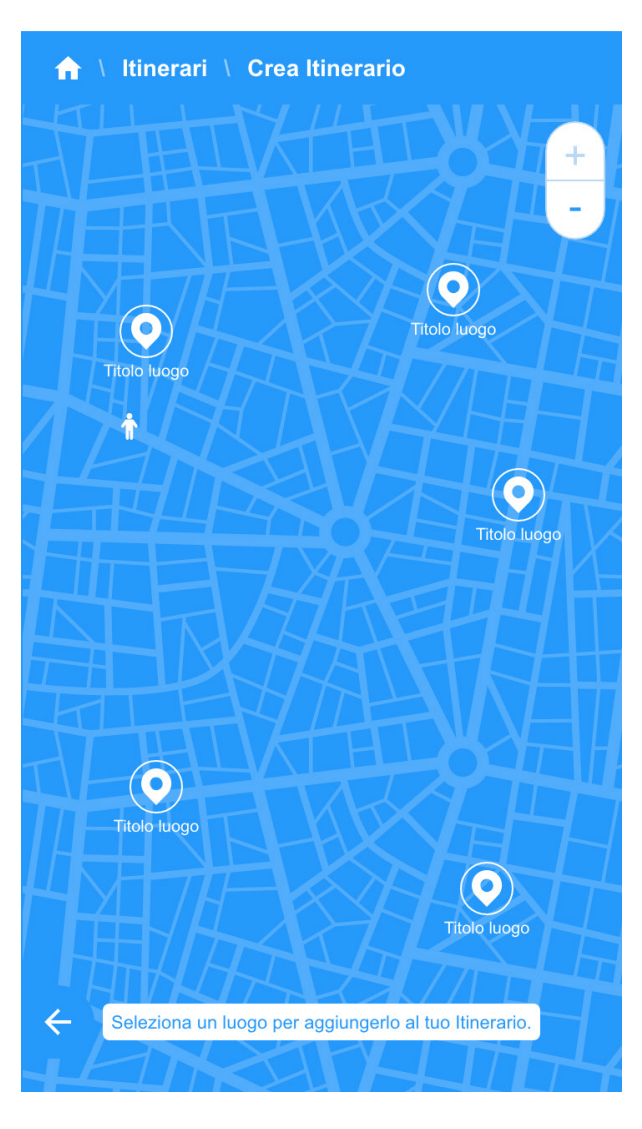

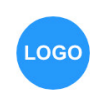

 $\bullet$ 

Titolo luogo<br>aggiunto ad Itinerario

 $\widehat{\mathbf{O}}$ 

Titolo luogo

 $\leftarrow$ 

 $\Lambda$ 

← Itinerari \ Crea Itinerario

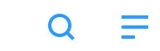

 $\bigcirc$ 

Titolo luogo

 $\bigodot$ 

**Titolo luogo** 

 $\overline{\mathbf{Q}}$ 

Titolo luogo

Una tappa aggiunta! Aggiungine almeno altre<br>due per creare un Itinerario.

 $\ddot{}$ 

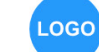

 $\leftarrow$ 

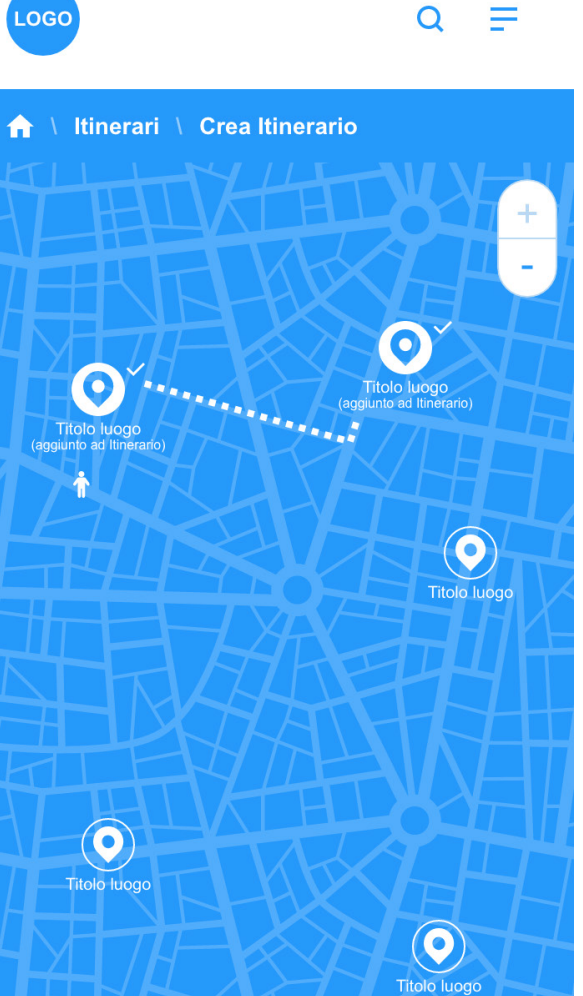

Nuova tappa aggiunta! Aggiungine almeno<br>un'altra per creare un Itinerario.

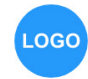

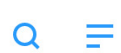

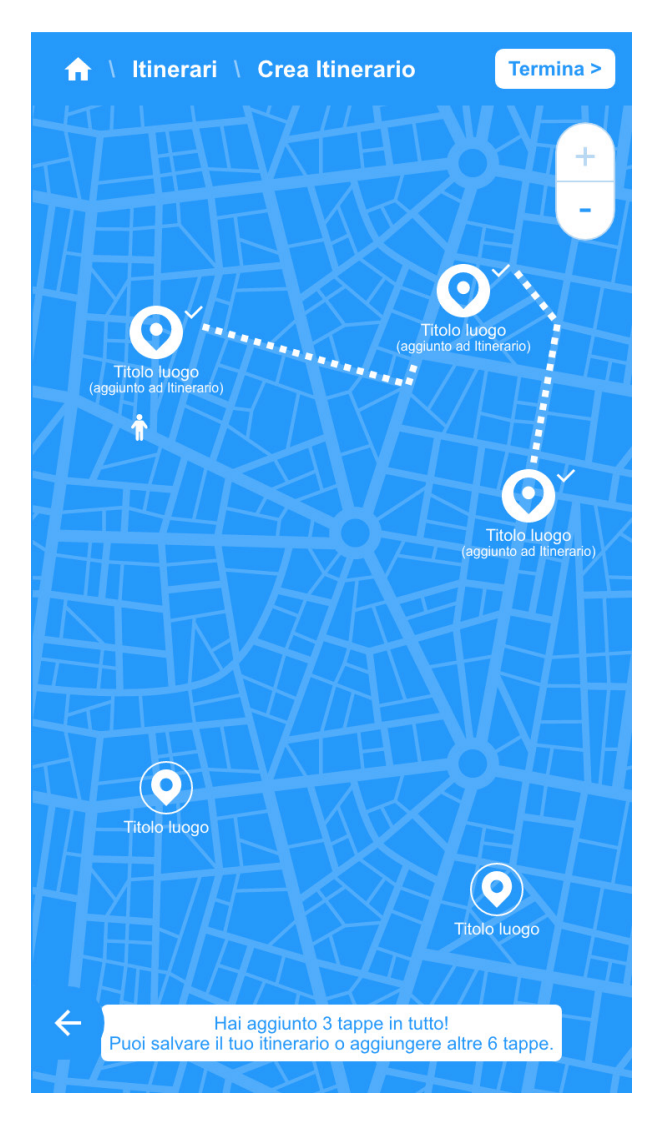

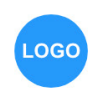

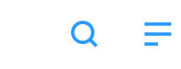

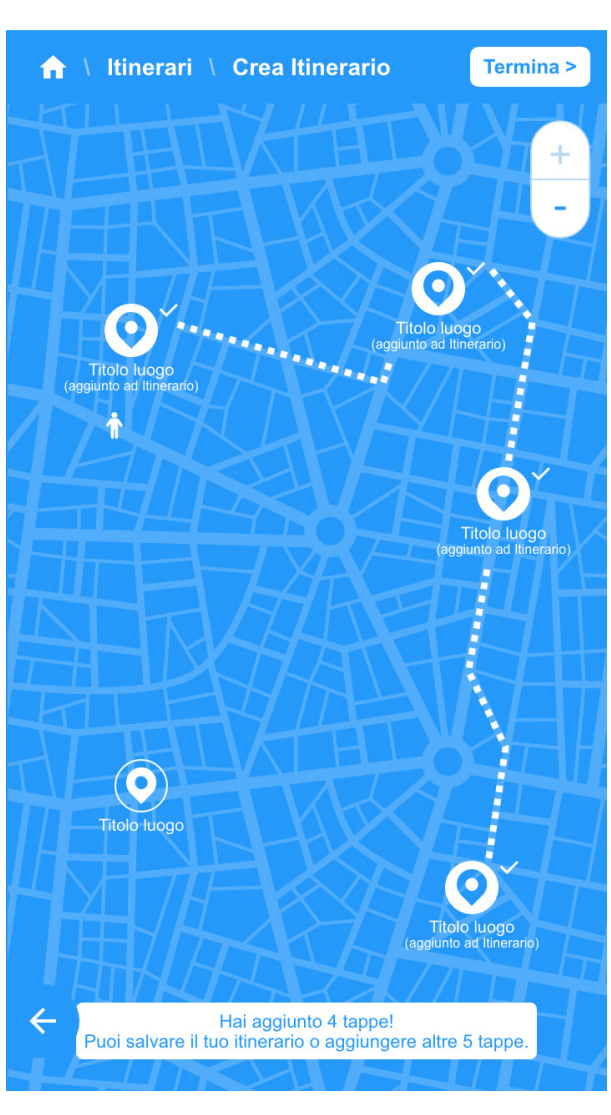

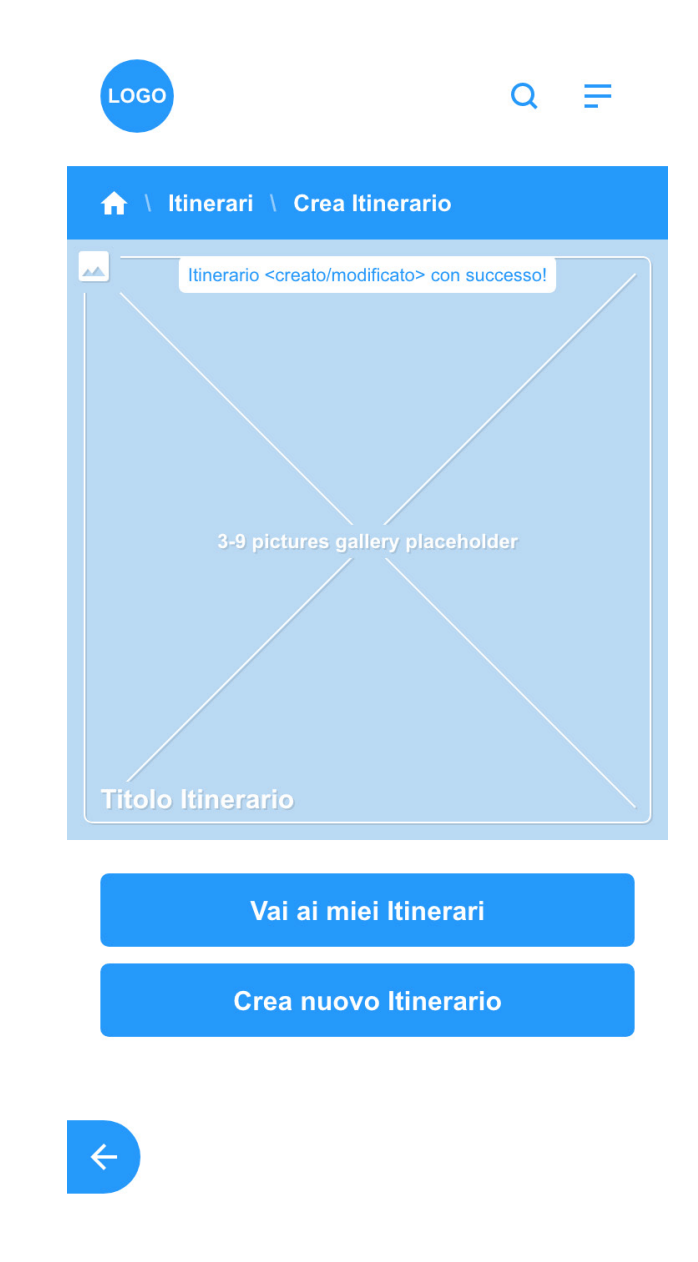

# **Crea il tuo Itinerario \ Modifica e Cancellazione**

Dalla sezione Itinerari del proprio profilo è possibile sia modificare che cancellare uno dei propri Itinerari.

Grazie al tasto Modifica (icona a forma di matita nei wireframe) l'utente avrà accesso alla pagina dove attribuire un nuovo nome, riordinare le tappe e modificare i mezzi di percorrenza suggeriti.

Utilizzando il tasto Cancella (icona a forma di X nei wireframe) avrà la facoltà di cancellare, previa conferma, uno dei propri Itinerari.

Da valutare se la piattaforma potrà sempre permettere tali operazioni oppure consentirle solo entro un determinato range di tempo (es: 7 giorni) dalla creazione, per evitare cancellazioni di massa e riposizionamenti nei motori di ricerca di questi user generated contents.

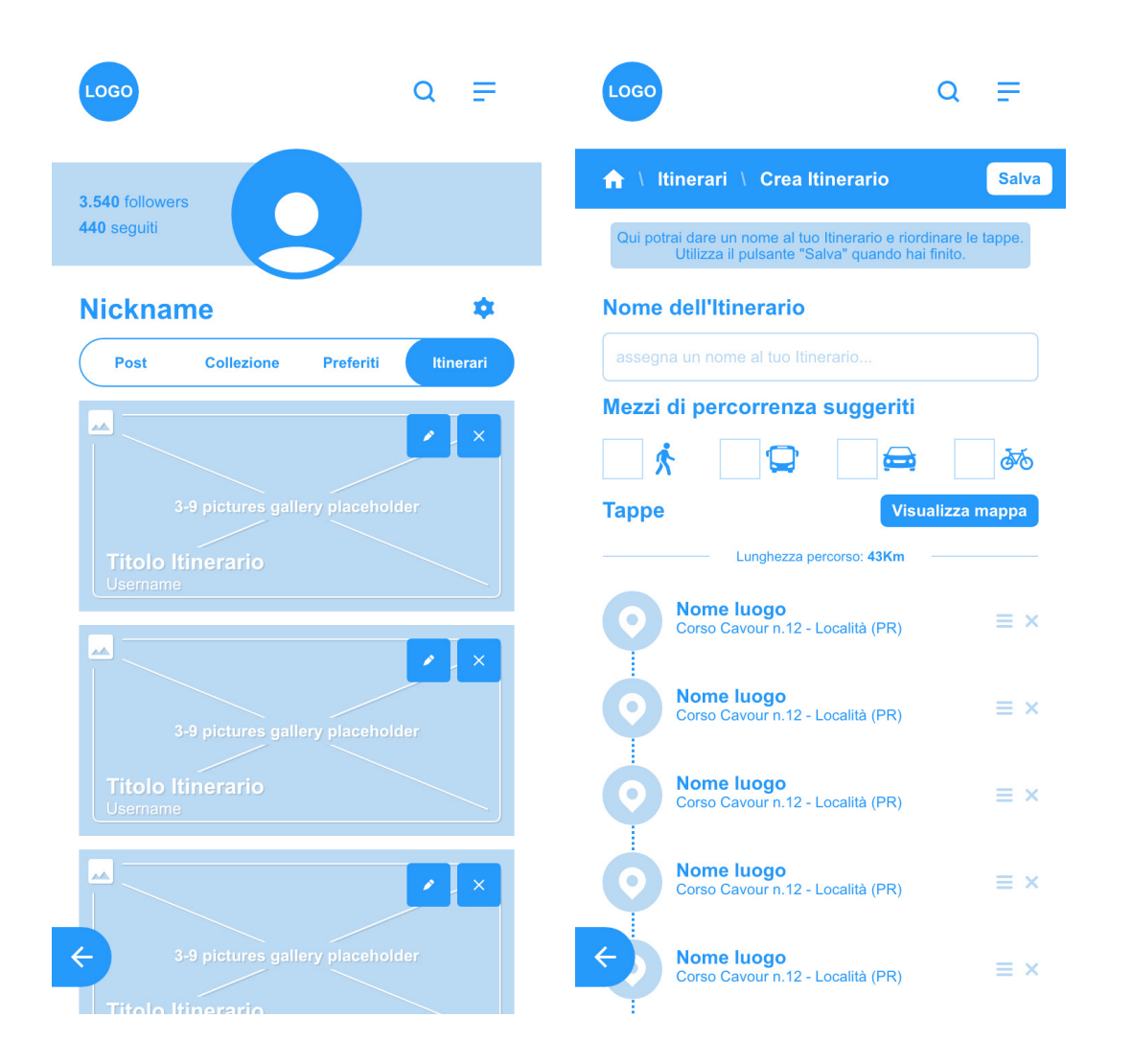

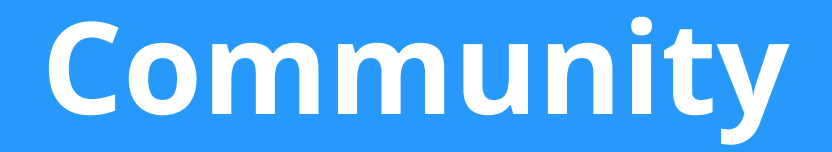

# **Community \ Caricamento di un post con foto / video**

Ogni utente potrà caricare post, sotto forma di immagini o video, all'interno della schede culturali sulla piattaforma.

La funzione è attivabile direttamente nelle sezioni Galleria immagini e Galleria video delle singole schede, selezionando la tab dedicata alla community.

L'utente potrà caricare immagini o video dal proprio dispositivo. Una volta selezionato il file da caricare, l'utente avrà la facoltà di inserire una didascalia di accompagnamento.

Confermando l'operazione l'utente verrà automaticamente rimandato alla pagina del singolo post, dove confluiranno le attività degli altri utenti (risposte e like) sul proprio post.

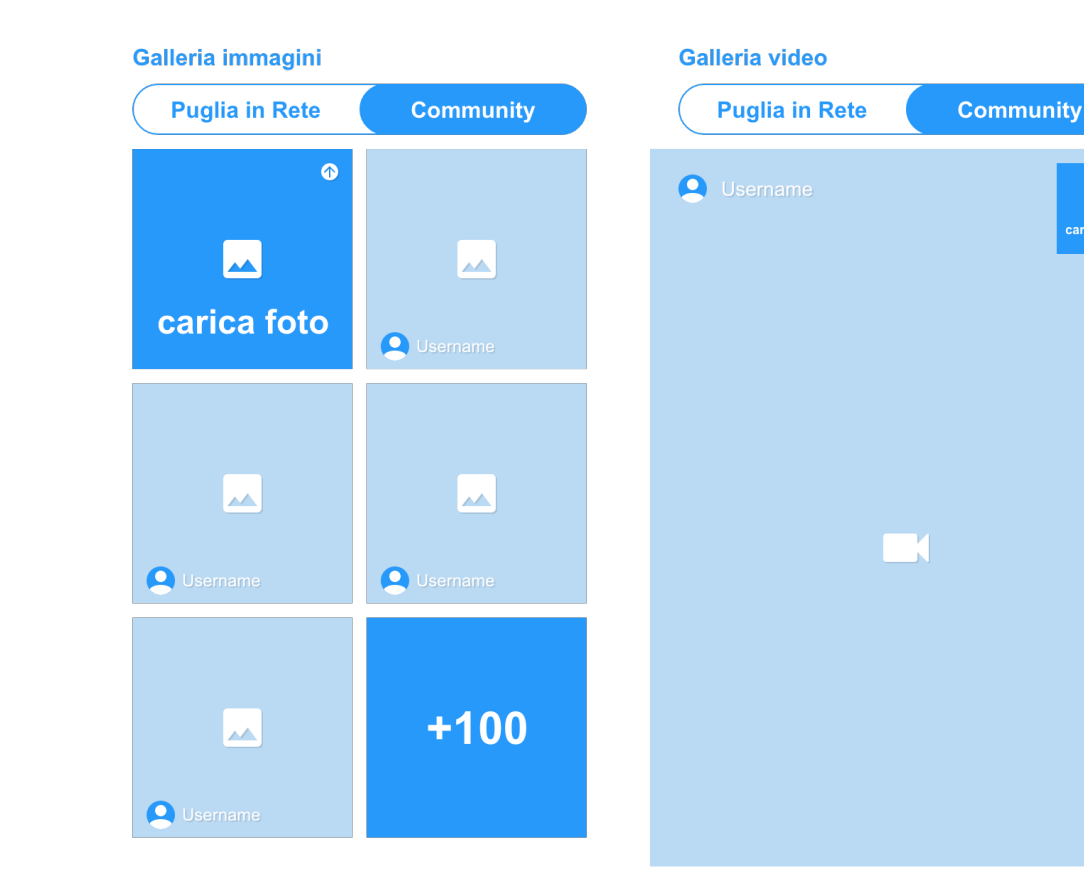

ГX arica vide

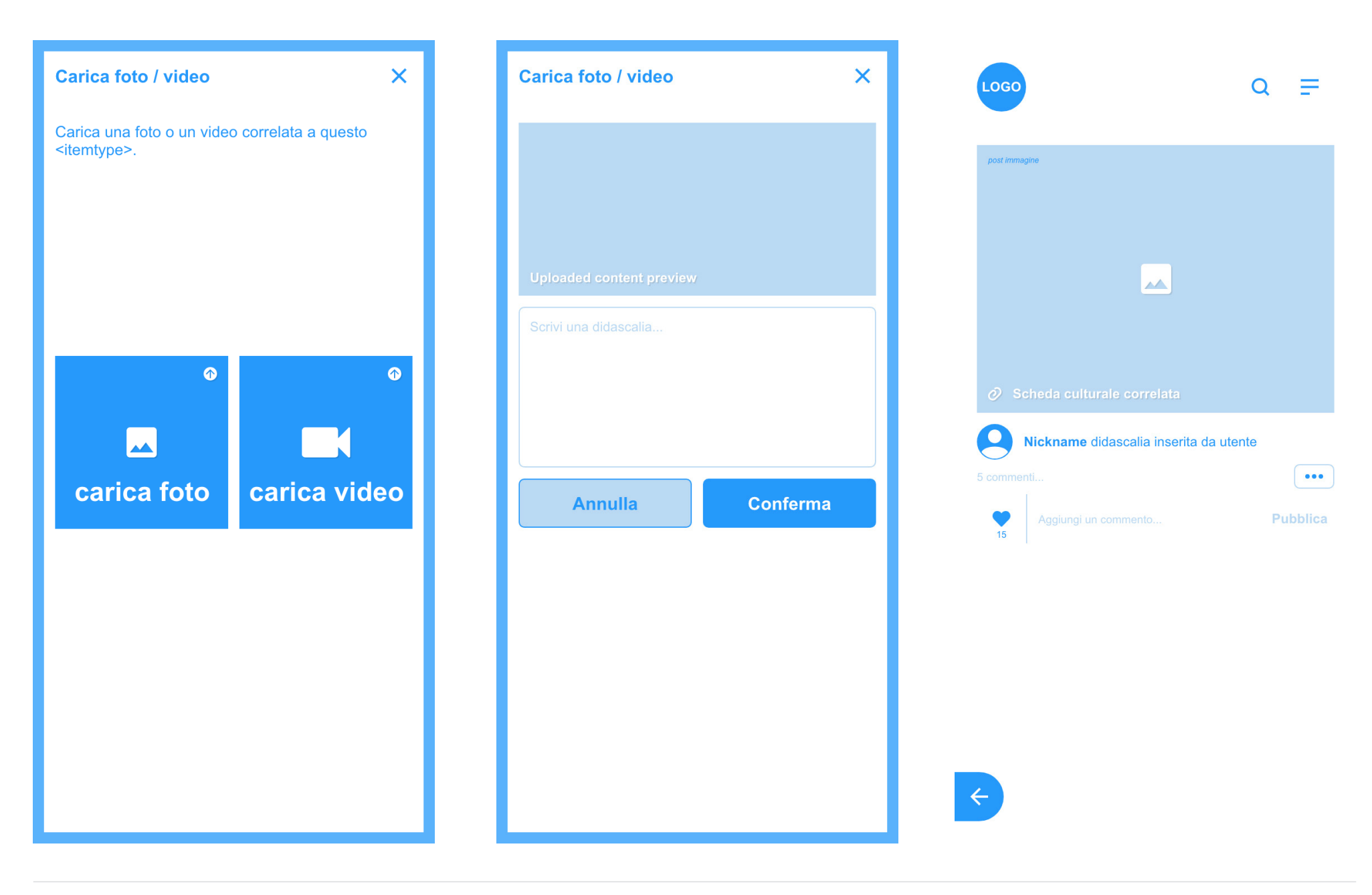
## **Community \ Gestione post**

Ogni post possiede un proprio "menù, contestuale", con le seguenti funzionalità:

- § **Vai al post** permette di accedere alla pagina dedicata al post singolo
- § **Condividi** permette di condividere attraverso servizi di messaggistica digitale o altre piattaforme il post
- § **Copia link** permette di copiare il link associato al post (per poi "incollarlo" dove si preferisce)
- § **Modifica** (appare solo sui propri post), permette di modificare il contenuto del proprio post
- § **Cancella** (appare solo sui propri post), permette di rimuovere definitivamente uno dei propri post

§ **Segnala** (azione possibile solo sui post di altri utenti), per avviare la segnalazione di un post ritenuto offensivo o inopportuno. In questo caso la piattaforma chiede di motivare la propria segnalazione attraverso una descrizione testuale. La segnalazione sarà presa in carico da back-end e approvata o ignorata/respinta.

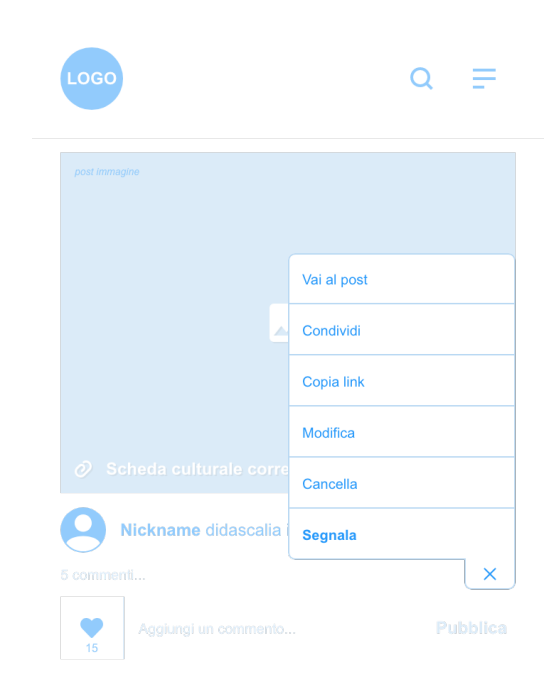

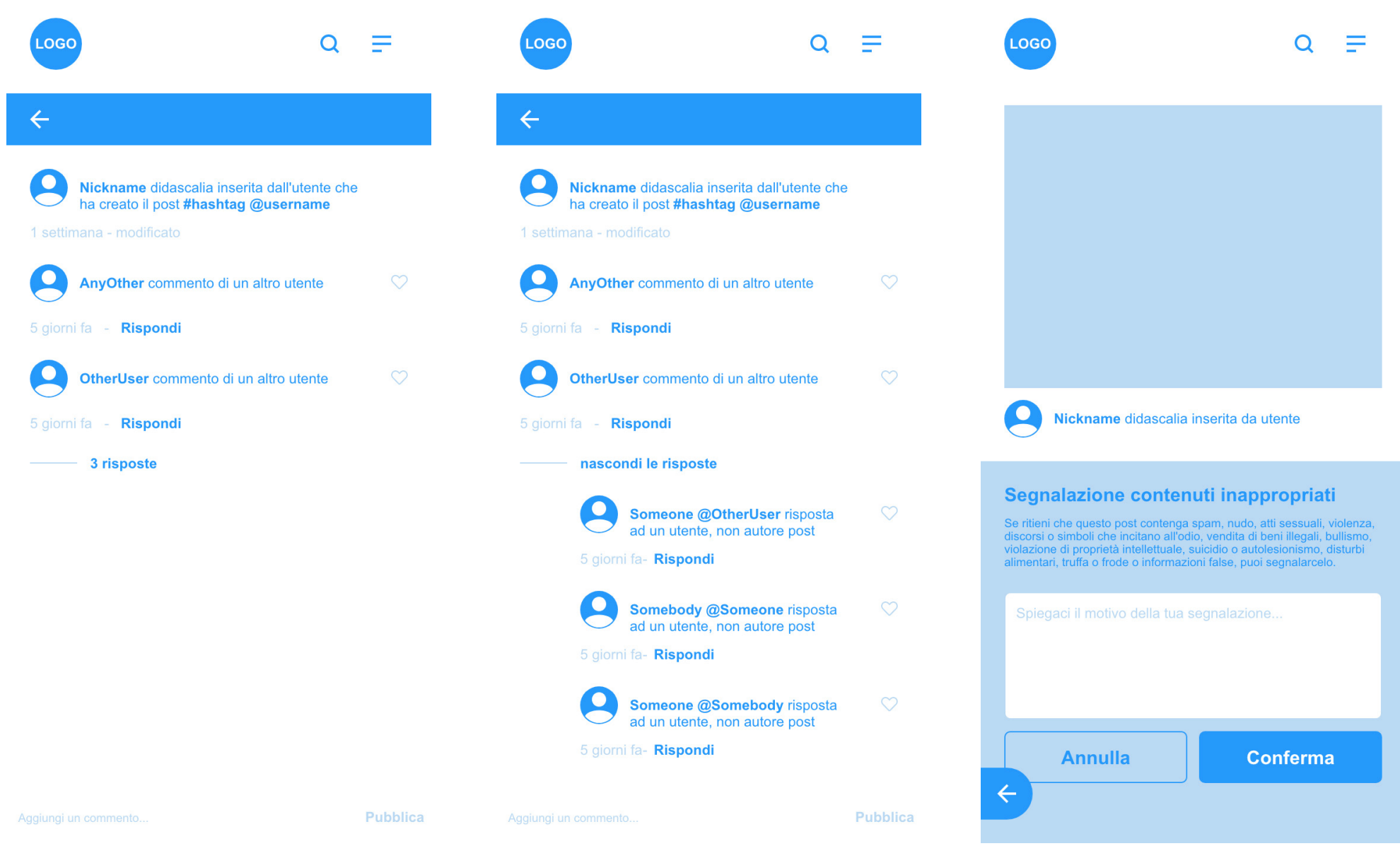

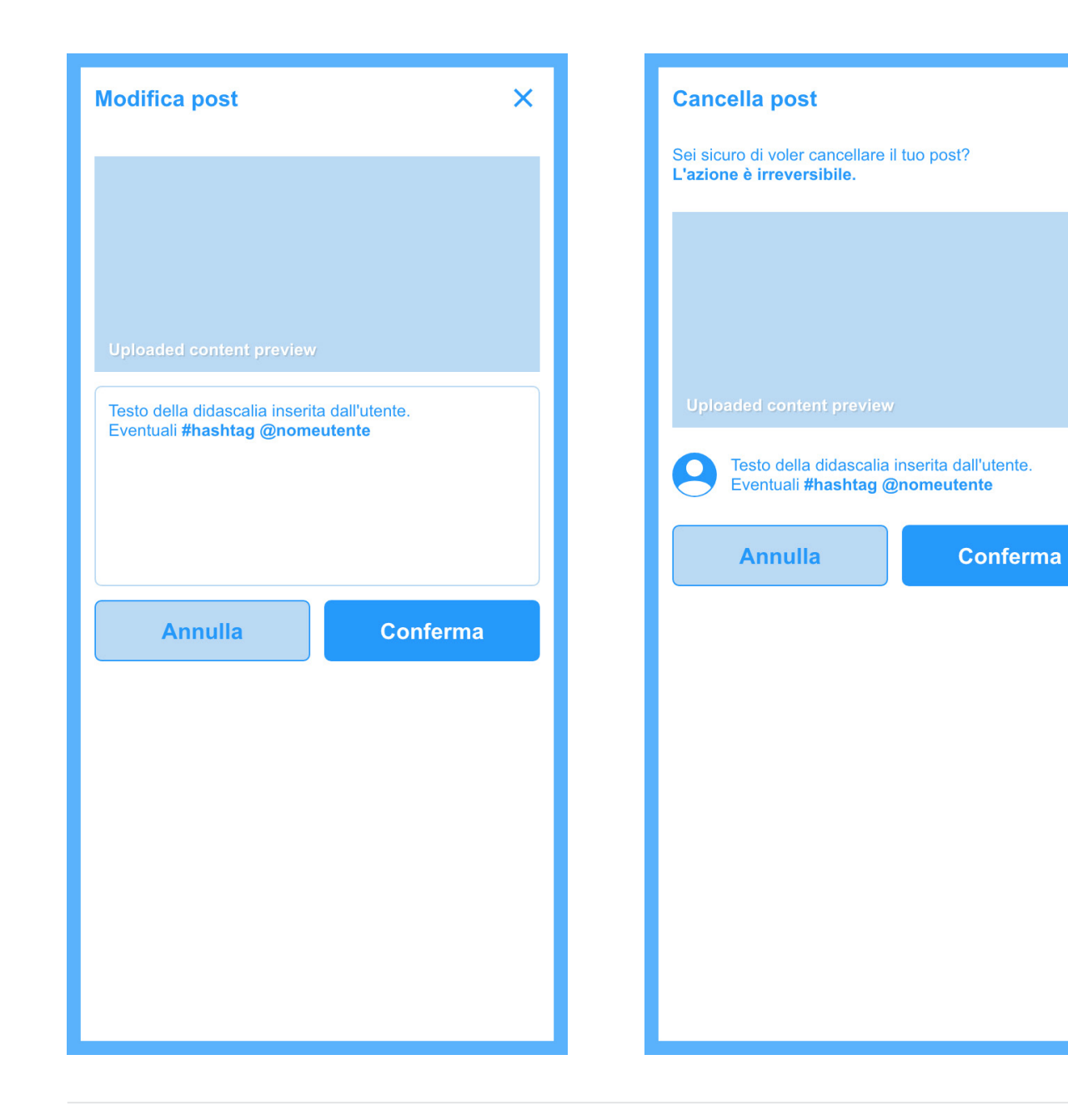

 $\overline{\mathsf{x}}$